# Nikon

COOLPIX S7000

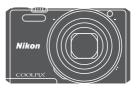

Reference Manual

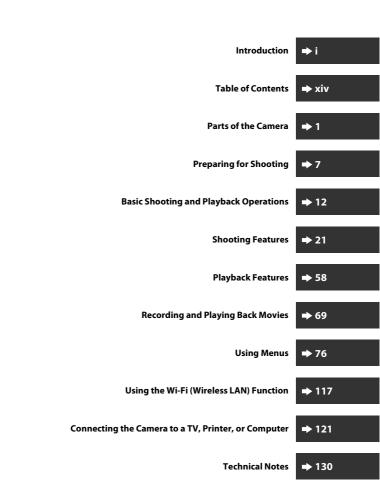

## Introduction

### **Read This First**

To get the most from this Nikon product, be sure to read "For Your Safety" (\(\Durall vi\)) viii) and "Wi-Fi (Wireless LAN Network)" (\(\Durall xi\)), and all other instructions thoroughly and keep them where they will be read by all who use the camera.

 If you want to start using the camera right away, see "Preparing for Shooting" (\$\sum 7\$) and "Basic Shooting and Playback Operations" (\$\sum 12\$).

#### Other Information

· Symbols and Conventions

| Symbol | Description                                                                           |
|--------|---------------------------------------------------------------------------------------|
| V      | This icon marks cautions and information that should be read before using the camera. |
| Ø      | This icon marks notes and information that should be read before using the camera.    |
| $\Box$ | This icon marks other pages containing relevant information.                          |

- SD, SDHC, and SDXC memory cards are referred to as "memory cards" in this
  manual.
- The setting at the time of purchase is referred to as the "default setting."
- The names of menu items displayed in the camera monitor, and the names of buttons or messages displayed on a computer monitor appear in bold.
- In this manual, images are sometimes omitted from monitor display samples so that monitor indicators can be more clearly shown.

## **How to Attach the Camera Strap**

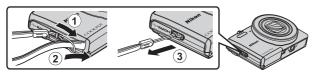

### Information and Precautions

#### Life-Long Learning

As part of Nikon's "Life-Long Learning" commitment to ongoing product support and education, continually updated information is available online at the following websites:

- For users in the U.S.A.: http://www.nikonusa.com/
- For users in Europe and Africa: http://www.europe-nikon.com/support/
- For users in Asia, Oceania, and the Middle East: http://www.nikon-asia.com/

Visit these websites to keep up-to-date with the latest product information, tips, answers to frequently asked questions (FAQs), and general advice on digital imaging and photography. Additional information may be available from the Nikon representative in your area. Visit the website below for contact information. http://imaging.nikon.com/

### **Use Only Nikon Brand Electronic Accessories**

Nikon COOLPIX cameras are designed to the highest standards and include complex electronic circuitry. Only Nikon brand electronic accessories (including battery chargers, batteries, Charging AC Adapters, AC adapters and, USB cables) certified by Nikon specifically for use with this Nikon digital camera are engineered and proven to operate within the operational and safety requirements of this electronic circuitry. THE USE OF NON-NIKON ELECTRONIC ACCESSORIES COULD DAMAGE THE CAMERA AND MAY VOID YOUR NIKON WARRANTY

The use of third-party rechargeable Li-ion batteries not bearing the Nikon holographic seal could interfere with normal operation of the camera or result in the batteries overheating, igniting, rupturing, or leaking.

Holographic seal: Identifies this device as an authentic Nikon product.

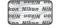

For more information about Nikon brand accessories, contact a local authorized Nikon dealer

### **Before Taking Important Pictures**

Before taking pictures on important occasions (such as at weddings or before taking the camera on a trip), take a test shot to ensure that the camera is functioning normally. Nikon will not be held liable for damages or lost profits that may result from product malfunction.

#### About the Manuals

- No part of the manuals included with this product may be reproduced, transmitted, transcribed, stored in a retrieval system, or translated into any language in any form, by any means, without Nikon's prior written permission.
- Illustrations and monitor content shown in this manual may differ from the actual product.
- Nikon reserves the right to change the specifications of the hardware and software described in these manuals at any time and without prior notice.
- Nikon will not be held liable for any damages resulting from the use of this product.
- While every effort was made to ensure that the information in these manuals is accurate and complete, we would appreciate it were you to bring any errors or omissions to the attention of the Nikon representative in your area (address provided separately).

#### **Notice Concerning Prohibition of Copying or Reproduction**

Note that simply being in possession of material that was digitally copied or reproduced by means of a scanner, digital camera or other device may be punishable by law.

#### Items prohibited by law from being copied or reproduced

Do not copy or reproduce paper money, coins, securities, government bonds or local government bonds, even if such copies or reproductions are stamped "Sample." The copying or reproduction of paper money, coins, or securities which are circulated in a foreign country is prohibited. Unless the prior permission of the government was obtained, the copying or reproduction of unused postage stamps or post cards issued by the government is prohibited.

The copying or reproduction of stamps issued by the government and of certified documents stipulated by law is prohibited.

#### · Cautions on certain copies and reproductions

The government has issued cautions on copies or reproductions of securities issued by private companies (shares, bills, checks, gift certificates, etc.), commuter passes, or coupon tickets, except when a minimum of necessary copies are to be provided for business use by a company. Also, do not copy or reproduce passports issued by the government, licenses issued by public agencies and private groups, ID cards and tickets, such as passes and meal coupons.

#### Comply with copyright notices

The copying or reproduction of copyrighted creative works such as books, music, paintings, woodcut prints, maps, drawings, movies, and photographs is governed by national and international copyright laws. Do not use this product for the purpose of making illegal copies or to infringe copyright laws.

### **Disposing of Data Storage Devices**

Please note that deleting images or formatting data storage devices such as memory cards or built-in camera memory does not completely erase the original image data. Deleted files can sometimes be recovered from discarded storage devices using commercially available software, potentially resulting in the malicious use of personal image data. Ensuring the privacy of such data is the user's responsibility.

Before discarding a data storage device or transferring ownership to another person, erase all data using commercial deletion software, or format the device and then completely refill it with images containing no private information (for example, images of empty sky). Care should be taken to avoid injury or damage to property when physically destroying data storage devices.

To delete the Wi-Fi settings, select **Restore default settings** in the Wi-Fi options menu ( $\Omega$ 76).

## **Conformity Marking**

Follow the procedure below to display some of the conformity markings that the camera complies with.

Press the **MENU** button → ↑ menu icon → Conformity marking → **®** button

## **For Your Safety**

To prevent damage to your Nikon product or injury to yourself or to others, read the following safety precautions in their entirety before using this equipment. Keep these safety instructions where all those who use the product will read them.

The consequences that could result from failure to observe the precautions listed in this section are indicated by the following symbol:

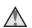

This icon marks warnings, information that should be read before using this Nikon product, to prevent possible injury.

#### WARNINGS

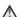

#### Turn off in the event of malfunction

Should you notice smoke or an unusual smell coming from the camera or Charging AC Adapter, unplug the Charging AC Adapter and remove the battery immediately, taking care to avoid burns. Continued operation could result in injury. After removing or disconnecting the power source, take the equipment to a Nikon-authorized service representative for inspection.

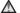

#### Do not disassemble

Touching the internal parts of the camera or Charging AC Adapter could result in injury. Repairs should be performed only by qualified technicians. Should the camera or Charging AC Adapter break open as the result of a fall or other accident, take the product to a Nikon-authorized service representative for inspection, after unplugging the product and/or removing the battery.

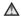

#### Do not use the camera or Charging AC Adapter in the presence of flammable gas

Do not use electronic equipment in the presence of flammable gas, as this could result in explosion or fire.

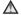

#### Handle the camera strap with care

Never place the strap around the neck of an infant or child.

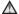

## Keep out of reach of children

Particular care should be taken to prevent infants from putting the battery or other small parts into their mouths.

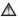

#### Do not remain in contact with the camera, Charging AC Adapter, or AC adapter for extended periods while the devices are on or in use

Parts of the devices become hot. Leaving the devices in direct contact with the skin for extended periods may result in low-temperature burns.

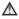

#### Do not leave the product where it will be exposed to extremely high temperatures, such as in an enclosed automobile or in direct sunliaht

Failure to observe this precaution could cause damage or fire.

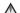

#### Observe caution when handling the battery

The battery may leak, overheat, or explode if improperly handled. Observe the following precautions when handling the battery for use in this product:

- Before replacing the battery, turn the product off. If you are using the Charging AC Adapter/AC adapter, be sure it is unplugged.
- Use only a Rechargeable Li-ion Battery EN-EL19 (included). Charge the battery by using a camera that supports battery charging. To perform this operation, use the Charging AC Adapter EH-71P/EH-71PCH (included) and USB Cable UC-E21 (included). The Battery Charger MH-66 (available separately) is also available to charge the battery without using a camera.
- When inserting the battery, do not attempt to insert it upside down or backwards.
- Do not short or disassemble the battery or attempt to remove or break the battery insulation or casing.
- Do not expose the battery to flame or to excessive heat.
- · Do not immerse in or expose to water.
- Put the battery in a plastic bag, etc. in order to insulate it before transporting. Do not transport or store with metal objects such as necklaces or hairpins.
- The battery is prone to leakage when fully discharged. To avoid damage to the product, be sure to remove the battery when no charge remains.
- Discontinue use immediately should you notice any change in the battery, such as discoloration or deformation.
- If liquid from the damaged battery comes in contact with clothing or skin, rinse immediately with plenty of water.

#### ⚠ Observe the following precautions when handling the Charging **AC Adapter**

- Keep dry. Failure to observe this precaution could result in fire or electric shock
- Dust on or near the metal parts of the plug should be removed with a dry cloth. Continued use could result in fire.
- Do not handle the plug or go near the Charging AC Adapter during lightning storms. Failure to observe this precaution could result in electric shock.

- Do not damage, modify, forcibly tug or bend the USB cable, place it under heavy objects, or expose it to heat or flames. Should the insulation be damaged and the wires become exposed, take it to a Nikon-authorized service representative for inspection. Failure to observe these precautions could result in fire or electric shock.
- Do not handle the plug or Charging AC Adapter with wet hands. Failure to observe this precaution could result in electric shock.
- Do not use with travel converters or adapters designed to convert from one voltage to another or with DC-to-AC inverters. Failure to observe this precaution could damage the product or cause overheating or fire.

## Use the appropriate power supply (battery, Charging AC adapter, AC adapter, USB cable)

Using a power supply other than those provided or sold by Nikon could result in damage or malfunction.

## 

When connecting cables to the input and output jacks, use only the cables provided or sold by Nikon for the purpose, to maintain compliance with product regulations.

### ⚠ Do not touch the moving parts of the lens

Failure to observe this precaution could result in injury.

#### Mandle moving parts with care

Be careful that your fingers or other objects are not pinched by the lens cover or other moving parts.

## Using the flash close to your subject's eyes could cause temporary visual impairment

The flash should be no less than 1 meter (3 ft 4 in.) from the subject. Particular care should be observed when photographing infants.

## Do not operate the flash with the flash window touching a person or object

Failure to observe this precaution could result in burns or fire.

#### Avoid contact with liquid crystal

Should the monitor break, care should be taken to avoid injury caused by broken glass and to prevent liquid crystal from the monitor touching the skin or entering the eyes or mouth.

## Follow the instructions of airline and hospital personnel

## **Notices**

### Notices for Customers in the U.S.A.

#### IMPORTANT SAFETY INSTRUCTIONS -SAVE THESE INSTRUCTIONS.

#### DANGER - TO REDUCE THE RISK OF FIRE OR ELECTRIC SHOCK, CAREFULLY FOLLOW THESE INSTRUCTIONS

For connection to a supply not in the U.S.A., use an attachment plug adapter of the proper configuration for the power outlet if needed.

The power supply unit is intended to be correctly orientated in a vertical or floor mount position.

#### Federal Communications Commission (FCC) Radio Frequency Interference Statement

This equipment has been tested and found to comply with the limits for a Class B digital device. pursuant to Part 15 of the FCC rules. These limits are designed to provide reasonable protection against harmful

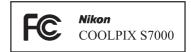

interference in a residential installation. This equipment generates, uses, and can radiate radio frequency energy and, if not installed and used in accordance with the instructions, may cause harmful interference to radio communications. However, there is no quarantee that interference will not occur in a particular installation. If this equipment does cause harmful interference to radio or television reception, which can be determined by turning the equipment off and on, the user is encouraged to try to correct the interference by one or more of the following measures:

- Reorient or relocate the receiving antenna.
- Increase the separation between the equipment and receiver.
- Connect the equipment into an outlet on a circuit different from that to which the receiver is connected
- Consult the dealer or an experienced radio/television technician for help.

#### CAUTIONS

#### Modifications

The FCC requires the user to be notified that any changes or modifications made to this device that are not expressly approved by Nikon Corporation may void the user's authority to operate the equipment.

#### Interface Cables

Use the interface cables sold or provided by Nikon for your equipment. Using other interface cables may exceed the limits of Class B Part 15 of the FCC rules.

#### Notice for Customers in the State of California

#### WARNING

Handling the cord on this product will expose you to lead, a chemical known to the State of California to cause birth defects or other reproductive harm.

#### Wash hands after handling.

Nikon Inc.,

1300 Walt Whitman Road, Melville, New York 11747-3064, U.S.A. Tel: 631-547-4200

### **Notice for Customers in Canada**

CAN ICES-3 B / NMB-3 B

#### **Notices for Customers in Europe**

#### CAUTIONS

## RISK OF EXPLOSION IF BATTERY IS REPLACED BY AN INCORRECT TYPE. DISPOSE OF USED BATTERIES ACCORDING TO THE INSTRUCTIONS.

This symbol indicates that electrical and electronic equipment is to be collected separately.

The following apply only to users in European countries:

- This product is designated for separate collection at an appropriate collection point. Do not dispose of as household waste.
- Separate collection and recycling helps conserve natural resources and prevent negative consequences for human health and the environment that might result from incorrect disposal.
- For more information, contact the retailer or the local authorities in charge of waste management.

This symbol on the battery indicates that the battery is to be collected separately.

The following apply only to users in European countries:

- All batteries, whether marked with this symbol or not, are designated for separate collection at an appropriate collection point. Do not dispose of as household waste.
- For more information, contact the retailer or the local authorities in charge of waste management.

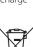

## Wi-Fi (Wireless LAN Network)

This product is controlled by the United States Export Administration Regulations, and you are required to obtain permission from the United States government if you export or re-export this product to any country to which the United States embargoes goods. The following countries were subject to embargo: Cuba, Iran, North Korea, Sudan, and Syria. Since the target countries are subject to change, please contact the United States Department of Commerce for the latest information.

#### Restrictions on Wireless Devices

The wireless transceiver included in this product conforms to wireless regulations in the country of sale and is not for use in other countries (products purchased in the EU or EFTA can be used anywhere within the EU and EFTA). Nikon does not accept liability for use in other countries. Users who are unsure as to the original country of sale should consult with their local Nikon service center or Nikon-authorized service representative. This restriction applies to wireless operation only and not to any other use of the product.

#### Notice for Customers in the U.S.A. and Canada

#### Federal Communications Commission (FCC) and Industry of Canada (IC)

#### **Declaration of Conformity**

This device complies with Part 15 of FCC Rules and Industry Canada licenceexempt RSS standard(s). Operation is subject to the following two conditions: (1) this device may not cause interference, and (2) this device must accept any interference, including interference that may cause undesired operation of this device

#### **FCC/IC RF Exposure Statement**

This transmitter must not be co-located or operated in conjunction with any other antenna or transmitter.

The available scientific evidence does not show that any health problems are associated with using low power wireless devices. There is no proof, however, that these low power wireless devices are absolutely safe. Low power wireless devices emit low levels of radio frequency energy (RF) in the microwave range while being used. Whereas high levels of RF can produce health effects (by heating tissue), exposure of low-level RF that does not produce heating effects causes no known adverse health effects. Many studies of low-level RF exposures have not found any biological effects. Some studies have suggested that some biological effects might occur, but such findings have not been confirmed by additional research.

COOLPIX S7000, which is equipped with a WSDB-686GN (FCC ID:2AAD3AA1G0J0 / IC ID: 4634A-2150EC) Wireless LAN Module, has been tested and found to comply with FCC/IC radiation exposure limits set forth for an uncontrolled environment and meets the FCC radio frequency (RF) Exposure Guidelines in Supplement C to OET65 and RSS-102 of the IC radio frequency (RF) Exposure rules. Please refer to the SAR test report that was uploaded to FCC website.

#### **Declaration of Conformity (Europe)**

Hereby, Nikon Corporation, declares that COOLPIX S7000 is in compliance with the essential requirements and other relevant provisions of Directive 1999/5/EC. The declaration of conformity may be consulted at http://imaging.nikon.com/support/pdf/DoC S7000.pdf.

#### **Notice for Customers in Jamaica**

This product contains a Type Approved Module by Jamaica: "SMA – WSDB-686GN"

#### Precautions when Using Radio Transmissions

Always keep in mind that radio transmission or reception of data is subject to interception by third parties. Note that Nikon is not responsible for data or information leaks that may occur during data transfer.

#### **Personal Information Management and Disclaimer**

- User information registered and configured on the product, including
  wireless LAN connection settings and other personal information, is
  susceptible to alteration and loss resulting from operational error, static
  electricity, accident, malfunction, repair or other handling. Always keep
  separate copies of important information. Nikon is not responsible for any
  direct or indirect damages or lost profits resulting from alteration or loss of
  content that is not attributable to Nikon.
- Before discarding this product or transferring it to another owner, perform
   Reset all in the setup menu (\$\sum\_76\$) to delete all user information registered
   and configured with the product, including wireless LAN connection
   settings and other personal information.

## **Table of Contents**

| ntroductioni                                                    |    |                             |     |
|-----------------------------------------------------------------|----|-----------------------------|-----|
| Read This First                                                 | i  |                             |     |
| Other Information                                               |    |                             |     |
|                                                                 |    | Information and Precautions | iii |
| For Your Safety                                                 | vi |                             |     |
| WARNINGS                                                        | vi |                             |     |
| Notices                                                         | ix |                             |     |
| Wi-Fi (Wireless LAN Network)                                    | xi |                             |     |
| Parts of the Camera                                             | 1  |                             |     |
| The Camera Body                                                 | 1  |                             |     |
| The Monitor                                                     | 3  |                             |     |
| Shooting Mode                                                   | 3  |                             |     |
| Playback Mode                                                   | 5  |                             |     |
| Preparing for Shooting                                          | 7  |                             |     |
| Insert the Battery and Memory Card                              | 7  |                             |     |
| Removing the Battery or Memory Card                             | 7  |                             |     |
| Memory Cards and Internal Memory                                | 7  |                             |     |
| Charge the Battery                                              | 8  |                             |     |
| Turn the Camera On and Set the Display Language, Date, and Time | 10 |                             |     |
| Basic Shooting and Playback Operations                          | 12 |                             |     |
| Shooting with 🗖 (Auto) Mode                                     | 12 |                             |     |
| Using the Zoom                                                  |    |                             |     |
| The Shutter-release Button                                      | 15 |                             |     |
| Play Back Images                                                | 16 |                             |     |
| Delete Images                                                   | 17 |                             |     |
| Changing the Shooting Mode                                      | 19 |                             |     |
| Using the Flash, Self-timer, Etc                                | 20 |                             |     |
| Pocarding Mayios                                                | 20 |                             |     |

| Shooting Features                                                    | . 21 |
|----------------------------------------------------------------------|------|
| (Auto) Mode                                                          | 21   |
| Scene Mode (Shooting Suited to Scenes)                               | 22   |
| Tips and Notes                                                       | 23   |
| Shooting Time-lapse Movies                                           | 28   |
| Shooting with Easy Panorama                                          | 30   |
| Playback with Easy Panorama                                          | 32   |
| Special Effects Mode (Applying Effects When Shooting)                | 33   |
| Smart Portrait Mode (Enhancing Human Faces When Shooting)            |      |
| Using Smile Timer                                                    | 36   |
| Using Self-Collage                                                   | 37   |
| Short Movie Show Mode (Combining Movie Clips to Create Short Movies) | 38   |
| Flash Mode                                                           | 41   |
| Self-timer                                                           | 43   |
| Macro Mode (Taking Close-up Pictures)                                | 45   |
| Creative Slider (Adjusting Brightness (Exposure Compensation),       |      |
| Vividness, and Hue)                                                  | 46   |
| Exposure Compensation (Adjusting Brightness)                         | 49   |
| Default Settings (Flash, Self-timer, Etc.)                           | 50   |
| Focusing                                                             | 52   |
| Using Target Finding AF                                              | 52   |
| Using Face Detection                                                 | 53   |
| Using Skin Softening                                                 | 54   |
| Subjects Not Suitable for Autofocus                                  | 54   |
| Focus Lock                                                           | 55   |
| Functions That Cannot Be Used Simultaneously When Shooting           | 56   |

| Playback Features                                                                                                    | 58                            |
|----------------------------------------------------------------------------------------------------|-------------------------------|
| Playback Zoom                                                                                                    | 58                            |
| Thumbnail Playback/Calendar Display                                                                                                    | 59                            |
| List by Date Mode                                                                                                    | 60                            |
| Viewing and Deleting Images Captured Continuously (Sequence)                                                                                                    | 61                            |
| Viewing Images in a Sequence                                                                                                    | 61                            |
| Deleting Images in a Sequence                                                                                                    | 62                            |
| Editing Images (Still Images)                                                                                                    | 63                            |
| Before Editing Images                                                                                                    |                               |
| Quick Effects: Changing Hue or Mood                                                                                                    |                               |
| Quick Retouch: Enhancing Contrast and Saturation                                                                                                    | 64                            |
| D-Lighting: Enhancing Brightness and Contrast                                                                                                    | 64                            |
| Red-eye Correction: Correcting Red-eye When Shooting with the Flash                                                                                                    | 65                            |
| Glamour Retouch: Enhancing Human FacesFaces                                                                                                    | 66                            |
| Small Picture: Reducing the Size of an Image                                                                                                    |                               |
| Crop: Creating a Cropped Copy                                                                                                    | 68                            |
| Recording and Playing Back Movies                                                                                                    | 69                            |
| Capturing Still Images While Recording Movies                                                                                                    | 72                            |
| Operations During Movie Playback                                                                                                    | 73                            |
| Editing Movies                                                                                                    | 74                            |
| Extracting Only the Desired Portion of a Movie                                                                                                    |                               |
| Saving a Frame from a Movie as a Still Image                                                                                                    | 74                            |
|                                                                                                    |                               |
| Jsing Menus                                                                                                    | 75                            |
| <del>-</del>                                                                                                    | 75<br><b>76</b>               |
| The Shooting Menu (The Common Shooting Options)                                                                                                    | 75<br>76<br>78                |
| The Shooting Menu (The Common Shooting Options)                                                                                                    | 75 <b>76 78</b> 78            |
| The Shooting Menu (The Common Shooting Options)  Image Mode (Image Size and Quality)  The Shooting Menu (for (Auto) Mode)                                                                                                    | 75 76 78 78 80                |
| The Shooting Menu (The Common Shooting Options)                                                                                                    | 75 76 78 78 80 80             |
| The Shooting Menu (The Common Shooting Options)  Image Mode (Image Size and Quality)  The Shooting Menu (for  (Auto) Mode)  White Balance (Adjusting Hue)                                                                    | 75 76 78 80 80 82             |
| The Shooting Menu (The Common Shooting Options)  Image Mode (Image Size and Quality)  The Shooting Menu (for  (Auto) Mode)  White Balance (Adjusting Hue)  Continuous Shooting                                               | 75 76 78 80 80 82 84          |
| The Shooting Menu (The Common Shooting Options)  Image Mode (Image Size and Quality)  The Shooting Menu (for (Auto) Mode)  White Balance (Adjusting Hue)  Continuous Shooting  ISO Sensitivity                               | 75 76 78 80 80 82 82 84       |
| The Shooting Menu (The Common Shooting Options)  Image Mode (Image Size and Quality)  The Shooting Menu (for (Auto) Mode)  White Balance (Adjusting Hue)  Continuous Shooting  ISO Sensitivity  AF Area Mode                 | 75 76 78 80 80 82 82 84 85 88 |
| The Shooting Menu (The Common Shooting Options)  Image Mode (Image Size and Quality)  The Shooting Menu (for (Auto) Mode)  White Balance (Adjusting Hue)  Continuous Shooting  ISO Sensitivity  AF Area Mode  Autofocus Mode | 75 76 78 80 80 82 84 85 88    |

| The Playback Menu                                              | 91  |
|----------------------------------------------------------------|-----|
| Mark for Wi-Fi Upload                                          | 91  |
| Slide Show                                                     | 92  |
| Protect                                                        | 93  |
| Rotate Image                                                   | 93  |
| Copy (Copy Between the Memory Card and Internal Memory)        | 94  |
| Sequence Display Options                                       | 95  |
| The Image Selection Screen                                     | 96  |
| The Movie Menu                                                 | 97  |
| Movie Options                                                  | 97  |
| Autofocus Mode                                                 | 101 |
| Movie VR                                                       | 102 |
| Wind Noise Reduction                                           | 103 |
| Frame Rate                                                     | 103 |
| The Wi-Fi Options Menu                                         | 104 |
| Operating the Text Input Keyboard                              | 105 |
| The Setup Menu                                                 | 106 |
| Time Zone and Date                                             | 106 |
| Monitor Settings                                               | 108 |
| Date Stamp                                                     | 110 |
| Photo VR                                                       | 111 |
| AF Assist                                                      | 111 |
| Digital Zoom                                                   | 112 |
| Sound Settings                                                 | 112 |
| Auto Off                                                       | 113 |
| Format Card/Format Memory                                      | 114 |
| Language                                                       | 114 |
| Charge by Computer                                             | 115 |
| Reset All                                                      | 116 |
| Conformity Marking                                             | 116 |
| Firmware Version                                               | 116 |
| Jsing the Wi-Fi (Wireless LAN) Function                        | 117 |
| Installing the Software on the Smart Device                    |     |
| Connecting the Smart Device to the Camera                      |     |
| Preselecting Images in the Camera That You Want to Transfer to |     |
| a Smart Device                                                 | 120 |

| Connecting the Camera to a TV, Printer, or Computer | 121 |
|-----------------------------------------------------|-----|
| Connecting the Camera to a TV (Playback on a TV)    | 123 |
| Connecting the Camera to a Printer (Direct Print)   |     |
| Connecting the Camera to a Printer                  |     |
| Printing Images One at a Time                       |     |
| Printing Multiple Images                            | 126 |
| Using ViewNX 2 (Transferring Images to a Computer)  |     |
| Installing ViewNX 2                                 |     |
| Transferring Images to a Computer                   |     |
| Fechnical Notes                                     | 130 |
| Caring for the Product                              | 131 |
| The Camera                                          |     |
| The Battery                                         | 132 |
| The Charging AC Adapter                             | 133 |
| Memory Cards                                        |     |
| Cleaning and Storage                                |     |
| Cleaning                                            | 135 |
| Storage                                             | 135 |
| Error Messages                                      | 136 |
| Troubleshooting                                     | 140 |
| File Names                                          | 147 |
| Optional Accessories                                | 148 |
| Specifications                                      | 149 |
| Approved Memory Cards                               | 153 |
| In all and                                          | 155 |

## **Parts of the Camera**

## **The Camera Body**

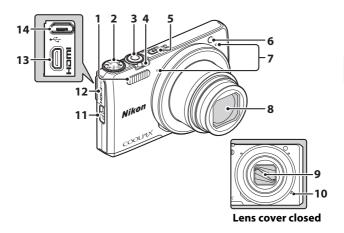

| 1 | Flash41                                 |
|---|-----------------------------------------|
| 2 | Mode dial12, 19                         |
| 3 | Shutter-release button13                |
| 4 | Zoom control                            |
| 5 | Power switch/power-on lamp10            |
| 6 | Self-timer lamp44 AF-assist illuminator |
|   |                                         |

| 7  | Microphone (stereo)12         |
|----|-------------------------------|
| 8  | Lens                          |
| 9  | Lens cover                    |
| 10 | Speaker                       |
| 11 | Eyelet for camera strapii     |
| 12 | Connector cover 8, 121        |
| 13 | HDMI micro connector (Type D) |
|    | 121                           |
| 14 | Micro-USB connector8, 121     |

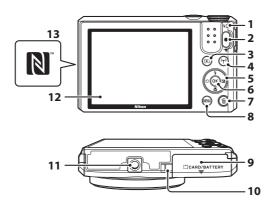

| 1 | Charge lamp8<br>Flash lamp41        | 8  | Mi |
|---|-------------------------------------|----|----|
| 2 | ● (*▼ movie-record) button<br>20,69 | 9  | Ba |
| 3 | ▶ (playback) button16               | 10 | Р  |
| 4 | (ፕ) (Wi-Fi) button117, 118, 120     |    | 0  |
| 5 | Multi selector 16, 20, 76           | 11 | Tı |
| 6 | (apply selection) button10          | 12 |    |
| 7 | (delete) button 17, 62              | 13 | Ν  |

| 8  | <b>MENU</b> (menu) button 33, 68, 76, 126       |
|----|-------------------------------------------------|
| 9  | Battery-chamber/<br>memory card slot cover7     |
| 10 | Power connector cover (for optional AC adapter) |
| 11 | Tripod socket151                                |
| 12 | Monitor3                                        |
| 13 | N-Mark (NFC antenna)118, 120                    |

## **The Monitor**

The information that is displayed in the monitor during shooting and playback changes depending on the camera's settings and state of use. By default, information is displayed when the camera is turned on and when you operate the camera, and turns off after a few seconds (when **Photo info** is set to **Auto info** in **Monitor settings** ( $\square$ 108)).

## **Shooting Mode**

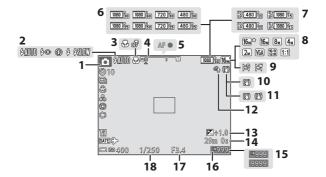

| 1 | Shooting mode               | 10  | Photo VR icon 111                              |
|---|-----------------------------|-----|------------------------------------------------|
| _ | 19, 21, 22, 33, 35, 38      | 11  | Movie VR icon102                               |
| 2 | Flash mode41                | 12  | Wind noise reduction103                        |
| 3 | Macro mode45                | 4.5 | Exposure compensation value                    |
| 4 | Zoom indicator 15, 45       | 13  | 47, 49                                         |
| 5 | Focus indicator13           | 14  | Remaining movie recording time                 |
| e | Movie options (normal speed |     | 69                                             |
| 6 | movies)97                   | 15  | Number of exposures remaining (still images)12 |
| 7 | Movie options (HS movies)98 | 13  | (still images)12                               |
| 8 | Image mode78                | 16  | Internal memory indicator12                    |
| 9 | Easy panorama30             | 17  | Aperture value15                               |
| - | ,                           | 18  | Shutter speed15                                |

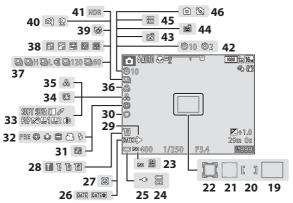

| 19 | Focus area (target finding AF)<br>52, 86                 |
|----|----------------------------------------------------------|
| 20 | Focus area (manual or center)                            |
| 21 | Focus area (face detection, pet detection)27, 35, 53, 85 |
| 22 | Focus area (subject tracking)86, 87                      |
| 23 | ISO sensitivity84                                        |
| 24 | Battery level indicator12                                |
| 25 | Charging AC Adapter connection indicator                 |
| 26 | Date stamp110                                            |
| 27 | "Date not set" indicator141                              |
| 28 | Wi-Fi communication indicator104, 118                    |
| 29 | Travel destination icon106                               |
| 30 | Soft35                                                   |
| 31 | Foundation makeup35                                      |

| 32 | White balance mode80                           |
|----|------------------------------------------------|
| 33 | Special effects33                              |
| 34 | Skin softening35                               |
| 35 | Hue35, 46                                      |
| 36 | Vividness35, 46                                |
| 37 | Continuous shooting mode82                     |
| 38 | Time-lapse movie28                             |
| 39 | Blink proof icon90                             |
| 40 | Hand-held/tripod24,25                          |
| 41 | Backlighting (HDR)24                           |
| 42 | Self-timer indicator43                         |
| 43 | Smile timer36                                  |
| 44 | Pet portrait auto release27                    |
| 45 | Self-Collage37                                 |
| 46 | Still image capture (during movie recording)72 |

## **Playback Mode**

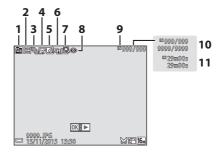

| 1 | List by date icon6                                      | 50 |
|---|---------------------------------------------------------|----|
| 2 | Protect icon                                            | 93 |
| 3 | Sequence display (when Individual pictures is selected) |    |
| 4 | Glamour retouch icon6                                   | 56 |
| 5 | Quick effects icon6                                     | 53 |
| 6 | D-Lighting icon6                                        | 54 |
|   |                                                         |    |

| 7  | Quick retouch icon6                             | 4 |
|----|-------------------------------------------------|---|
| 8  | Red-eye correction icon6                        | 5 |
| 9  | Internal memory indicator                       |   |
| 10 | Current image number/<br>total number of images |   |
| 11 | Movie length or elapsed playbac                 | k |

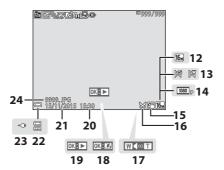

| 12 | Image mode78         |
|----|----------------------|
| 13 | Easy panorama32      |
| 14 | Movie options97      |
| 15 | Small picture icon67 |
| 16 | Crop icon58, 68      |
| 17 | Volume indicator73   |
| 18 | Quick effects guide  |

| 19 | Easy panorama playback guide<br>Sequence playback guide<br>Movie playback guide |
|----|---------------------------------------------------------------------------------|
| 20 | Time of recording                                                               |
| 21 | Date of recording                                                               |
| 22 | Battery level indicator12                                                       |
| 23 | Charging AC Adapter connection indicator                                        |
| 24 | File number and type147                                                         |

## **Preparing for Shooting**

## **Insert the Battery and Memory Card**

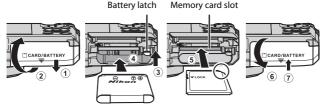

- With the battery's positive and negative terminals oriented correctly, move the orange battery latch (3), and fully insert the battery (4).
- Slide the memory card in until it clicks into place (5).
- Be careful not to insert the battery or memory card upside-down or backward, as this could cause a malfunction.

## Formatting a Memory Card

The first time you insert a memory card that has been used in another device into this camera, make sure to format it with this camera. Insert the memory card into the camera, press the MENU button, and select Format card in the setup menu (\$\sum\_76\$).

## Removing the Battery or Memory Card

Turn the camera off and make sure that the power-on lamp and monitor have turned off, and then open the battery-chamber/memory card slot cover.

- Move the battery latch to eject the battery.
- Gently push the memory card into the camera to partially eject the memory
- Be careful when handling the camera, battery, and memory card immediately after using the camera, as they may become hot.

## **Memory Cards and Internal Memory**

Camera data, including images and movies, can be saved either on a memory card or in the camera's internal memory. To use the camera's internal memory, remove the memory card.

## **Charge the Battery**

**1** With the battery installed, connect the camera to an electrical outlet.

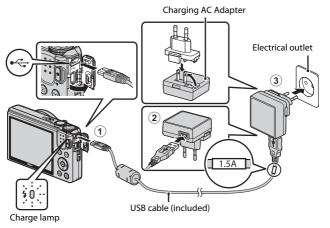

If a plug adapter\* is included with your camera, securely connect it to the Charging AC Adapter. Once the two are connected, attempting to forcibly remove the plug adapter could damage the product.

- \* The shape of the plug adapter varies according to the country or region in which the camera was purchased. This step can be omitted if the plug adapter comes permanently bonded to the Charging AC Adapter.
- The charge lamp slowly flashes green to indicate that the battery is charging.
- When charging is complete, the charge lamp turns off. It takes about 1 hour and 50 minutes to charge a fully exhausted battery.
- The battery cannot be charged when the charge lamp quickly flashes green, possibly due to one of the reasons described below.
  - The ambient temperature is not suited to charging.
  - The USB cable or Charging AC Adapter is not properly connected.
  - The battery is damaged.
- **2** Disconnect the Charging AC Adapter from the electrical outlet and then disconnect the USB cable.

### Notes About the USB Cable

- Do not use a USB cable other than the UC-E21. Using a USB cable other than the UC-E21 could result in overheating, fire or electric shock.
- Make sure that the plugs are properly oriented. Do not insert or remove the plugs at an angle when connecting or disconnecting them.

## Notes About Charging the Battery

- The camera can be operated while the battery is charging, but the charging time increases.
- If the battery level is extremely low, you may not be able to operate the camera while the battery is charging.
- Do not, under any circumstances, use another make or model of AC adapter other than Charging AC Adapter EH-71P/EH-71PCH, and do not use a commercially available USB-AC adapter or a battery charger for a mobile phone. Failure to observe this precaution could result in overheating or in damage to the camera.

### Charging Using a Computer or Battery Charger

- You can also charge the battery by connecting the camera to a computer.
- You can use the Battery Charger MH-66 (available separately) to charge the battery without using the camera.

# Turn the Camera On and Set the Display Language, Date, and Time

When the camera is turned on for the first time, the language-selection screen and the date and time setting screen for the camera clock are displayed.

- 1 Press the power switch to turn on the camera.
  - · The monitor turns on.
  - To turn the camera off, press the power switch again.

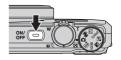

2 Use the multi selector ▲▼ to select the desired language and press the ® button.

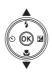

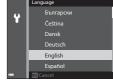

- **3** Select **Yes** and press the **®** button.
- 4 Select your home time zone and press the ® button.
  - Press ▲ to display ♣
     above the map and enable
     daylight saving time. Press
     ▼ to disable it

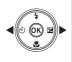

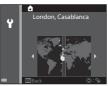

5 Use ▲▼ to select the date format and press the ® button.

## **6** Set the date and time, and press the 60 button.

- Use ◀▶ to select a field and then use ▲▼ to set the date and time
- Select the minute field and press the (R) button to confirm the setting.

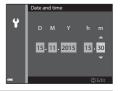

## When the confirmation dialog is displayed, use $\blacktriangle \nabla$ to select **Yes** and press the ® button.

• When settings are finished, the lens extends and the camera switches to shooting mode.

## Changing the Language or the Date and Time Setting

- You can change these settings using the Language and Time zone and date settings in the  $\Upsilon$  setup menu ( $\Omega$ 76).
- You can enable or disable daylight saving time in the Y setup menu by selecting Time zone and date followed by Time zone. Press the multi selector ▶ and then ▲ to enable daylight saying time and move the clock forward one hour, or ▼ to disable daylight saving time and move the clock back one hour.

## The Clock Battery

- The camera's clock is powered by a built-in backup battery. The backup battery charges when the main battery is inserted into the camera or when the camera is connected to an optional AC adapter, and it can run the clock for several days after about 10 hours of charging.
- If the camera's backup battery becomes exhausted, the date and time setting screen is displayed when the camera is turned on. Set the date and time again  $(\Box 10).$

## Basic Shooting and Playback Operations

## Shooting with (Auto) Mode

## 1 Rotate the mode dial to 🗖.

- The camera enters (auto) mode and can be used for general shooting.
- Battery level indicator
   : The battery level is high.
  - : The battery level is low.
- Number of exposures remaining
   is displayed when no memory card is inserted in the camera, and images are saved in the internal memory.

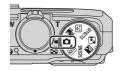

Number of exposures remaining

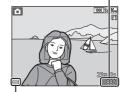

Battery level indicator

## **2** Hold the camera steady.

- Keep fingers and other objects away from the lens, flash, AF assist-illuminator, microphone, and speaker.
- When taking pictures in portrait ("tall") orientation, turn the camera so that the flash is above the lens.

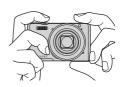

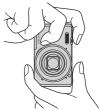

## **3** Frame the picture.

• Move the zoom control to change the zoom lens position.

#### Zoom out Zoom in

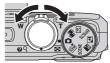

## 4 Press the shutter-release button halfwav.

- When the subject is in focus, the focus area or focus indicator is displayed in green.
- · When you are using digital zoom, the camera focuses in the center of the frame and the focus area is not displayed.
- If the focus area or focus indicator flashes the camera is unable to focus Modify the composition and try pressing the shutter-release button halfway again.

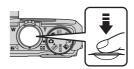

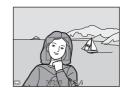

**5** Without lifting your finger, press the shutter-release button the rest of the way down.

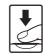

## Notes About Saving Images or Movies

The indicator showing the number of exposures remaining or the indicator showing the remaining recording time flashes while images or movies are being saved. **Do** not open the battery-chamber/memory card slot cover or remove the battery or memory card while an indicator is flashing. Doing this could result in loss of data, or in damage to the camera or the memory card.

### The Auto Off Function

- When no operations are performed for about one minute, the monitor turns off, the camera enters standby mode, and then the power-on lamp flashes. The camera turns off after remaining in standby mode for about three minutes.
- To turn the monitor back on while the camera is in standby mode, perform an operation such as pressing the power switch or shutter-release button.

## When Using a Tripod

- We recommend using a tripod to stabilize the camera in the following situations:
  - When shooting in dim lighting with the flash mode (220) set to (3) (off)
  - When the zoom is at a telephoto position
- When using a tripod to stabilize the camera during shooting, set Photo VR to Off in the setup menu ( $\square$ 76) to prevent potential errors caused by this function.

## Using the Zoom

When you move the zoom control, the zoom lens position changes.

- To zoom in: Move toward **T**
- To zoom out: Move toward W When you turn the camera on, the zoom moves to the maximum wide-angle position.
- A zoom indicator is displayed on the shooting screen when the zoom control is moved.
- · Digital zoom, which allows you to further magnify the subject up to approximately 4x the maximum optical zoom ratio, can be

activated by moving and holding the zoom control toward **T** when the camera is zoomed in to the maximum optical zoom position.

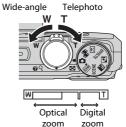

## Digital Zoom

The zoom indicator changes to blue when the digital zoom is activated, and it changes to yellow when the zoom magnification is increased further.

- Zoom indicator is blue: Image quality is not noticeably reduced by using the Dynamic Fine Zoom.
- · Zoom indicator is yellow: There may be cases in which image quality is noticeably reduced.
- The indicator remains blue across a wider area when the image size is smaller.
- The zoom indicator may not change to blue when using certain continuous shooting settings or other settings.

#### The Shutter-release Button

#### Press halfway

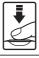

To set focus and exposure (shutter speed and aperture value), press the shutter-release button lightly until you feel a slight resistance. Focus and exposure remain locked while the shutter-release button is pressed halfway.

#### Press all the way

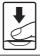

Press the shutter-release button all the way to release the shutter and take a picture. Do not use force when pressing the shutter-release button, as this may result in camera shake and blurred images. Press the button gently.

## **Play Back Images**

- **1** Press the ▶ (playback) button to enter playback mode.
  - If you press and hold down the button
    while the camera is turned off, the camera
    turns on in playback mode.

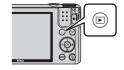

- **2** Use the multi selector to select an image to display.
  - Press and hold down ▲▼◀▶ to scroll through the images quickly.
  - To return to shooting mode, press the button or shutter-release button.

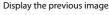

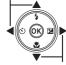

Display the next image

When OX: ✓ is displayed in full-frame playback mode, you can press the Obbutton to apply an effect to the image.

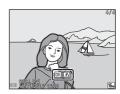

 Move the zoom control toward T (Q) in full-frame playback mode to zoom in on an image.

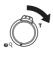

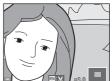

 In full-frame playback mode, move the zoom control toward W ( ) switch to thumbnail playback mode and display multiple images on the screen.

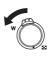

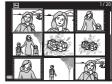

## **Delete Images**

1 Press the m (delete) button to delete the image currently displayed in the monitor.

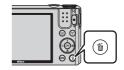

- 2 Use the multi selector ▲▼ to select the desired deletion method and press the ® button.
  - To exit without deleting, press the MENU button

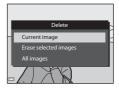

- Select **Yes** and press the ® button.
  - Deleted images cannot be recovered.

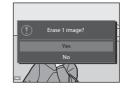

## Deleting Images Captured Continuously (Sequence)

- Images captured continuously are saved as a sequence, and only the first image of the sequence (the key picture) is displayed in playback mode.
- If you press the button while a key picture is displayed for a sequence of images, all images in the sequence are deleted.
- 0004.PG 073.P
- To delete individual images in a sequence, press the button to display them one at a time and press the button.
- Deleting the Image Captured While in Shooting Mode

When using shooting mode, press the  $\mathbf{\tilde{m}}$  button to delete the last image that was saved.

#### **Operating the Erase Selected Images Screen**

- 1 Use the multi selector ◆▶ to select an image to be deleted, and then use ▲▼ to display ⑥.
  - To undo the selection, press ▲▼ to remove m.
  - Move the zoom control (□1) toward T (9) to switch to full-frame playback or W (□1) to switch to thumbnail playback.

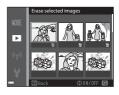

- 2 Add in to all images that you want to delete and then press the button to confirm the selection.
  - A confirmation dialog is displayed. Follow the on-screen instructions to complete operations.

## **Changing the Shooting Mode**

Rotate the mode dial to select one of the following shooting modes.

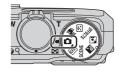

#### (Auto) mode

Used for general shooting. Settings can be changed to suit the shooting conditions and the type of shot that you want to capture.

#### • SOENE, M. (Scene) modes

Camera settings are optimized according to the scene that you select.

- (scene auto selector): The camera automatically recognizes the shooting scene when you frame a picture, making it easier to shoot pictures using settings that suit the scene.
- **SCENE**: Press the **MENU** button and select a scene. In time-lapse movie scene mode, the camera can automatically capture 300 still images at a specified interval to create time-lapse movies (1080 1080/30p) that are approximately 10 seconds long.
- I (night landscape): Use this mode to shoot night landscapes.
- (backlighting): Fill flash fires to prevent the backlit subject from being hidden in shadow, or the HDR function can be used to shoot scenes with high contrast.

#### • EFFECTS (Special effects) mode

Effects can be applied to images during shooting. Press the **MENU** button to select the effect.

#### • ☑ (Smart portrait) mode

Use glamour retouch to enhance human faces during shooting, and use the smile timer or self-collage function to take pictures.

#### • 🛍 (Short movie show) mode

You can create a short movie (1880 1080/30p or 1880/25p) that is up to 30 seconds long by recording and automatically combining multiple movie clips that are several seconds long.

## Using the Flash, Self-timer, Etc.

When the shooting screen is displayed, you can press the multi selector ▲ (‡) ◀ (⑤)) ▼ (☒) to set the functions described below.

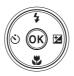

#### Flash mode

You can select a flash mode to match the shooting conditions.

#### ・ (ヾ) Self-timer

The camera releases the shutter 10 seconds or 2 seconds after you press the shutter-release button.

#### Macro mode

Use macro mode when you take close-up pictures.

 • Creative slider ( brightness (exposure compensation),
 • vividness, and • hue)

In **(**auto) mode, you can adjust overall image brightness, vividness, and hue.

In scene mode, special effects mode, or short movie show mode, you can adjust overall image brightness (exposure compensation).

In smart portrait mode, you can apply glamour retouch to enhance human faces.

The functions that can be set vary depending on the shooting mode.

## **Recording Movies**

Display the shooting screen and press the **(\*\*\T\***) movie-record) button to start recording a movie. Press the **(\*\*\T\***) button again to end recording.

 To play back a movie, select a movie in fullframe playback mode and press the button.

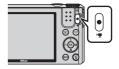

## **Shooting Features**

## (Auto) Mode

Used for general shooting. Settings can be adjusted to suit the shooting conditions and the type of shot you want to capture.

• You can change how the camera selects the area of the frame to focus on by changing the AF area mode setting (\$\sum\_85\$). The default setting is Target finding AF  $(\square 52).$ 

#### Functions Available in (Auto) Mode

- Flash mode (QQ41)
- Self-timer (□□43)
- Macro mode (QQ45)
- Creative slider (\$\omega\$46)
- Shooting menu (\$\square\$78)

## **Scene Mode (Shooting Suited to Scenes)**

When a scene is selected, camera settings are automatically optimized for the selected scene.

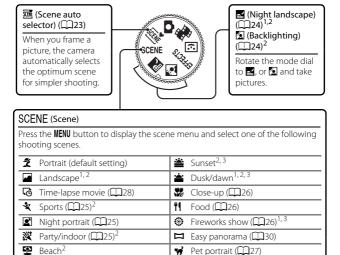

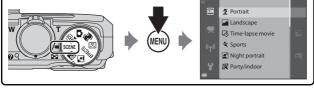

<sup>1</sup> The camera focuses at infinity.

Snow<sup>2</sup>

- <sup>2</sup> The camera focuses on the area in the center of the frame.
- <sup>3</sup> Use of a tripod is recommended, because the shutter speed is slow. Set **Photo VR** (Q111) to **Off** in the setup menu when using a tripod to stabilize the camera during shooting.

#### Displaying a Description of Each Scene Mode (Help Display)

Select a scene and move the zoom control  $(\square 1)$  toward  $T(\Omega)$  to view a description of that scene. To return to the previous screen, move the zoom control toward **T** (**2**) again.

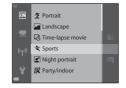

## **Tips and Notes**

#### Scene auto selector

• When you point the camera at the subject, the camera automatically recognizes the shooting scene mode from the list below and adjusts the shooting settings accordingly.

| 2*          | Portrait (for taking close-up portraits of one or two people)                                                                             |  |  |  |  |
|-------------|----------------------------------------------------------------------------------------------------|--|--|--|--|
| ži          | Portrait (for taking portraits of large numbers of people, or images in which the background takes up a large portion of the frame)       |  |  |  |  |
|             | Landscape                                                                                                    |  |  |  |  |
| <b>2</b> 7° | Night portrait (for taking close-up portraits of one or two people)                                                                       |  |  |  |  |
|             | Night portrait (for taking portraits of large numbers of people, or images in which the background takes up a large portion of the frame) |  |  |  |  |
| <b>E</b>    | Night landscape                                                                                                    |  |  |  |  |
| 35*         | Close-up                                                                                                    |  |  |  |  |
| <b>7</b> •¥ | Backlighting (for taking pictures of subjects other than people)                                                                          |  |  |  |  |
| <b>72</b> } | Backlighting (for taking portrait pictures)                                                                                               |  |  |  |  |
| <u> </u>    | Other scenes                                                                                                    |  |  |  |  |

- The focus area depends on the composition of the image. When the camera detects a human face, it focuses on that face  $(\square 53)$ .
- Depending on shooting conditions, the camera may not select the desired scene mode. In this case, select another shooting mode ( $\square$ 19).

#### 

- Press the MENU button, and select ♣ Hand-held or ♣ Tripod from Night landscape.
- 🗗 Hand-held (default setting):
  - While the icon on the shooting screen is displayed in green, press the shutter-release button all the way to capture a series of images which are combined into a single image and saved.
  - Once the shutter-release button is pressed all the way, hold the camera still until
    a still image is displayed. After taking a picture, do not turn the camera off before
    the monitor switches to the shooting screen.
  - The angle of view (i.e., the area visible in the frame) seen in the saved image is narrower than that seen in the monitor at the time of shooting.

#### • 🛊 Tripod:

- One image is captured at a slow shutter speed when the shutter-release button is pressed all the way.
- Vibration reduction is disabled even when **Photo VR** ( $\square$ 111) in the setup menu is set to **On**

#### Backlighting

- Press the MENU button, and select On or Off to enable or disable HDR (high dynamic range) composition from Backlighting based on the type of image you want to capture.
- **Off** (default setting): The flash fires to prevent the subject from being hidden in shadow.
  - When the shutter-release button is pressed all the way down, one image is captured.
- $\bullet\,$  On: Use when taking pictures with very bright and dark areas in the same frame.
  - When the shutter-release button is pressed all the way, the camera shoots images continuously at high speed, and saves the following two images:
    - A non-HDR composite image
    - An HDR composite image in which the loss of details in highlights or shadows is minimized
  - If there is only enough memory to save one image, an image processed by D-Lighting (\(\subseteq 64\)) at the time of shooting, in which dark areas of the image are corrected, is the only image saved.
  - Once the shutter-release button is pressed all the way, hold the camera still until a still image is displayed. After taking a picture, do not turn the camera off before the monitor switches to the shooting screen.
  - The angle of view (i.e., the area visible in the frame) seen in the saved image is narrower than that seen in the monitor at the time of shooting.

#### SCENE → **3** Sports

- While the shutter-release button is held all the way down, the camera shoots up to about 7 images continuously at a rate of about 7.9 fps (when image mode is set to 16<sub>M</sub>).
- The frame rate for continuous shooting may vary depending on the current image. mode setting, the memory card used, or shooting conditions.
- Focus, exposure, and hue are fixed at the values determined with the first image in each series

#### SCENE → Night portrait

- On the screen displayed when 🗷 Night portrait is selected, select 🗗 Hand-held or **Tripod**.
- ➡ Hand-held (default setting):
  - While the con on the shooting screen is displayed in green, press the shutter-release button all the way to capture a series of images which are combined into a single image and saved.
  - Once the shutter-release button is pressed all the way, hold the camera still until a still image is displayed. After taking a picture, do not turn the camera off before the monitor switches to the shooting screen.
  - If the subject moves while the camera is shooting continuously, the image may be distorted, overlapped, or blurred.

#### • 🖢 Tripod:

- One image is captured at a slow shutter speed when the shutter-release button is pressed all the way.
- Vibration reduction is disabled even when **Photo VR** ( 111) in the setup menu is set to On.

#### SCENE → XX Party/indoor

 To avoid the effects of camera shake, hold the camera steady. Set Photo VR  $(\square 111)$  to **Off** in the setup menu when using a tripod to stabilize the camera durina shootina.

### SCENE → **SCENE** Close-up

- Macro mode ( $\square$ 45) is enabled and the camera automatically zooms to the closest position at which it can focus.

#### SCENE → ¶ Food

- Macro mode (\$\sum45\$) is enabled and the camera automatically zooms to the closest position at which it can focus.
- You can adjust hue by using the multi selector

   \( \bullet\). The hue setting is saved in the camera's
   memory even after the camera is turned off.

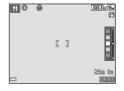

## SCENE → ③ Fireworks show

- The shutter speed is fixed at 4 seconds.
- The zoom is restricted to 4 fixed positions.

## SCENE → ¥ Pet portrait

- When you point the camera at a dog or cat, the camera detects the pet's face and focuses on it. By default, the camera detects a dog or cat face and automatically releases the shutter (pet portrait auto release).
- On the screen displayed when 🙀 Pet portrait is selected, select S Single or 🗐 Continuous
  - S Single: The camera captures one image when a dog or cat face is detected.
  - Continuous: The camera captures three images continuously when a dog or cat face is detected.

#### Pet Portrait Auto Release

- Press the multi selector ◀ (♦) to change the **Pet portrait auto release** setting.

  - OFF: The camera does not release the shutter automatically, even if a dog or cat face is detected. Press the shutter-release button. The camera also detects human faces when **NFF** is selected.
- Pet portrait auto release is set to OFF after 5 bursts have been taken.
- Shooting is also possible by pressing the shutter-release button, regardless of the Pet portrait auto release setting.

When Continuous is selected, you can take pictures continuously while holding down the shutter-release button all the way.

## Focus Area

· When the camera detects a face, the face is displayed inside a yellow border. When the camera acquires focus on a face displayed inside a double border (focus area), the double border changes to green. If no faces are detected, the camera focuses on the subject in the center of the frame

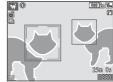

 Under some shooting conditions, the pet face may not be detected and other subjects may be displayed inside a border.

## **Shooting Time-lapse Movies**

The camera can automatically capture 300 still images at a specified interval to create time-lapse movies ( 1080/30p) that are approximately 10 seconds long.

Rotate the mode dial to SCENE  $\rightarrow$  MENU button  $\rightarrow$  To Time-lapse movie  $\rightarrow$  ® button

| Туре                                      | Interval time | Recording time |  |
|-------------------------------------------|---------------|----------------|--|
| Cityscape (10 minutes) (default setting)  | 2 s           | 10 min         |  |
| Landscape (25 minutes)                    | 5 s           | 25 min         |  |
| Sunset (50 minutes)                       | 10 s          | 50 min         |  |
| Night sky (150 minutes) <sup>1, 2</sup>   | 30 s          | 2 h 30 min     |  |
| Star trails (150 minutes) <sup>2, 3</sup> | 30 s          | 2 h 30 min     |  |

Suited for recording the movement of stars. The focus is fixed at infinity.

1 Use the multi selector ▲▼ to select a type, and press the ® button.

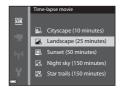

- 2 Select whether or not to fix exposure (brightness), and press the ® button (except Night sky and Star trails).
  - If AE-L on is selected, the exposure used for the first image is used for all images. Use of AE-L off is recommended when the changes in brightness of the subject are significant, such as in the twilight.

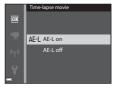

<sup>&</sup>lt;sup>2</sup> The zoom is restricted to 4 fixed positions.

<sup>3</sup> Star movement appears as lines of light due to image processing. The focus is fixed at infinity.

## **3** Stabilize the camera by using a tool such as a tripod.

## **4** Press the shutter-release button to capture the first image.

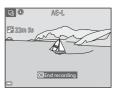

- The shutter is automatically released for the second and subsequent images.
- The monitor may turn off while the camera is not capturing images.
- Shooting ends automatically when 300 images are captured.
- To end shooting manually before 300 images are captured, press the button.
- · Sound and still images cannot be saved.

## Notes About Time-lapse Movie

- The camera cannot capture images if a memory card is not inserted. Do not exchange the memory card until shooting is complete.
- Use a fully charged battery to prevent the camera from turning off unexpectedly.
- Time-lapse movies cannot be recorded by pressing the (\*\overline{\overline{\overl
- Do not rotate the mode dial until shooting is complete.
- Vibration reduction is disabled even when Photo VR (

  111) in the setup menu is set to On

## **Shooting with Easy Panorama**

Rotate the mode dial to SCENE  $\rightarrow$  MENU button  $\rightarrow \square$  Easy panorama  $\rightarrow$  ® button

- Select ► Normal or ► Wide as the shooting range and press the Wotton.
  - When the camera is readied in the horizontal position, the image size (width x height) is as follows:
  - ► Normal: 4800 × 920 when moved horizontally, 1536 × 4800 when moved vertically
  - **Wide**: 9600 × 920 when moved horizontally, 1536 × 9600 when moved vertically
- 2 Frame the first edge of the panorama scene, and then press the shutter-release button halfway to focus.
  - The zoom position is fixed at wide-angle position.
  - . The camera focuses in the center of the frame.
- **3** Press the shutter-release button all the way, and then remove your finger from the shutter-release button.
  - △▽⟨|⟩ are displayed to indicate the direction of camera movement.

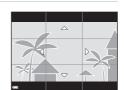

S™ Normal

C₩DE Wide

- 4 Move the camera in one of the four directions until the guide indicator reaches the end.
  - When the camera detects which direction it is moving in, shooting begins.
  - Shooting ends when the camera captures the specified shooting range.
  - Focus and exposure are locked until shooting ends.

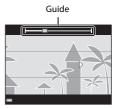

#### **Example of camera movement**

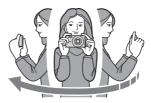

- Using your body as the axis of rotation, move the camera slowly in an arc, in the direction of the marking ( $\triangle \nabla \langle | \rangle$ ).
- Shooting stops if the guide does not reach the edge within about 15 seconds (when STD Normal is selected) or within about 30 seconds (when **WIDE** Wide is selected) after shooting starts.

## Notes About Easy Panorama Shooting

- The range of the image seen in the saved image is narrower than that seen in the monitor at the time of shooting.
- If the camera is moved too guickly or shaken too much, or if the subject is too uniform (e.g. walls or darkness), an error may occur.
- If shooting is stopped before the camera reaches the half-way point in the panorama range, a panorama image is not saved.
- If more than half of the panorama range is captured but shooting ends before reaching the edge of the range, the range not captured is recorded and displayed in gray.

## **Playback with Easy Panorama**

Switch to playback mode (\(\sum\_{16}\)), display an image captured using easy panorama in full-frame playback mode, and then press the button to scroll the image in the direction that was used when shooting.

Playback controls are displayed in the monitor during playback.

Use the multi selector ◀► to select a control, and then press the ❸ button to perform the operations described below.

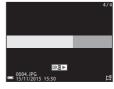

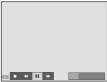

| Function | lcon     | Description                                                                |                                   |  |  |
|----------|----------|----------------------------------------------------------------------------|-----------------------------------|--|--|
| Rewind   | *        | Hold down the 🔞 button to scroll backward quickly.                         |                                   |  |  |
| Advance  | <b>*</b> | Hold down the 📵 button to scroll forward quickly.                          |                                   |  |  |
|          |          | Pause playback. The operations listed below can be performed while paused. |                                   |  |  |
| Pause    |          | <b>4</b> Ⅱ                                                                 | Hold down the 🔞 button to rewind. |  |  |
|          |          | IIÞ                                                                        | Hold down the 🔞 button to scroll. |  |  |
|          |          |                                                                            | Resume automatic scrolling.       |  |  |
| End      |          | Switch to full-frame playback mode.                                        |                                   |  |  |

## Notes About Easy Panorama Images

- The images cannot be edited on this camera.
- This camera may not be able to scroll the playback of, or zoom in on, easy panorama images captured with another make or model of digital camera.

## Notes About Printing Panorama Images

The entire image may not be able to be printed depending on the printer's settings. Additionally, printing may not be possible depending on the printer.

## **Special Effects Mode (Applying Effects** When Shooting)

Effects can be applied to images during shooting.

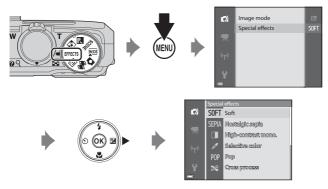

Press the MENU (menu) button to display the special effects menu and select an effect using the multi selector.

| T                               | D                                                                                          |  |  |
|---------------------------------|--------------------------------------------------------------------------------------------|--|--|
| Туре                            | Description                                                                                |  |  |
| SOFT Soft*<br>(default setting) | Softens the image by adding a slight blur to the entire image.                             |  |  |
| SEPIA Nostalgic sepia*          | Adds a sepia tone and reduces the contrast to simulate the qualities of an old photograph. |  |  |
| ☐ High-contrast mono.*          | Changes the image to black and white and gives it sharp contrast.                          |  |  |
| Selective color                 | Creates a black and white image in which only the specified color remains.                 |  |  |
| POP Pop                         | Increases the color saturation of the entire image to create a bright look.                |  |  |
| <b>ॐ</b> Cross process          | Gives the image a mysterious appearance based on a specific color.                         |  |  |
| 당 1 Toy camera<br>effect 1*     | Gives the entire image a yellowish hue and darkens the image periphery.                    |  |  |

| Type                       | Description                                                                                          |  |  |
|----------------------------|----------------------------------------------------------------------------------------------------|--|--|
| ₩2 Toy camera<br>effect 2* | Decreases the color saturation of the entire image and darkens the image periphery.                  |  |  |
| I¤ Mirror*                 | Creates a bilaterally symmetric image whose right half is an inverted mirror image of the left half. |  |  |

<sup>\*</sup> Certain **Movie options** ( $\bigcirc$  97) are not available.

- The camera focuses on the area in the center of the frame.
- When **Selective color** or **Cross process** is selected, use the multi selector ▲ ▼ to select the desired color, and press the ⋈ button to apply the color. To change the color selection, press the ⋈ button again.

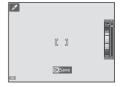

## **Smart Portrait Mode (Enhancing Human Faces When Shooting)**

You can take a picture with the glamour retouch function to enhance human faces.

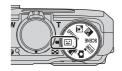

Press the multi selector .

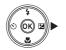

Slider

- **2** Apply an effect.
  - Use to select the desired effect.
  - Use ▲▼ to select the amount of effect.
  - You can simultaneously apply multiple effects

Skin softening, 🖫 Foundation makeup, 🔾 Soft, 🗞 Vividness, 🛂 Brightness (Exp. +/-)

- Select X Exit to hide the slider.
- After configuring the desired effects, press the **®** button to apply them.

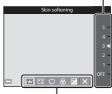

Effects

- Frame the picture and press the shutter-release button.
- Notes About Smart Portrait Mode
- The amount of effect may differ between the image on the shooting screen and the saved image.
- When **Soft** is set, some **Movie options** ( $\square$ 97) are not available.

#### **Functions Available in Smart Portrait Mode**

- Glamour retouch (QQ 35)
- Smile timer (\$\omega\$36)
- Self-Collage (□37)
- Flash mode (QQ41)
- Smart portrait menu (QQ89)

## **Using Smile Timer**

When you press the multi selector  $\blacktriangleleft$  to select  $\mathbf{Z}$  **Smile timer** and press the  $\mathbf{W}$  button, the camera automatically releases the shutter whenever a smiling face is detected.

- Set the glamour retouch function before selecting smile timer (□35).
- When you press the shutter-release button to take a picture, smile timer is terminated.

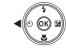

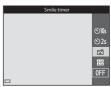

#### Notes About Smile Timer

- Under some shooting conditions, the camera may be unable to detect faces or smiles (\$\sum\_{53}\$). The shutter-release button can also be used for shooting.

## When the Self-timer Lamp Flashes

When using smile timer, the self-timer lamp flashes when the camera detects a face and flashes quickly immediately after the shutter is released.

## **Using Self-Collage**

The camera can capture a series of 4 or 9 images at intervals and save them as a one-frame image (a collage image).

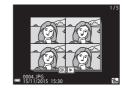

## Press the multi selector ◀ to select **器 Self-Collage**, and press the (9) button.

- · A confirmation dialog is displayed.
- When you press the MENU button and select **Self-Collage** before pressing **◄**, you can configure the settings for Number of shots. Interval, and Shutter sound (M89)
- If you want to apply glamour retouch when shooting, set the effect before selecting self-collage (QQ35).

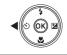

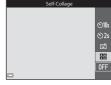

## **2** Take a picture.

- When you press the shutter-release button, a countdown starts (about five seconds) and the shutter is automatically released.
- · The camera automatically releases the shutter for the remaining pictures. A countdown starts about three seconds before shooting.
- The number of shots is indicated by O in the monitor. It is displayed in green during shooting and it changes to white after shooting.
- · When the camera finishes taking the specified number of shots, the collage image is saved.
- Each captured image is saved as an individual image separate from the collage image.

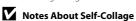

- If you press the shutter-release button before the camera takes the specified number of shots, shooting is canceled and the collage image is not saved. The pictures that were taken before shooting was canceled are saved as individual images.
- This function may not be available to use in combination with other functions  $(\Box \Box 56).$

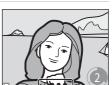

## **Short Movie Show Mode (Combining Movie Clips to Create Short Movies)**

You can create a short movie (1080 to 1080/30p or 1080/25p) that is up to 30 seconds long by recording and automatically combining multiple movie clips that are several seconds long.

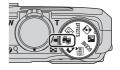

## Press the MENU (menu) button and configure the settings for recording movies.

- Number of shots: Set the number of movie clips that the camera records and the recording time for each movie clip. By default, the camera records 15 movie clips that are 2 seconds each to create a 30second short movie
- Number of shots Special effects Background music End recording
- Special effects: Apply various effects to movies when shooting (2233). Effects can be changed for each movie clip.
- Background music: Select the background music. Move the zoom control  $(\square 1)$  toward  $\mathbf{T}(\mathbf{Q})$  to preview it.
- After the settings are complete, press the MENU button or shutter-release button to exit the menu.

## **2** Press the ● ( movie-record) button to record a movie clip.

- The camera stops recording the movie clip when the time specified in step 1 elapses.
- · Movie clip recording can be paused temporarily.

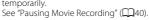

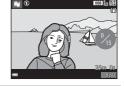

## **3** Check the recorded movie clip, or delete it.

- To check it, press the (b) button.
- To delete it, press the m button. The last recorded movie clip or all movie clips can be deleted
- To continue recording movie clips, repeat the operation in step 2.
- To change the effects, return to step 1.

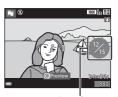

Number of movie clips recorded

## 4 Save the short movie show.

- The short movie show is saved when the camera finishes recording the specified number of movie clips.
- To save a short movie show before the camera finishes recording the specified number of movie clips, press the MENU button on the shooting screen while a movie clip is not being recorded, and then select End recording.
- Movie clips are deleted when a short movie show is saved.

#### **Operations During Movie Clip Playback**

To adjust the volume, move the zoom control while a movie clip is playing  $(\square 1)$ .

Playback controls are displayed in the monitor. The operations described below can be

performed by using the multi selector **\leftrightarrow** to select a control and then pressing the ® button

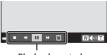

Playback controls

| Function         | lcon            | Description                                                                |                                                                             |  |
|------------------|-----------------|----------------------------------------------------------------------------|-----------------------------------------------------------------------------|--|
| Rewind           | *               | Hold down the 🚱 button to rewind the movie.                                |                                                                             |  |
| Advance          | <b>&gt;&gt;</b> | Hold down the 🚱 button to advance the movie.                               |                                                                             |  |
|                  |                 | Pause playback. The operations listed below can be performed while paused. |                                                                             |  |
| Pause            |                 | <b>4</b> II                                                                | Rewind the movie one frame. Hold down the button for continuous rewinding.  |  |
|                  |                 | ⊪                                                                          | Advance the movie one frame. Hold down the  wtton for continuous advancing. |  |
|                  |                 |                                                                            | Resume playback.                                                            |  |
| End<br>playback  | 0               | Return to the shooting screen.                                             |                                                                             |  |
| End<br>recording |                 | Save the short movie show using the recorded movie clips.                  |                                                                             |  |

### Notes About Recording a Short Movie Show

- The camera cannot record movies if a memory card is not inserted.
- Do not exchange the memory card until a short movie show is saved.

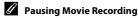

- A still image ( 4608×2592) can be captured if you press the shutter-release button on the shooting screen while a movie is not being recorded.
- You can pause movie recording and play back images or enter other shooting modes to take pictures. Movie recording resumes when you enter ## (short movie show) mode again.

#### **Functions Available in Short Movie Show Mode**

- Self-timer (QQ43)
- Macro mode (QQ45)
- Exposure compensation (QQ49)
- Movie options menu (\$\square\$97)

## Flash Mode

You can select a flash mode to match the shooting conditions.

Press the multi selector  $\triangle$  ( $\clubsuit$ ).

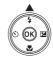

- Select the desired flash mode (QQ42) and press the 66 button.
  - If the setting is not applied by pressing the ® button within a few seconds, the selection will be canceled

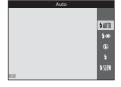

## The Flash Lamp

- The status of the flash can be confirmed by pressing the shutter-release button halfway.
  - On: The flash fires when you press the shutter-release button all the way down.
  - Flashing: The flash is charging. The camera cannot shoot images.
  - Off: The flash does not fire when a picture is taken
- If the battery level is low, the monitor turns off while the flash is charging.

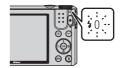

#### **Available Flash Modes**

#### **\$**∆III Auto

The flash fires when necessary, such as in dim lighting.

 The flash mode icon on the shooting screen is displayed only immediately after the setting is made.

#### **★** Auto with red-eye reduction

Reduce "red-eye" in portraits caused by the flash.

#### Off

The flash does not fire.

 We recommend using a tripod to stabilize the camera when shooting in dark surroundings.

#### Fill flash

The flash fires whenever a picture is taken. Use to "fill-in" (illuminate) shadows and backlit subjects.

#### \$∫∭₩ Slow sync

Suited to evening and night portraits that include background scenery. The flash fires when necessary to illuminate the main subject; slow shutter speeds are used to capture background at night or under dim lighting.

## The Flash Mode Setting

- The setting may not be available with some shooting modes (\$\square\$50).
- The setting applied in (auto) mode is saved in the camera's memory even after the camera is turned off

## Red-eye Reduction

If the camera detects red eye while saving an image, the affected area is processed to reduce red-eye before the image is saved.

Note the following when shooting:

- More time than usual is required to save images.
- Red-eye reduction may not produce the desired results in some situations.
- In rare cases, red-eye reduction may be applied unnecessarily to other areas of the image. In these cases, select another flash mode and take the picture again.

## **Self-timer**

The camera is equipped with a self-timer that releases the shutter 10 seconds or 2 seconds after you press the shutter-release button.

Set **Photo VR** ( $\square$ 111) to **Off** in the setup menu when using a tripod to stabilize the camera during shooting.

**1** Press the multi selector **4** (**७**).

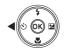

- 2 Select **§ 10s** or **§ 2s**, and press the **®** button.
  - **310s** (10 seconds): Use on important occasions, such as weddings.
  - 👏 2s (2 seconds): Use to prevent camera shake.
  - If the setting is not applied by pressing the button within a few seconds, the selection will be canceled.

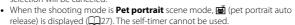

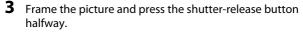

• Focus and exposure are set.

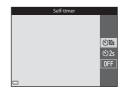

# 4 Press the shutter-release button the rest of the way down.

- Countdown starts. The self-timer lamp flashes and then glows steadily about one second before the shutter is released.
- When the shutter is released, the self-timer is set to OFF.
- To stop the countdown, press the shutter-release button again.

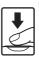

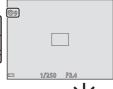

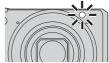

## **Macro Mode (Taking Close-up Pictures)**

Use macro mode when taking close-up pictures.

**1** Press the multi selector  $\nabla$  ( $\clubsuit$ ).

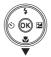

- 2 Select ON and press the 68 button.

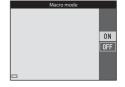

3 Move the zoom control to set the zoom ratio to a position where 3 and the zoom indicator are displayed in green.

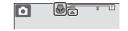

- When the zoom ratio is set to a position where the zoom indicator is
  displayed in green, the camera can focus on subjects as close as
  approximately 10 cm (4 in.) from the lens.
   When the zoom is at the position where △ is displayed, the camera can
  focus on subjects as close as approximately 1 cm (0.4 in.) from the lens.
- Notes About Using the Flash

The flash may be unable to light the entire subject at distances of less than 50 cm (1 ft 8 in.).

## The Macro Mode Setting

- The setting may not be available with some shooting modes ( $\square$ 50).
- If the setting is applied in (auto) mode, it will remain saved in the camera's memory even after the camera is turned off.

# Creative Slider (Adjusting Brightness (Exposure Compensation), Vividness, and Hue)

When the shooting mode is set to (auto) mode, use the creative slider to adjust brightness (exposure compensation), vividness, and hue for capturing images.

**1** Press the multi selector ► (**½**).

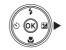

Slider

- **2** Select the item and make an adjustment.
  - ◀►: Select an item.
    - **½**: "Brightness (Exposure Compensation)" (◯ 47)
    - **金**: "Vividness (Saturation Adjustment)" (□48)
    - ∰: "Hue (White Balance Adjustment)" (□ 48)

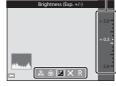

- AV: The slider moves. The effect can be adjusted while confirming the results on the monitor.
- To turn off the effects of the creative slider, select 
   R and press the 
   button.
- **3** When adjustment is complete, select **X** and press the **®** button.
  - If the button (except when is selected) or the shutter-release button is pressed in step 2, the selected amount of effect is applied. When the effect is applied, the camera returns to the shooting screen.

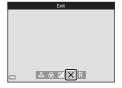

## Creative Slider Settings

The settings for Brightness (Exp. +/-), Vividness and Hue are saved in the camera's memory even after the camera is turned off.

#### **Brightness (Exposure Compensation)**

Adjust the overall brightness of the image.

- To brighten the image, set a positive (+) value.
- To darken the image, set a negative (-) value.

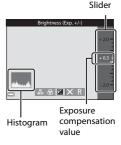

## Using the Histogram

A histogram is a graph showing the distribution of tones in the image. Use as a guide when using exposure compensation and shooting without the flash.

- The horizontal axis corresponds to pixel brightness, with dark tones to the left and bright tones to the right. The vertical axis shows the number of pixels.
- Increasing exposure compensation shifts tone distribution to the right, and decreasing it shifts tone distribution to the left.

#### **Vividness (Saturation Adjustment)**

Adjust the overall vividness of the image.

· The overall image vividness increases as the slider is moved up. The overall image vividness decreases as the slider is moved down.

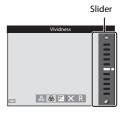

#### **Hue (White Balance Adjustment)**

Adjust the overall hue of the image.

 The overall image becomes more reddish as the slider is moved up. The overall image becomes more bluish as the slider is moved down

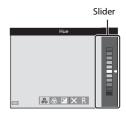

## Notes About Hue Adjustment

This function may not be available to use in combination with other functions  $(\Box 50).$ 

# **Exposure Compensation (Adjusting Brightness)**

When the shooting mode is set to scene mode, special effects mode or short movie show mode, you can adjust the brightness (exposure compensation).

**1** Press the multi selector ► (**½**).

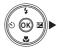

- 2 Select a compensation value and press the ® button.
  - To brighten the image, set a positive (+) value.
  - To darken the image, set a negative (–) value
  - The compensation value is applied, even without pressing the 🕦 button.

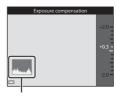

Histogram

## Exposure Compensation Value

The setting may not be available with some shooting modes ( $\square$ 50).

## **Default Settings (Flash, Self-timer, Etc.)**

Default settings for each shooting mode are listed below.

|                                  | Flash<br>(QQ41)             | Self-timer<br>(QQ43)    | Macro<br>(◯◯45)  | Exposure compensation ( 49) |
|----------------------------------|-----------------------------|-------------------------|------------------|-----------------------------|
| (auto)                           | <b>\$</b> AUTO              | OFF                     | OFF              | _1                          |
| (scene auto selector)            | \$ AUTO <sup>2</sup>        | OFF                     | OFF <sup>3</sup> | 0.0                         |
|                                  | <b>③</b> ⁴                  | OFF                     | OFF <sup>4</sup> | 0.0                         |
| (backlighting)                   | <b>4/3</b> <sup>5</sup>     | OFF                     | OFF <sup>4</sup> | 0.0                         |
| SCENE                            |                             |                         |                  |                             |
| 🙎 (portrait)                     | \$⊚                         | OFF                     | OFF <sup>4</sup> | 0.0                         |
| (landscape)                      | <b>③</b> ⁴                  | OFF                     | OFF <sup>4</sup> | 0.0                         |
| ত্তি (time-lapse<br>movie)       | <b>③</b> ⁴                  | OFF                     | OFF <sup>4</sup> | 0.06                        |
| 💐 (sports)                       | <b>③</b> ⁴                  | OFF <sup>4</sup>        | OFF <sup>4</sup> | 0.0                         |
| (night portrait)                 | <b>\$⊚</b> <sup>4</sup>     | OFF                     | OFF <sup>4</sup> | 0.0                         |
| (party/indoor)                   | <b>\$⊚</b> <sup>7</sup>     | OFF                     | OFF <sup>4</sup> | 0.0                         |
| (beach)                          | <b>\$</b> AUTO              | OFF                     | OFF <sup>4</sup> | 0.0                         |
| (snow)                           | <b>\$</b> AUTO              | OFF                     | OFF <sup>4</sup> | 0.0                         |
| 👛 (sunset)                       | <b>③</b> ⁴                  | OFF                     | OFF <sup>4</sup> | 0.0                         |
| 當 (dusk/dawn)                    | <b>③</b> ⁴                  | OFF                     | OFF <sup>4</sup> | 0.0                         |
| 🗱 (close-up)                     | 3                           | OFF                     | ON <sup>4</sup>  | 0.0                         |
| ¶ (food)                         | $\mathfrak{D}^4$            | OFF                     | ON <sup>4</sup>  | 0.0                         |
| (fireworks show)                 | <b>③</b> ⁴                  | OFF <sup>4</sup>        | OFF <sup>4</sup> | 0.04                        |
| (easy panorama)                  | <b>③</b> <sup>4</sup>       | OFF <sup>4</sup>        | OFF <sup>4</sup> | 0.0                         |
| 🎀 (pet portrait)                 | <b>③</b> ⁴                  | <b>ਛ</b> ੱ <sup>8</sup> | OFF              | 0.0                         |
| <b>EFFECTS</b> (special effects) | <b>③</b>                    | OFF                     | OFF              | 0.0                         |
| (smart portrait)                 | <b>\$</b> AUTO <sup>9</sup> | OFF <sup>10</sup>       | OFF <sup>4</sup> | _11                         |
| 🗯 (short movie show)             | <b>③</b> <sup>4</sup>       | OFF                     | OFF              | 0.0                         |

- Creative slider is displayed (\$\square\$46).
- <sup>2</sup> The camera automatically selects the flash mode appropriate for the scene it has selected. (3) (off) can be selected manually.
- <sup>3</sup> Cannot be changed. The camera enters macro mode when **W** is selected.
- <sup>4</sup> Cannot be changed.
- Flash is fixed at \$ (fill flash) when HDR is set to Off, and is fixed at \$ (off) when HDR is set to On.
- Cannot be changed when Night sky or Star trails is used.
- Slow sync with red-eve reduction flash mode may be used.
- <sup>8</sup> Self-timer cannot be used. Pet portrait auto release can be set to **ON** or **OFF**  $(\Box \Box 27).$
- <sup>9</sup> Cannot be used when **Blink proof** is set to **On**.
- 10 Other than self-timer, (smile timer) (□36) and (self-collage) (□37) can be also used.
- 11 Glamour retouch is displayed (\$\square\$35).

## **Focusing**

The focus area varies depending on the shooting mode.

## **Using Target Finding AF**

When **AF area mode** ( $\square$ 85) in **(a**uto) mode is set to **Target finding AF**, the camera focuses in the manner described below when you press the shutter-release button halfway.

 The camera detects the main subject and focuses on it. When the subject is in focus, the focus area is displayed in green. If a human face is detected, the camera automatically sets focus priority on it.

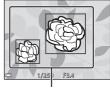

Focus areas

 If no main subject is detected, the camera automatically selects one or more of the 9 focus areas containing the subject closest to the camera. When the subject is in focus, the focus areas that are in focus are displayed in green.

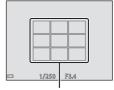

Focus areas

## Notes About Target Finding AF

- Depending on shooting conditions, the subject that the camera determines to be the main subject may vary.
- The main subject may not be detected when using certain White balance settings.
- The camera may not detect the main subject appropriately in the following situations:
  - When the subject is very dark or bright
  - When the main subject lacks clearly defined colors
  - When the shot is framed so that the main subject is at the edge of the monitor
  - When the main subject is composed of a repeating pattern

#### **Using Face Detection**

In the following shooting modes, the camera uses face detection to automatically focus on human faces.

- scene auto selector) mode (223)
- Portrait or Night portrait scene mode  $(\square 22)$
- Smart portrait mode (□□35)
- When AF area mode (□□85) in □ (auto) mode ( $\square$ 21) is set to **Face priority**

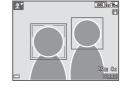

If the camera detects more than one face, a double border is displayed around the face that the camera focuses on, and single borders are displayed around the other faces.

If the shutter button is pressed halfway when no faces are detected:

- In M (scene auto selector) mode, the focus area changes depending on the scene.
- In **Portrait** and **Night portrait** scene modes or in smart portrait mode, the camera focuses in the center of the frame
- In (auto) mode, the camera selects the focus area containing the subject closest to the camera.

#### Notes About Face Detection

- The camera's ability to detect faces depends on a variety of factors, including the direction in which the faces are looking.
- The camera cannot detect faces in the following situations:
  - When faces are partially hidden by sunglasses or otherwise obstructed
  - When faces take up too much or too little of the frame

#### **Using Skin Softening**

When the shutter is released while using one of the shooting modes listed below, the camera detects human faces and processes the image to soften facial skin tones (up to 3 faces).

- Smart portrait mode (□35)
  - The skin softening level can be adjusted by the glamour retouch function.
- M (scene auto selector) mode (M23)
- Portrait or Night portrait scene mode (QQ22)

Editing functions such as **Skin softening** can be applied to saved images by using **Glamour retouch** ( $\square$ 66) even after shooting.

### Notes About Skin Softening

- It may take more time than usual to save images after shooting.
- Under some shooting conditions, the desired skin softening results may not be achieved, and skin softening may be applied to areas of the image where there are no faces.

#### **Subjects Not Suitable for Autofocus**

The camera may not focus as expected in the following situations. In rare cases, the subject may not be in focus despite the fact that the focus area or the focus indicator is displayed in green:

- · Subject is very dark
- Objects of sharply differing brightness are included in the scene (e.g. the sun behind the subject makes that subject appear very dark)
- No contrast between the subject and surroundings (e.g. a portrait subject wearing a white shirt is standing in front of a white wall)
- Several objects are at different distances from the camera (e.g. the subject is inside a cage)
- Subjects with repeating patterns (window blinds, buildings with multiple rows of similarly shaped windows, etc.)
- Subject is moving rapidly

In the situations noted above, try pressing the shutter-release button halfway to refocus several times, or focus on another subject positioned at the same distance from the camera as the actual desired subject, and use focus lock (\$\subset\$5).

#### **Focus Lock**

Focus lock shooting is recommended when the camera does not activate the focus area that contains the desired subject.

- 1 Set **AF** area mode to Center in  $\square$  (auto) mode ( $\square$ 85).
- **2** Position the subject in the center of the frame and press the shutter-release button halfway.

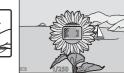

- . The camera focuses on the subject and the focus area is displayed in green.
- · Exposure is also locked.
- **3** Without lifting your finger, recompose the picture.
  - Make sure to maintain the same distance between the camera and the subject.

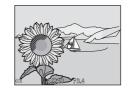

4 Press the shutter-release button the rest of the way down to take the picture.

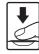

# Functions That Cannot Be Used Simultaneously When Shooting

Some functions cannot be used with other menu options.

| Restricted function | Option                           | Description                                                                                                    |
|---------------------|----------------------------------|----------------------------------------------------------------------------------------------------|
| Flash mode          | Continuous (🎞 82)                | When a setting other than<br><b>Single</b> is selected, the flash<br>cannot be used.                                                                                                    |
|                     | Blink proof (QQ90)               | When <b>Blink proof</b> is set to <b>On</b> , the flash cannot be used.                                                                                                    |
| Self-timer          | AF area mode (QQ85)              | When <b>Subject tracking</b> is selected, the self-timer cannot be used.                                                                                                    |
| Macro mode          | AF area mode (QQ85)              | When <b>Subject tracking</b> is selected, macro mode cannot be used.                                                                                                    |
| lmage mode          | Continuous (CC 82)               | Image mode is set as follows depending on the continuous shooting setting:  • Pre-shooting cache:  2 1600×1200  • Continuous H: 120 fps:  4 640×480  • Continuous H: 60 fps: (image size: 1280 × 960 pixels)                                                                    |
| White balance       | Hue of creative slider<br>(C148) | When the hue is adjusted using the creative slider, the <b>White balance</b> in the shooting menu cannot be specified. To specify <b>White balance</b> , select <b>1</b> in the setting screen of the creative slider and reset the settings of brightness, vividness, and hue. |
| Continuous          | Self-timer (◯◯ 43)               | If the self-timer is used when <b>Pre-shooting cache</b> is selected, the setting is fixed at <b>Single</b> .                                                                                                    |

| Restricted function | Option                | Description                                                                                                    |
|---------------------|-----------------------|----------------------------------------------------------------------------------------------------|
| ISO sensitivity     | Continuous (◯◯ 82)    | When Pre-shooting cache,<br>Continuous H: 120 fps, or<br>Continuous H: 60 fps is<br>selected, ISO sensitivity is fixed<br>at Auto.                        |
| AF area mode        | White balance (◯◯ 80) | When a setting other than <b>Auto</b> is selected for <b>White balance</b> in <b>Target finding AF</b> mode, the camera does not detect the main subject. |
| Self-Collage        | Blink proof (QQ90)    | When <b>Blink proof</b> is set to <b>On</b> , <b>Self-Collage</b> cannot be used.                                                                         |
| Blink proof         | Self-Collage (QQ37)   | When <b>Self-Collage</b> is set, <b>Blink proof</b> cannot be used.                                                                                       |
| Date stamp          | Continuous (□182)     | When Pre-shooting cache,<br>Continuous H: 120 fps, or<br>Continuous H: 60 fps is<br>selected, date and time cannot<br>be stamped on images.               |
| Digital zoom        | AF area mode (QQ85)   | When <b>Subject tracking</b> is selected, digital zoom cannot be used.                                                                                    |
| Shutter sound       | Continuous (QQ82)     | When a setting other than<br><b>Single</b> is selected, the shutter sound is disabled.                                                                    |

# Notes About Digital Zoom

- Depending on the shooting mode or the current settings, digital zoom may not be available (🕮 112).
- When digital zoom is in effect, the camera focuses in the center of the frame.

# **Playback Features**

# **Playback Zoom**

Moving the zoom control toward  $\mathbf{T}$  ( $\mathbf{Q}$  playback zoom) in full-frame playback mode ( $\square$ 16) zooms in on the image.

#### Displayed area guide

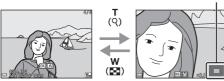

Full-frame Playback

Image is zoomed in.

- You can change the magnification rate by moving the zoom control toward W ( ) or T (Q).
- To view a different area of the image, press the multi selector ▲▼◀▶.
- When a zoomed image is displayed, press the button to return to full-frame playback mode.

# Cropping Images

When a zoomed image is displayed, you can press the **MENU** button to crop the image to include only the visible portion and save it as a separate file  $(\square 68)$ .

# Thumbnail Playback/Calendar Display

Moving the zoom control toward **W** ( thumbnail playback) in full-frame playback mode (116) displays images as thumbnails.

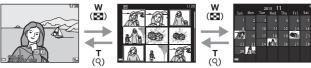

Full-frame Playback

Thumbnail Playback

Calendar Display

- You can change the number of thumbnails displayed by moving the zoom control toward  $\mathbf{W}$  ( $\mathbf{P}$ ) or  $\mathbf{T}$  ( $\mathbf{Q}$ ).
- While using thumbnail playback mode, press the multi selector ▲▼◆ to select an image and then press the 60 button to display that image in fullframe playback mode.
- While using calendar display mode, press ▲▼◀▶ to select a date and then press the **(N)** button to display the images captured on that day.

# Notes About Calendar Display

Images captured when the camera's date is not set are treated as images captured on January 1, 2015.

# **List by Date Mode**

Press the ightharpoonup button (playback mode) ightharpoonup MENU button ightharpoonup menu icon ightharpoonup List by date ightharpoonup ightharpoonup button

List by date

30/11/2015

31

Use the multi selector ▲▼ to select a date and then press the 🔞 button to play back the images captured on the selected date.

- Functions in the playback menu (

  91) can
  be used for the images in the selected
  shooting date (except Copy).
- The following operations are available while the shooting date selection screen is displayed.
  - MENU button: The functions listed below are available.
    - Slide show
    - Protect\*
    - \* The same setting can be applied to all images captured on the selected date.
  - 🗑 button: Deletes all images captured on the selected date.

### Notes About List by Date Mode

- Up to the most recent 29 dates can be selected. If images exist for more than 29 dates, all images saved earlier than the most recent 29 dates will be combined under Others.
- The 9,000 most recent images can be displayed.
- Images captured when the camera's date is not set are treated as images captured on January 1, 2015.

# **Viewing and Deleting Images Captured Continuously (Sequence)**

#### Viewing Images in a Sequence

Images captured continuously or with the self-collage function are saved as a sequence.

The first image of a sequence is used as the key picture to represent the sequence when displayed in full-frame playback mode or thumbnail playback mode. For the self-collage function, a collage image is used as the key picture.

To display each image in the sequence individually, press the ® button.

After pressing the **®** button, the operations listed below are available.

- To display the previous or next image, press the multi selector **◄**▶.
- To display images that are not included in the sequence, press **\( \Lambda \)** to return to the key picture display.
- To display images in a sequence as thumbnails, or to play them back in a slide show, set Sequence display options to Individual pictures in the playback menu (2295).

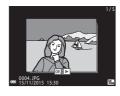

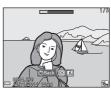

# Sequence Display Options

Images captured continuously with cameras other than this camera cannot be displayed as a sequence.

# Playback Menu Options Available When Using Sequence

- When images in a sequence are displayed in full-frame playback mode, press the **MENU** button to select functions in playback menu ( $\square$ 91).
- If you press the **MENU** button when a key picture is displayed, the following settings can be applied to all images in the sequence:
  - Mark for Wi-Fi upload, Protect, Copy

### **Deleting Images in a Sequence**

When the **(iii)** (delete) button is pressed for images in a sequence, the images that are deleted vary depending on how the sequences are displayed.

• When the key picture is displayed:

- **Current image**: All images in the displayed sequence are

deleted.

**Erase selected images**: When a key picture is selected on the erase

selected images screen (QQ18), all images

in that sequence are deleted.

**All images**: All images on the memory card or in the

internal memory are deleted.

• When images in a sequence are displayed in full-frame playback mode:

Current image: The image currently displayed is deleted.
 Erase selected images: Images that are selected in the sequence

are deleted.

- **Entire sequence**: All images in the displayed sequence are

deleted.

# **Editing Images (Still Images)**

### **Before Editing Images**

You can easily edit images on this camera. Edited copies are saved as separate files

Edited copies are saved with the same shooting date and time as the original.

## Restrictions on Image Editing

- An image can be edited up to 10 times. Additionally, still images created by movie editing can be edited up to 9 times.
- You may not be able to edit images of a certain size or with certain editing functions.

#### **Quick Effects: Changing Hue or Mood**

Images can be processed with a variety of effects.

Select Painting, Photo illustration, Soft portrait, Portrait (color + B&W). Fisheye, Cross screen or Miniature effect.

1 Display the image to which you want to apply an effect in fullframe playback mode and press the (%) button.

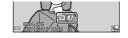

- 2 Use the multi selector ▲▼◀▶ to select the desired effect and press the (%) button.
  - Move the zoom control (Q1) toward T (Q) to switch to full-frame playback or W ( ) to switch to thumbnail playback.
  - · To exit without saving the edited image. press the MENU button.

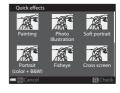

- 3 Select **Yes** and press the ® button.
  - · An edited copy is created.

## **Quick Retouch: Enhancing Contrast and Saturation**

Press the ▶ button (playback mode) → select an image → MENU button → Quick retouch → ® button

Use the multi selector  $\blacktriangle \nabla$  to select the amount of effect applied and press the  $\circledR$  button.

- The edited version is displayed on the right.
- To exit without saving the copy, press ◀.

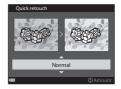

#### **D-Lighting: Enhancing Brightness and Contrast**

Press the ightharpoonup button (playback mode) ightharpoonup select an image ightharpoonup MENU button ightharpoonup D-Lighting ightharpoonup B button

Use the multi selector  $\blacktriangle \nabla$  to select **OK** and press the N button.

- The edited version is displayed on the right.
- To exit without saving the copy, select **Cancel** and press the **(%)** button.

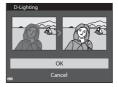

# **Red-eye Correction: Correcting Red-eye When** Shooting with the Flash

Press the ▶ button (playback mode) → select an image → MENU button → Red-eye correction → ® button

#### Preview the result and press the ® button.

· To exit without saving the copy, press the multi selector **◄**.

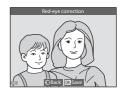

#### Notes About Red-eye Correction

- Red-eye correction can only be applied to images when red-eye is detected.
- Red-eye correction can be applied to pets (dogs or cats) even if their eyes are not red.
- Red-eye correction may not produce the desired results in some images.
- In rare cases, red-eye correction may be applied unnecessarily to other areas of the image.

#### **Glamour Retouch: Enhancing Human Faces**

Press the ▶ button (playback mode) → select an image → MENU button → Glamour retouch → 🕅 button

- Use the multi selector ▲▼◀▶ to select the face that you want to retouch and press the ⑥ button.
  - When only one face is detected, proceed to step 2.

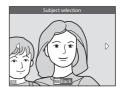

2

0FF

- 2 Use ◀▶ to select the effect, use ▲▼ to select the effect level, and press the 函 button.
  - You can simultaneously apply multiple effects.

Adjust or check the settings for all effects before pressing the **(B)** button.

U (Small face), ☎ (Skin softening),

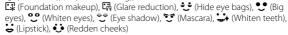

- Press the **MENU** button to return to the screen for selecting a person.
- Preview the result and press the button.
  - To change the settings, press ◀ to return to step 2.
  - To exit without saving the edited image, press the MENU button.

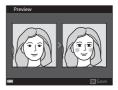

### 4 Select Yes and press the ® button.

An edited copy is created.

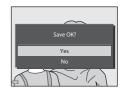

#### Notes About Glamour Retouch

- One face at a time can be edited. To use the glamour retouch function for another face, edit the edited image again.
- Depending on the direction in which faces are looking, or the brightness of faces, the camera may be unable to accurately detect faces, or the glamour retouch function may not perform as expected.
- If no faces are detected, a warning is displayed and the screen returns to the playback menu.
- The glamour retouch function is available only for images captured at an ISO sensitivity of 1600 or lower, and the image size of  $640 \times 480$  or larger.

#### Small Picture: Reducing the Size of an Image

Press the ▶ button (playback mode) → select an image → MENU button → Small picture → ® button

- Use the multi selector ▲▼ to select the desired copy size and press the 60 button.
  - · Images captured at an image mode setting of **4608×2592** are saved at a size of 640 × 360, and images captured at an image mode setting of **11 3456×3456** are saved at 480 × 480. Press the 60 button to proceed to step 2.

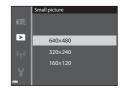

#### 2 Select Yes and press the ® button.

 An edited copy is created (compression) ratio of approximately 1:8).

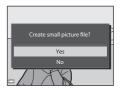

## **Crop: Creating a Cropped Copy**

- **1** Move the zoom control to enlarge the image ( $\square$ 58).
- Adjust the image so that only the portion that you want to keep is displayed, and then press the MENU (menu) button.
  - Move the zoom control toward T (Q) or W (♠) to adjust the magnification rate.
     Set a magnification rate at which ∰; ⅓ is displayed.

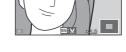

Use the multi selector ▲▼◆▶ to scroll to the portion of the image that you want to display.

#### 

- To change the portion that you want to keep, press ◀ to return to step 2.
- To exit without saving the cropped image, press the **MENU** button.

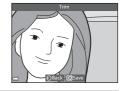

# 4 Select **Yes** and press the **®** button.

• An edited copy is created.

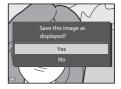

#### Image Size

- The aspect ratio (horizontal to vertical) of a cropped image is the same as that of the original image.
- When the image size of the cropped copy is 320 × 240 or smaller, the image is displayed at a smaller size during playback.

# Recording and Playing Back Movies

- 1 Display the shooting screen.
  - Check the remaining amount of movie recording time.

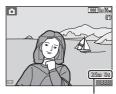

Remaining movie recording time

- 2 Press the (\*▼ movie-record) button to start movie recording.
  - The camera focuses in the center of the frame.

  - You can capture a still image by pressing the shutter-release button while recording a movie (\(\superscript{\Omega}\)72).

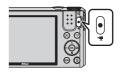

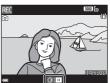

- **3** Press the  $\bigcirc ( \ \ \ \ \ \ \ )$  button again to end recording.
- 4 Select a movie in full-frame playback mode and press the ® button to play it back.
  - An image with a movie options icon is a movie.

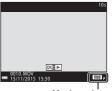

Movie options

#### **Area Captured in Movies**

- The area that is captured in a movie varies depending on the Movie options or Movie VR settings in the movie menu.
- If Photo info in Monitor settings (\$\sum 108\$) in the setup menu is set to
   Movie frame+auto info, you can confirm the area that will be captured in
   a movie before you start recording.

#### **Maximum Movie Recording Time**

Individual movie files cannot exceed 4 GB in size or 29 minutes in length, even when there is sufficient free space on the memory card for longer recording.

- The remaining recording time for a single movie is displayed on the shooting screen.
- The actual remaining recording time may vary depending on the movie content, subject movement, or type of memory card.
- Memory cards with an SD Speed Class rating of 6 or faster are recommended when recording movies (\(\simega\)153). Movie recording may stop unexpectedly when memory cards with a lower Speed Class rating are used.
- When using the camera's internal memory, saving movies may take some time.
- Depending on the file size of a movie, it may not be possible to save the movie in the internal memory or copy it from a memory card to the internal memory.

# Notes About Camera Temperature

- The camera may become hot when shooting movies for an extended period of time or when the camera is used in a hot area.
- If the inside of the camera becomes extremely hot when recording movies, the camera will automatically stop recording.

The amount of time remaining until the camera stops recording (@10s) is displayed.

After the camera stops recording, it turns itself off. Leave the camera off until the inside of the camera has cooled.

#### **Notes About Movie Recording**

## Notes About Saving Images or Movies

The indicator showing the number of exposures remaining or the indicator showing the remaining recording time flashes while images or movies are being saved. **Do** not open the battery-chamber/memory card slot cover or remove the battery or memory card while an indicator is flashing. Doing this could result in loss of data, or in damage to the camera or the memory card.

#### Notes About Recorded Movies

- There may be some degradation in image quality when digital zoom is used.
- The sounds of zoom control operation, zoom, autofocus lens drive movement. movie vibration reduction, and aperture operation when brightness changes may be recorded.
- The following phenomena may be seen in the monitor while recording movies. These phenomena are saved in the recorded movies.
  - Banding may occur in images under fluorescent, mercury-vapor, or sodiumvapor lighting.
  - Subjects that move quickly from one side of the frame to the other, such as a moving train or car, may appear skewed.
  - The entire movie image may be skewed when the camera is panned.
  - Lighting or other bright areas may leave residual images when the camera is moved
- Depending on the distance to the subject or the amount of zoom applied, colored stripes may appear on subjects with repeating patterns (fabrics, lattice windows, etc.) during movie recording and playback. This occurs when the pattern in the subject and the layout of the image sensor interfere with each other; it is not a malfunction.

#### Notes About Vibration Reduction During Movie Recording

- When Movie VR (102) in the movie menu is set to On (hybrid), the angle of view (i.e., the area visible in the frame) becomes narrower during movie recording.
- When using a tripod to stabilize the camera during shooting, set Movie VR to Off to prevent potential errors caused by this function.

### Notes About Autofocus for Movie Recording

Autofocus may not perform as expected (QQ54). Should this occur, try the following:

- 1. Set Autofocus mode in the movie menu to Single AF (default setting) before starting movie recording.
- 2. Frame another subject (positioned at the same distance from the camera as the intended subject) in the center of the frame, press the ( ) button to start recording, and modify the composition.

# **Capturing Still Images While Recording Movies**

If the shutter-release button is pressed all the way while recording a movie, one frame is saved as a still image. Movie recording continues while the still image is being saved.

- While ② is displayed in the monitor, still images can be captured. While ☒ is displayed, still images cannot be captured.
- The size of the captured image varies depending on the **Movie options** setting (□97).

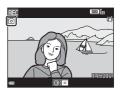

#### Notes About Capturing Still Images During Movie Recording

- Still images cannot be captured during a movie recording in the following situations:
  - When the remaining movie recording time is less than 5 seconds
  - When **Movie options** is set to <u>រីឈើ</u> 1080/60i, <u>រីឈើ</u> 1080/50i, <u>480</u> 480/30p, <u>480</u> 480/25p, or HS movie
- The sound of pressing the shutter-release button may be recorded in the movie.
- If the camera moves when the shutter-release button is pressed, the image may be blurred.

# **Operations During Movie Playback**

To adjust the volume, move the zoom control while a movie is playing ( $\square$ 1).

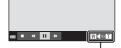

Volume indicator

Playback controls are displayed in the monitor. The operations described below can be performed by using the multi selector **\rightarrow** to select a control and then pressing the ® button.

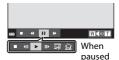

| Function | Icon            | Description                                                                |                                                                                      |  |
|----------|-----------------|----------------------------------------------------------------------------|--------------------------------------------------------------------------------------|--|
| Rewind   | *               | Hold d                                                                     | Hold down the 🕔 button to rewind the movie.                                          |  |
| Advance  | <b>&gt;&gt;</b> | Hold d                                                                     | Hold down the 🕦 button to advance the movie.                                         |  |
|          |                 | Pause playback. The operations listed below can be performed while paused. |                                                                                      |  |
|          |                 | <b>4</b> II                                                                | Rewind the movie one frame. Hold down the <b>®</b> button for continuous rewinding.  |  |
| Pause    | _               | II>                                                                        | Advance the movie one frame. Hold down the <b>®</b> button for continuous advancing. |  |
|          | _               |                                                                            | Resume playback.                                                                     |  |
|          |                 | Ľ.                                                                         | Extract the desired portion of a movie and save it as a separate file.               |  |
|          | ₾               | Extract a single frame of a movie and save it as a still image.            |                                                                                      |  |
| End      |                 | Return to full-frame playback mode.                                        |                                                                                      |  |

# **Editing Movies**

When editing movies, use a sufficiently charged battery to prevent the camera from turning off during editing. When the battery level indicator is , movie editing is not possible.

#### **Extracting Only the Desired Portion of a Movie**

The desired portion of a recorded movie can be saved as a separate file.

- 1 Play back a movie and pause at the start point of the portion that you want to extract (\$\sum\_73\$).
- 2 Use the multi selector ◀▶ to select ☑ in the playback controls, and then press the ⑥ button.

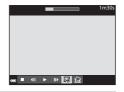

- 3 Use ▲▼ to select ⅙ (choose start point) in the editing controls.
  - Use ◀▶ to move the start point.
  - To cancel editing, select **(return)**, and press the **(y)** button.

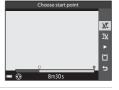

- **4** Use ▲▼ to select 🏋 (choose end point).
  - Use **◄** to move the end point.
  - To preview the specified portion, select 
     and then press the 
     w button. Press the 
     button again to stop previewing.

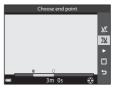

## 5 Use ▲▼ to select 🖺 (save) and press the ® button.

 Follow the instructions on the screen to save the movie

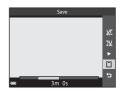

#### Notes About Movie Editing

- A movie that was created by editing cannot be trimmed again.
- The actual trimmed portion of a movie may differ slightly from the portion selected using the start and end points.
- Movies cannot be trimmed so that they are less than two seconds long.

#### Saving a Frame from a Movie as a Still Image

The desired frame of a recorded movie can be extracted and saved as a still image.

- Pause a movie and display the frame to be extracted ( $\square$ 73).
- Use the multi selector ◆▶ to select the control and press the **®** button.

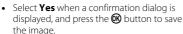

• The image quality of the saved still image is normal (compression ratio of approximately 1:8). The image size is determined by the type (image size) (\$\square\$97\$) of the original movie. For example, a still image saved from a movie recorded with 1080 m 1080/30p or 1080 m **1080/25p** is (1920 × 1080 pixels).

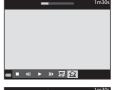

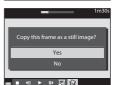

### Notes About Saving Still Images

Frames of HS movies and movies recorded with 1080 in 1080/60i, 1080 in 1080/50i, 480/30p, or 480/25p (口98) cannot be saved as still images.

# **Using Menus**

You can set the menus listed below by pressing the MENU (menu) button.

#### • 🗖, 🚎, SCENE, 🚍, 🗟, EFFECTS, 😇, 🗯 Shooting menu

Available by pressing the **MENU** button when the shooting screen is displayed.

Allows you to change image size and quality, continuous shooting settings, etc.

Menu icons and setting items vary depending on the shooting mode.

#### • Playback menu/ List by date menu

Available by pressing the **MENU** button when viewing images in full-frame playback mode or thumbnail playback mode. Allows you to edit images, play slide shows, etc.

#### • 🥊 Movie menu

Available by pressing the  $\mbox{\it MENU}$  button when the shooting screen is displayed.

Allows you to change movie recording settings.

#### • "T" Wi-Fi options menu

Allows you to configure Wi-Fi settings for connecting the camera and a smart device.

#### • Y Setup menu

Allows you to adjust basic camera functions such as date and time, display language, etc.

# **1** Press the MENU (menu) button.

· The menu is displayed.

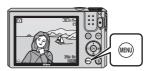

# **2** Press the multi selector **◄**.

 The current menu icon is displayed in yellow.

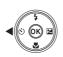

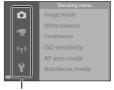

Menu icons

#### 3 Select a menu icon and press the ® button.

· The menu options become selectable

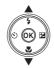

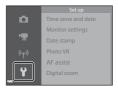

#### 4 Select a menu option and press the ® button.

· Certain menu options cannot be set depending on the current shooting mode or the state of the camera

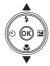

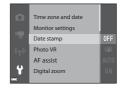

## **5** Select a setting and press the ® button.

- The setting you selected is applied.
- · When you are finished using the menu, press the
- MENU button.

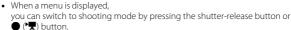

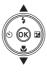

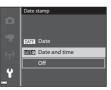

# The Shooting Menu (The Common Shooting Options)

#### Image Mode (Image Size and Quality)

Enter shooting mode\* → MENU button → Image mode → ® button

 This setting can also be changed in shooting modes other than short movie show mode. The changed setting is also applied to other shooting modes (except Time-lapse movie and Easy panorama scene modes).

Select the combination of image size and compression ratio to be used when saving images.

The higher the image mode setting, the larger the size at which it can be printed, and the lower the compression ratio, the higher the quality of the images, but the number of images that can be saved is reduced.

| Option*                         | Compression ratio | Aspect ratio<br>(horizontal to<br>vertical) |
|---------------------------------|-------------------|---------------------------------------------|
| 16 <u>M</u> * 4608×3456 ★       | Approx. 1:4       | 4:3                                         |
| 16M 4608×3456 (default setting) | Approx. 1:8       | 4:3                                         |
| 8 <sub>M</sub> 3264×2448        | Approx. 1:8       | 4:3                                         |
| 4 <sub>м</sub> 2272×1704        | Approx. 1:8       | 4:3                                         |
| 2 <sub>M</sub> 1600×1200        | Approx. 1:8       | 4:3                                         |
| VGA 640×480                     | Approx. 1:8       | 4:3                                         |
| ## 4608×2592                    | Approx. 1:8       | 16:9                                        |
| 11 3456×3456                    | Approx. 1:8       | 1:1                                         |

<sup>\*</sup> The numerical values indicate the number of pixels that are captured. Example: 161 4608×3456 = approx. 16 megapixels, 4608 × 3456 pixels

# Notes About Printing Images at 1:1 Aspect Ratio

Change the printer setting to "Border" when printing images at a 1:1 aspect ratio. Some printers may not be able to print images at a 1:1 aspect ratio.

#### Notes About Image Mode

This function may not be available to use in combination with other functions  $(\square 56)$ .

## Number of Images That Can Be Saved

- The approximate number of images that can be saved can be checked in the monitor when shooting (\sum 12).
- Note that due to JPEG compression, the number of images that can be saved may
  vary greatly depending on the image content, even when using memory cards
  with the same capacity and the same image mode setting. In addition, the number
  of images that can be saved may vary depending on the make of the memory card.
- If the number of exposures remaining is 10,000 or more, the number of exposures remaining display shows "9999".

# The Shooting Menu (for (Auto) Mode)

 See "Image Mode (Image Size and Quality)" (□78) for information about Image mode.

#### White Balance (Adjusting Hue)

Rotate the mode dial to  $\square$   $\rightarrow$  MENU button  $\rightarrow$   $\square$  menu icon  $\rightarrow$  White balance  $\rightarrow$   $\square$  button

Adjust white balance to suit the light source or weather conditions in order to make the colors in images match what you see with your eyes.

| Option                             | Description                                                                                                |
|------------------------------------|----------------------------------------------------------------------------------------------------|
| <b>AUTO</b> Auto (default setting) | White balance is automatically adjusted.                                                                   |
| PRE Preset manual                  | Use when the desired result is not achieved with <b>Auto</b> , <b>Incandescent</b> , etc. ( $\square$ 81). |
| ※ Daylight                         | Use under direct sunlight.                                                                                 |
| ♣ Incandescent                     | Use under incandescent lighting.                                                                           |
| ₩ Fluorescent                      | Use under fluorescent lighting.                                                                            |
| Cloudy                             | Use under overcast skies.                                                                                  |
| <b>芬</b> Flash                     | Use with the flash.                                                                                        |

#### Notes About White Balance

- Set the flash to (3) (off) when white balance is set to any setting other than Auto and Flash (\(\simeq\)41).

#### **Using Preset Manual**

Use the procedure below to measure the white balance value under the lighting used during shooting.

- 1 Place a white or gray reference object under the lighting that will be used during shooting.
- 2 Use the multi selector ▲▼ to select Preset manual in the White balance menu, and press the 60 button.
  - · The camera zooms in to the position for measuring white balance.

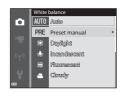

- 3 Select Measure.
  - To apply the last measured value, select Cancel and press the 60 button.

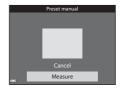

- **4** Frame the white or gray reference object in the measuring window, and press the ® button to measure the value.
  - · The shutter is released and measurement is complete (no image is saved).

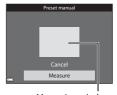

Measuring window

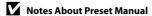

A value for flash lighting cannot be measured with **Preset manual**. When shooting using the flash, set White balance to Auto or Flash.

### **Continuous Shooting**

Rotate the mode dial to  $\bigcirc$   $\rightarrow$  MENU button  $\rightarrow$   $\bigcirc$  menu icon  $\rightarrow$  Continuous  $\rightarrow$   $\bigcirc$ 80 button

| Option                          | Description                                                                                                    |
|---------------------------------|----------------------------------------------------------------------------------------------------|
| Single (default setting)        | One image is captured each time the shutter-release button is pressed.                                                                                                    |
| □H Continuous H                 | While the shutter-release button is held all the way down, images are captured continuously.  • The frame rate for continuous shooting is about 7.9 fps and the maximum number of continuous shots is about 7 (when image mode is set to 161 4608×3456).                                                                                                    |
| 밀L Continuous L                 | While the shutter-release button is held all the way down, images are captured continuously.  • The frame rate for continuous shooting is about 2 fps and the maximum number of continuous shots is about 7 (when image mode is set to [5] 4608×3456).                                                                                                    |
| <b>電</b> Pre-shooting<br>cache  | When the shutter-release button is pressed halfway, preshooting cache shooting begins. When the shutter-release button is pressed the rest of the way down, the camera saves the current image as well as the images captured immediately before the button is pressed (\$\subseteq\$ 83). This function helps you to avoid missing the shot.  • The frame rate for continuous shooting is about 15 fps and the maximum number of continuous shots is 25, including a maximum of 4 frames captured in the preshooting cache.  • Image mode is fixed at 2 1600×1200. |
| □120 Continuous H:<br>120 fps   | Each time the shutter-release button is pressed all the way, images are captured at a high speed rate.  The frame rate for continuous shooting is about 120 fps and the maximum number of continuous shots is 50.  Image mode is fixed at 1640×480.                                                                                                    |
| <b>□60</b> Continuous H: 60 fps | <ul> <li>Each time the shutter-release button is pressed all the way, images are captured at a high speed rate.</li> <li>The frame rate for continuous shooting is about 60 fps and the maximum number of continuous shots is 25.</li> <li>Image mode is fixed at  (image size: 1280 × 960 pixels).</li> </ul>                                                                                                    |

## Notes About Continuous Shooting

- Focus, exposure, and white balance are fixed at the values determined with the first image in each series.
- It may take some time to save the images after shooting.
- When ISO sensitivity increases, noise may appear in captured images.
- The frame rate for continuous shooting may vary depending on the current image mode setting, the memory card used, or shooting condition.
- When using Pre-shooting cache, Continuous H: 120 fps, or Continuous H: 60 fps, banding or variance in brightness or hue may occur in images that were captured under lighting that flickers at high speeds, such as fluorescent, mercuryvapor, or sodium-vapor lighting.
- This function may not be available to use in combination with other functions  $(\Box \Box 56).$

#### Pre-shooting Cache

When the shutter-release button is pressed halfway or all the way down, images are saved as described below

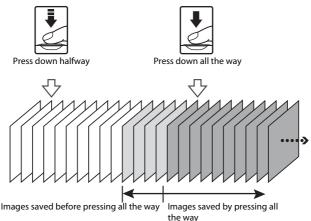

• The pre-shooting cache icon ( on the shooting screen changes to green while the shutter-release button is pressed halfway.

#### **ISO Sensitivity**

Rotate the mode dial to  $\square$   $\rightarrow$  MENU button  $\rightarrow$   $\square$  menu icon  $\rightarrow$  ISO sensitivity  $\rightarrow$  8 button

A higher ISO sensitivity allows darker subjects to be captured. Additionally, even with subjects of similar brightness, pictures can be taken at faster shutter speeds, and blurring caused by camera shake and subject movement can be reduced.

• When a higher ISO sensitivity is set, images may contain noise.

| Option                                  | Description                                                                                                    |
|-----------------------------------------|----------------------------------------------------------------------------------------------------|
| <b>AUTO</b> Auto (default setting)      | Sensitivity is automatically selected from the range of ISO 125 to 1600.                                                    |
| AUTO Fixed range auto                   | Select the range in which the camera automatically adjusts ISO sensitivity, from <b>ISO 125-400</b> or <b>ISO 125-800</b> . |
| 125, 200, 400, 800, 1600,<br>3200, 6400 | Sensitivity is locked at the specified value.                                                                               |

### Notes About ISO Sensitivity

This function may not be available to use in combination with other functions ( $\square$ 56).

#### ISO Sensitivity Display on the Shooting Screen

- When **Auto** is selected, **[80** is displayed when the ISO sensitivity increases.
- When Fixed range auto is selected, the maximum value for ISO sensitivity is displayed.

### **AF Area Mode**

Rotate the mode dial to  $\bigcirc$   $\rightarrow$  MENU button  $\rightarrow$   $\bigcirc$  menu icon  $\rightarrow$  AF area mode → ® button

Set how the camera selects the focus area for autofocus.

| Option        | Des                                                                                                    | cription                            |
|---------------|----------------------------------------------------------------------------------------------------|-------------------------------------|
|               | When the camera detects a human face, it focuses on that face. See "Using Face Detection" (\$\square\$53) for more information.                                                                                                    | 100 Jis 16. (C)                     |
| Pace priority | When framing a composition with no human subjects or detected faces, the camera automatically selects one or more of the 9 focus areas containing the subject closest to the camera when the shutterrelease button is pressed halfway.        | Focus area  1/250 F3.4  Focus areas |
| [13] Manual   | Use the multi selector  ▲▼◀▶ to move the focus area to where you want to focus.  • To use the multi selector to configure the flash mode or other settings, press the ❸ button. To return to moving the focus area, press the ❸ button again. | Scope of movable focus area         |

| Option                                     | Desc                                                                                                    | cription                                            |
|--------------------------------------------|----------------------------------------------------------------------------------------------------|-----------------------------------------------------|
| [ • ] Center                               | The camera focuses on<br>the subject in the center<br>of the frame.                                                                                                    | 25% 0s<br>Focus area                                |
| <b>⊕</b> Subject tracking                  | Use this function to take pictures of moving subjects. Register the subject on which the camera focuses. The focus area automatically moves to track the subject. See "Using Subject Tracking" (Q87) for more information. | © 100 jp (6. 0. 0. 0. 0. 0. 0. 0. 0. 0. 0. 0. 0. 0. |
| [¶] Target finding<br>AF (default setting) | When the camera detects the main subject, it focuses on that subject. See "Using Target Finding AF" (\$\square\$52) for more information.                                                                                  | 1/23 F3.A Focus areas                               |

# Notes About AF Area Mode

- When digital zoom is in effect, the camera focuses in the center of the frame regardless of the AF area mode setting.
- This function may not be available to use in combination with other functions (\subseteq 56).

#### **Using Subject Tracking**

Rotate the mode dial to  $\bigcirc$   $\rightarrow$  MENU button  $\rightarrow$   $\bigcirc$  menu icon  $\rightarrow$  AF area mode  $\rightarrow$  60 button  $\rightarrow$  ENU button

a

### Register a subject.

- Align the subject that you want to track with the border in the center of the monitor and press the 60 button.
- · When the subject is registered, a yellow border (focus area) is displayed around it and the camera begins tracking the subject.
- If the subject cannot be registered, the border is displayed in red. Change the composition and try registering the subject again.
- To cancel subject registration, press the **®** button.
- If the camera can no longer track the registered subject, the focus area disappears. Register the subject again.

# **2** Press the shutter-release button fully to take the picture.

 If the shutter-release button is pressed while the focus area is not displayed, the camera focuses on the subject in the center of the frame.

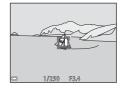

0K Start

25m 0s

### Notes About Subject Tracking

- If you perform operations such as zooming while the camera is tracking the subject, the registration is canceled.
- Subject tracking may not be possible in certain shooting conditions.

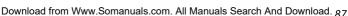

#### **Autofocus Mode**

Rotate the mode dial to  $\square \to \text{MENU}$  button  $\to \square$  menu icon  $\to$  Autofocus mode  $\to \bigcirc$  button

Set how the camera focuses when shooting still images.

| Option                               | Description                                                                                                    |
|--------------------------------------|----------------------------------------------------------------------------------------------------|
| AF-S Single AF                       | The camera focuses only when the shutter-release button is pressed halfway.                                                                                    |
| AF-F Full-time AF                    | The camera continues focusing even when the shutter-release button is not pressed halfway. The sound of lens drive movement is heard while the camera focuses. |
| PREAF Pre-focus<br>(default setting) | Even when the shutter-release button is not pressed halfway, the camera focuses automatically if the composition of the framed image is significantly changed. |

# Autofocus Mode for Short Movie Show Mode or Movie Recording

Autofocus mode for short movie show mode or movie recording can be set with **Autofocus mode** ( $\square$ 101) in the movie menu.

## **The Smart Portrait Menu**

• See "Image Mode (Image Size and Quality)" (\$\square\$78) for information about Image mode.

## **Self-Collage**

Rotate the mode dial to ☑ → MENU button → ☑ menu icon → Self-Collage → (®) button

| Option          | Description                                                                                                    |
|-----------------|----------------------------------------------------------------------------------------------------|
| Number of shots | Set the number of shots that the camera automatically captures (number of captured images for an aggregated image).  • 4 (default setting) or 9 can be selected.                                                                                                    |
| Interval        | Set the interval time between each shot.  • Short, Medium (default setting), or Long can be selected.                                                                                                    |
| Shutter sound   | Set whether to activate the shutter sound when shooting with the self-collage function.  • Standard, SLR, Magic (default setting), or Off can be selected.  • The same setting that is specified for Shutter sound in Sound settings in the setup menu is not applied to this setting. |

#### **Blink Proof**

Rotate the mode dial to  $\boxdot$   $\Rightarrow$  MENU button  $\Rightarrow$   $\boxdot$  menu icon  $\Rightarrow$  Blink proof  $\Rightarrow$  8 button

| Option                | Description                                                                                                    |  |
|-----------------------|----------------------------------------------------------------------------------------------------|--|
| <b>®</b> On           | The camera automatically releases the shutter twice with every shot and saves one image in which the subject's eyes are open.  If the camera saved an image in which the subject's eyes may have been closed, the dialog shown on the right is displayed for a few seconds. |  |
| Off (default setting) | Turns the blink proof off.                                                                                                    |  |

## Notes About Blink Proof

This function may not be available to use in combination with other functions  $(\square\!\!\!\!\!\!\square 56).$ 

## The Playback Menu

• See "Editing Images (Still Images)" (☐63) for information about image editing functions.

## Mark for Wi-Fi Upload

Press the ▶ button (playback mode) → MENU button → Mark for Wi-Fi upload → ® button

Select still images in the camera that you want to transfer to a smart device in advance before transferring them. Movies cannot be selected.

On the image selection screen (QQ96), select or deselect images for the Mark for Wi-Fi upload function.

Note that when you select **Reset all** (22116) in the setup menu or **Restore** default settings (QQ104) in the Wi-Fi options menu, the Mark for Wi-Fi **upload** settings that you made are canceled.

#### Slide Show

Press the ightharpoonup button (playback mode) ightharpoonup MENU button ightharpoonup Slide show ightharpoonup 68 button

Play back images one by one in an automated "slide show." When movie files are played back in the slide show, only the first frame of each movie is displayed.

- 1 Use the multi selector ▲▼ to select Start and press the ℍ button.
  - The slide show begins.
  - To change the interval between images, select Frame intvl, press the button, and specify the desired interval time before selecting Start.

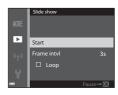

- The maximum playback time is up to about 30 minutes even if Loop is enabled

#### **2** End or restart the slide show.

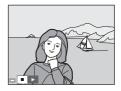

#### **Operations During Playback**

- Use the multi selector ◀► to display the previous/next image. Press and hold to rewind/fast forward.
- Press the **®** button to pause or end the slide show.

#### **Protect**

Press the ▶ button (playback mode) → MENU button → Protect → (N) button

The camera protects selected images from accidental deletion. Select images to protect or cancel protection from the image selection screen  $(\Box\Box 96).$ 

Note that formatting the memory card or the camera's internal memory permanently deletes all data including protected files (114).

#### **Rotate Image**

Press the ▶ button (playback mode) → MENU button → Rotate image → (R) button

Specify the orientation in which saved images are displayed during playback. Still images can be rotated 90 degrees clockwise or 90 degrees counterclockwise.

Select an image from the image selection screen (QQ96). When the Rotate image screen is displayed, press the multi selector  $\blacktriangleleft$  to rotate the image 90 degrees.

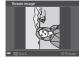

Rotate 90 degrees counterclockwise

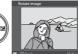

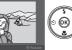

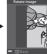

Rotate 90 degrees clockwise

Press the **(N)** button to finalize display orientation, and save orientation information with the image.

## Copy (Copy Between the Memory Card and Internal Memory)

Press the ightharpoonup button (playback mode) ightharpoonup MENU button ightharpoonup Copy ightharpoonup 68 button

Images can be copied between a memory card and the internal memory.

- When a memory card that contains no images is inserted and the camera is switched to playback mode, Memory contains no images. is displayed. In that case, press the MENU button to select Copy.
- 1 Use the multi selector ▲▼ to select a destination option to which images are copied and press the ® button.

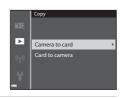

- 2 Select a copy option and press the ® button.
  - When you choose Selected images, use the image selection screen to specify images (□96).

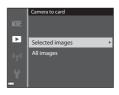

## Notes About Copying Images

- Only files in formats that this camera can record can be copied.
- Operation is not guaranteed with images captured with another make of camera or that have been modified on a computer.

#### Copying Images in a Sequence

- If you select a key picture of a sequence in Selected images, all images in the sequence are copied.
- If you press the MENU button while images in a sequence are displayed, only the Card to camera copy option is available. All images in the sequence are copied if you select Current sequence.

## **Sequence Display Options**

Press the  $\blacktriangleright$  button (playback mode)  $\rightarrow$  MENU button  $\rightarrow$  Sequence display options  $\rightarrow$  M button

Select the method used to display images in the sequence  $(\square 61)$ .

| Option                               | Description                                                                            |
|--------------------------------------|----------------------------------------------------------------------------------------|
| 뭡 Individual pictures                | Displays each image in a sequence individually.  Bis displayed on the playback screen. |
| ☐ Key picture only (default setting) | Displays only the key picture for images in a sequence.                                |

The setting is applied to all sequences and saved in the camera's memory even if the camera is turned off.

## The Image Selection Screen

When an image selection screen such as the one shown on the right is displayed while operating the camera, follow the procedures described below to select the images.

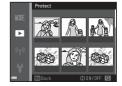

- 1 Use the multi selector ◆▶ to select an image.
  - Move the zoom control (□1) toward T (९) to switch to full-frame playback or W (□1) to switch to thumbnail playback.
  - Only one image can be selected for Rotate image. Proceed to step 3.

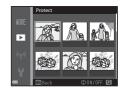

- **2** Use **▲▼** to select or deselect.
  - When an image is selected, an icon is displayed below the image. Repeat steps 1 and 2 to select additional images.

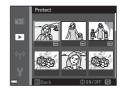

- **3** Press the **6** button to apply image selection.
  - When a confirmation dialog is displayed, follow the on-screen instructions to operate.

## The Movie Menu

#### **Movie Options**

Enter shooting mode → MENU button → 🐂 menu icon → Movie options → ® button

Select the desired movie option to record. Select normal speed movie options to record at normal speed, or HS movie options (QQ98) to record in slow or fast motion. The movie options that can be selected vary depending on the **Frame** rate setting ( $\square$ 103) in the movie menu.

 Memory cards with an SD Speed Class rating of 6 or faster are recommended for recording movies ( $\square$ 153).

#### **Normal Speed Movie Options**

| Option<br>(Image size/Frame<br>rate <sup>1</sup> , File format)            | lmage size  | Aspect ratio (horizontal to vertical) |
|----------------------------------------------------------------------------|-------------|---------------------------------------|
| 1080/30p<br>1080 គ្នា 1080/25p<br>(default setting)                        | 1920 × 1080 | 16:9                                  |
| 1080/60i <sup>1, 2</sup> 1080/50i <sup>1, 2</sup> 1080/50i <sup>1, 2</sup> | 1920 × 1080 | 16:9                                  |
| 720 <sub>回</sub> 720/30p<br>720 <sub>回</sub> 720/25p                       | 1280 × 720  | 16:9                                  |
| 480 gg 480/30p<br>480 gg 480/25p                                           | 640 × 480   | 4:3                                   |

Interlaced format uses Fields per second.

<sup>&</sup>lt;sup>2</sup> The setting is not available when using certain effects in special effects mode or glamour retouch function.

#### **HS Movie Options**

Recorded movies are played back in fast or slow motion. See "Recording Movies in Slow Motion and Fast Motion (HS Movie)" ( $\square$ 100).

|         | Option                    | Image size<br>Aspect ratio<br>(horizontal to vertical) | Description                                                                                               |
|---------|---------------------------|--------------------------------------------------------|----------------------------------------------------------------------------------------------------|
| 480 20  | HS 480/4× <sup>1</sup>    | 640 × 480<br>4:3                                       | 1/4-speed slow motion movies  • Max. recording time <sup>2</sup> : 10 seconds (playback time: 40 seconds) |
| 1080 FE | HS 1080/0.5x <sup>1</sup> | 1920 × 1080<br>16:9                                    | 2× speed fast motion movies  • Max. recording time <sup>2</sup> : 2 minutes (playback time: 1 minute)     |

The setting is not available when using certain effects in special effects mode or glamour retouch function.

#### Notes About HS Movie

- Sound is not recorded.
- Zoom position and focus are locked when movie recording starts.

While recording movies, the camera can be switched between normal speed movie recording and slow motion or fast motion movie recording. The maximum recording time shown here refers only to the portion of the movie that is recorded in slow motion or fast motion.

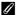

#### Playing Back in Slow Motion and Fast Motion

#### When recording at normal speed:

| Recording<br>time |   | 10 s |
|-------------------|---|------|
|                   | 1 | ,    |
| Playback<br>time  |   | 10 s |

#### When recording at $480 \frac{1}{100}$ HS $480/4 \times$ , or $480 \frac{1}{100}$ HS $480/4 \times$ :

Movies are recorded at 4x normal speed.

They are played back in slow motion at 4x slower speed.

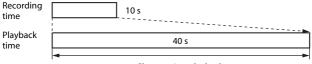

Slow motion playback

#### When recording at 1000 HS 1080/0.5×, or 1000 HS 1080/0.5×:

Movies are recorded at 1/2 normal speed.

They are played back in fast motion at 2× faster speed.

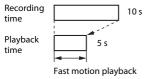

3

#### **Recording Movies in Slow Motion and Fast Motion (HS** Movie)

Enter shooting mode → MENU button → 🐂 menu icon → Movie options → 00 button

Movies recorded using HS movie can be played back in slow motion at 1/4 of the normal playback speed, or in fast motion at twice the normal playback speed.

- 1 Use the multi selector  $\blacktriangle \nabla$  to select an HS movie option (\$\square\$98) and press the ® button.
  - After applying the option, press the MENU button to return to the shooting screen.

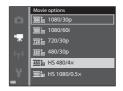

- **2** Press the ( movie-record) button to start recording.
  - The camera switches between normal speed movie recording and HS movie recording each time the 60 button is pressed.
  - · The movie options icon changes when switching between HS movie recording and normal speed movie recording.
  - . When the maximum recording time for HS movies (1298) is reached, the camera automatically switches to normal

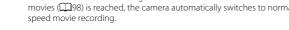

Press the ● (►) button to end recording.

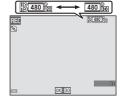

100 Download from Www.Somanuals.com. All Manuals Search And Download.

#### **Autofocus Mode**

Enter shooting mode  $\rightarrow$  MENU button  $\rightarrow$   $^{\bullet}$  menu icon  $\rightarrow$  Autofocus mode  $\rightarrow$   $^{\bullet}$  button

Set how the camera focuses in short movie show mode or when recording movies.

| Option                           | Description                                                                                                    |
|----------------------------------|----------------------------------------------------------------------------------------------------|
| AF-S Single AF (default setting) | Focus is locked when movie recording starts. Select this option when the distance between the camera and subject will remain fairly consistent during movie recording.                                                                                                    |
| <b>AF-F</b> Full-time AF         | The camera focuses continuously during movie recording. Select this option when the distance between the camera and subject will change significantly during recording. The sound of the camera focusing may be heard in the recorded movie. Use of <b>Single AF</b> is recommended to prevent the sound of the camera focusing from interfering with recording. |

• When an HS movie option is selected in **Movie options**, the setting is fixed at **Single AF**.

#### **Movie VR**

Enter shooting mode  $\Rightarrow$  MENU button  $\Rightarrow$  ' $\overline{}$  menu icon  $\Rightarrow$  Movie VR  $\Rightarrow$  ® button

Select the vibration reduction setting used in short movie show mode or when recording movies.

Select **Off** when using a tripod to stabilize the camera during shooting.

| Option                                | Description                                                                                                    |
|---------------------------------------|----------------------------------------------------------------------------------------------------|
| (4)* On (hybrid)<br>(default setting) | Performs optical compensation for camera shake using lens shift VR and simultaneously performs electronic VR using image processing. The angle of view (i.e., the area visible in the frame) becomes narrower. |
| ( <b>4</b> ) On                       | Performs compensation for camera shake using lens shift VR.                                                                                                    |
| Off                                   | Compensation is not performed.                                                                                                    |

 When an HS movie option is selected in Movie options, the setting is fixed at Off.

#### Notes About Movie VR

- The effects of camera shake may not be completely eliminated in some situations.
- In special effects mode, only lens shift VR is used to compensate for camera shake when Movie options is set to mode. 1080/60i or 1080/50i, even if Movie VR is set to On (hybrid).

#### **Wind Noise Reduction**

Enter shooting mode  $\rightarrow$  MENU button  $\rightarrow$  ' $\overline{\phantom{a}}$  menu icon  $\rightarrow$  Wind noise reduction  $\rightarrow$  ® button

| Option                | Description                                                                                                    |
|-----------------------|----------------------------------------------------------------------------------------------------|
| <b>≗∮</b> On          | Reduces the sound that is produced when wind passes over the microphone during movie recording. Other sounds may become difficult to hear during playback. |
| Off (default setting) | Wind noise reduction is disabled.                                                                                                    |

 When an HS movie option is selected in Movie options, the setting is fixed at Off.

#### **Frame Rate**

Select the frame rate (fields per second for the interlaced format) used in short movie show mode or when recording movies. When the frame rate setting is switched, options that can be set in **Movie options** ( $\square$ 97) change.

| Option           | Description                                          |
|------------------|------------------------------------------------------|
| 30 fps (30p/60i) | Suited for playback on a TV using the NTSC standard. |
| 25 fps (25p/50i) | Suited for playback on a TV using the PAL standard.  |

## The Wi-Fi Options Menu

Option

Press the MENU button → ((T)) menu icon → (0) button

Configure the Wi-Fi (wireless LAN) settings to connect the camera and a smart device.

Description

| Select when wirelessly connecting the camera and a smart device.  See "Connecting the Smart Device to the Camera" (Q118) for more information.                                                                                                    |
|----------------------------------------------------------------------------------------------------|
| Select when wirelessly connecting the camera and a smart device. See "Preselecting Images in the Camera That You Want to Transfer to a Smart Device" (☐120) for more information.  The images to transfer can be selected on the image selection screen before establishing a Wi-Fi connection (☐91, 96). The SSID and password of the camera are displayed on the screen after images are selected. |
| Select to terminate the wireless connection between the camera and a smart device. See "To Terminate the Wi-Fi Connection" (Q119) for more information.                                                                                                    |
| <b>SSID</b> : Change the SSID. The SSID configured here is displayed on the smart device. Set a 1- to 24-character alphanumeric SSID.                                                                                                    |
| Auth./encryp.: Select whether or not to encrypt the communications between the camera and the connected smart device.  Communications are not encrypted when Open (default setting) is selected.  • When WPA2-PSK-AES is set, the message for entering a password is displayed when the camera is connected to smart device (□118).                                                                  |
| <b>Password</b> : Set the password. Set an 8- to 16-character alphanumeric password.                                                                                                    |
| <b>Channel</b> : Select the channel used for wireless connections.                                                                                                    |
| Display the current settings.                                                                                                    |
| Restore the Wi-Fi settings to their default values. The wireless connection is terminated if this option is performed while Wi-Fi is connected.                                                                                                    |
|                                                                                                    |

## **Operating the Text Input Keyboard**

- Use the multi selector ▲▼◀▶ to select alphanumeric characters. Press the 

  button to enter the selected character in the text field and move the cursor to the next space.
- To move the cursor in the text field, select ← or → on the keyboard, and press the 🕟 button.
- To delete one character, press the **m** button.
- To apply the setting, select ← on the keyboard and press the (N) button.

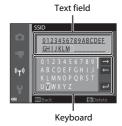

## The Setup Menu

#### **Time Zone and Date**

Press the MENU button  $\Rightarrow$   $\Upsilon$  menu icon  $\Rightarrow$  Time zone and date  $\Rightarrow$  m button

Set the camera clock.

| Option        | Description                                                                                                    |  |
|---------------|----------------------------------------------------------------------------------------------------|--|
| Date and time | <ul> <li>Select a field: Press the multi selector</li></ul>                                                                                                    |  |
| Date format   | Select Year/Month/Day, Month/Day/Year, or Day/Month/Year.                                                                                                    |  |
| Time zone     | Set time zone and daylight saving time.  • When <b>Travel destination</b> (♠) is set after having set the home time zone (♠), the time difference between the travel destination and the home time zone is automatically calculated, and the date and time are saved for the selected region. |  |

#### **Setting the Time Zone**

1 Use the multi selector ▲▼ to select Time zone and press the ® button.

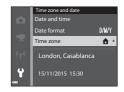

# 2 Select **△** Home time zone or **→** Travel destination and press the **⑥** button.

 The date and time displayed in the monitor changes depending on whether the home time zone or travel destination is selected.

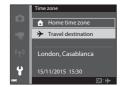

**3** Press ▶.

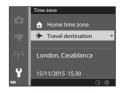

- **4** Use **◆▶** to select the time zone.
  - Press ▲ to enable daylight saving time function, and ♠ is displayed. Press ▼ to disable the daylight saving time function.
  - Press the button to apply the time zone.
  - If the correct time is not displayed for the home or travel destination time zone setting, set the appropriate time in **Date** and time

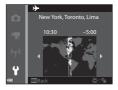

## **Monitor Settings**

Press the MENU button → 🍟 menu icon → Monitor settings → 🔞 button

| Option       | Description                                                                                                |
|--------------|----------------------------------------------------------------------------------------------------|
| Photo info   | Set whether or not to display information in the monitor.                                                  |
| Image review | Set whether or not to display the captured image immediately after shooting.  • Default setting: <b>On</b> |
| Brightness   | Adjust the brightness.  • Default setting: 3                                                               |

#### **Photo Info**

|                                | Shooting mode                                                                                                    | Playback mode |
|--------------------------------|----------------------------------------------------------------------------------------------------|---------------|
| Show info                      | (a) (b) (c) (c) (c) (c) (c) (c) (c) (c) (c) (c                                                                                                    |               |
| Auto info<br>(default setting) | The same information as shown in <b>Show info</b> is displayed, and it is hidden as shown in <b>Hide info</b> if no operations are performed for a few seconds. The information is displayed again when an operation is performed. |               |
| Hide info                      |                                                                                                    |               |

## Shooting mode Playback mode • Framing grid+auto info In addition to the information Same as Auto info. shown in Auto info, a framing grid is displayed to help frame pictures. The framing grid is not displayed while recording movies. 0 In addition to the information Same as Auto info. Movie shown in Auto info, a frame frame+auto info is displayed before movie recording begins that represents the area that will be captured when recording

movies.

movies.

The movie frame is not displayed while recording

#### **Date Stamp**

Press the MENU button → ↑ menu icon → Date stamp → ⑥ button

The shooting date and time can be stamped on images when shooting.

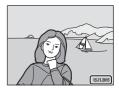

| Option                | Description                              |
|-----------------------|------------------------------------------|
| <b>DATE</b> Date      | Date is stamped on images.               |
| DATEC Date and time   | Date and time are stamped on images.     |
| Off (default setting) | Date and time are not stamped on images. |

## Notes About Date Stamp

- Stamped dates form a permanent part of image data and cannot be deleted. The date and time cannot be stamped on images after they have been captured.
- The date and time cannot be stamped in the following situations:
  - When using Night portrait (when Hand-held is selected), Night landscape (when Hand-held is selected), Backlighting (when HDR is set), or Easy panorama scene mode
  - When the continuous shooting setting (□82) is set to **Pre-shooting cache**, **Continuous H: 120 fps.** or **Continuous H: 60 fps**
  - When shooting movies
- When saving still images during moving recording
- The stamped date and time may be difficult to read when using a small image size.

## Printing a Shooting Date on Images Without a Date Stamp

You can transfer images to a computer and use the ViewNX 2 software ( $\square$ 128) to imprint the shooting date on the images when they are printed.

#### Photo VR

Press the MENU button → ¥ menu icon → Photo VR → ® button

Select the vibration reduction setting used when shooting still images. Select **Off** when using a tripod to stabilize the camera during shooting.

| Option | Description                                                     |
|--------|-----------------------------------------------------------------|
|        | Compensation for camera shake is performed using lens shift VR. |
| Off    | Compensation is not performed.                                  |

#### Notes About Photo VR

- After turning on the camera or after switching from playback mode to shooting mode, wait for the shooting mode screen to be displayed completely before taking pictures.
- Images in the camera monitor may be displayed blurry immediately after shooting.
- The effects of camera shake may not be completely eliminated in some situations.

#### **AF Assist**

Press the MENU button  $\Rightarrow$   $\Upsilon$  menu icon  $\Rightarrow$  AF assist  $\Rightarrow$  N button

| Option                             | Description                                                                                                    |
|------------------------------------|----------------------------------------------------------------------------------------------------|
| <b>AUTO</b> Auto (default setting) | The AF-assist illuminator automatically lights up when you press the shutter-release button under dim lighting. The illuminator has a range of about 2.0 m (6 ft 6 in.) at the maximum wide-angle position and about 2.0 m (6 ft 6 in.) at the maximum telephoto position.  Note that for some shooting modes or focus areas, the AF-assist illuminator may not light. |
| Off                                | The AF-assist illuminator does not light.                                                                                                    |

## **Digital Zoom**

Press the MENU button → 🕆 menu icon → Digital zoom → 🕟 button

| Option               | Description               |
|----------------------|---------------------------|
| On (default setting) | Digital zoom is enabled.  |
| Off                  | Digital zoom is disabled. |

### Notes About Digital Zoom

- Digital zoom cannot be used in the following shooting modes:
  - Portrait, Night portrait, Night landscape, Backlighting (when HDR is set),
     Easy panorama, or Pet portrait scene mode
  - Smart portrait mode
- Digital zoom cannot be used in other shooting modes when using certain settings (CD57).

## **Sound Settings**

Press the MENU button  $\rightarrow$   $\Upsilon$  menu icon  $\rightarrow$  Sound settings  $\rightarrow$  8 button

| Option        | Description                                                                                                    |
|---------------|----------------------------------------------------------------------------------------------------|
| Button sound  | When <b>On</b> (default setting) is selected, the camera produces one beep when operations are performed, two beeps when focus is acquired on the subject, and three beeps when an error occurs. The welcome screen sound is also produced.  • Sounds are disabled when using <b>Pet portrait</b> scene mode. |
| Shutter sound | When On (default setting) is selected, the shutter sound is produced when the shutter is released.  The shutter sound is not produced when using continuous shooting mode, when recording movies, or when using Pet portrait scene mode.                                                                      |

#### **Auto Off**

Press the MENU button → ↑ menu icon → Auto off → 06 button

Set the amount of time that elapses before the camera enters standby mode  $(\square 14)$ .

You can select 30 s, 1 min (default setting), 5 min, or 30 min.

## Setting the Auto Off Function

- When a menu is displayed: 3 minutes (when auto off is set to 30 s or 1 min)
- When shooting using Pet portrait auto release: 5 minutes (when auto off is set to 30 s or 1 min)
- When shooting using Smile timer: 5 minutes (when auto off is set to 30 s or 1 min)
- When the AC Adapter is connected: 30 minutes
- When an HDMI cable is connected: 30 minutes

#### **Format Card/Format Memory**

Press the MENU button → Y menu icon → Format card/Format memory → 
® button

Use this option to format a memory card or the internal memory.

Formatting the memory cards or internal memory permanently deletes all data. Data that has been deleted cannot be recovered. Make sure to save important images to a computer before formatting.

#### **Formatting a Memory Card**

- · Insert a memory card into the camera.
- Select **Format card** in the setup menu and then press the **®** button.

#### **Formatting the Internal Memory**

- Remove the memory card from the camera.
- Select **Format memory** in the setup menu and then press the **(b)** button.

To start formatting, select **Format** on the screen that is displayed and press the  $\textcircled{\mathbf{w}}$  button.

 Do not turn the camera off or open the battery-chamber/memory card slot cover during formatting.

#### Language

Press the MENU button → Y menu icon → Language → ® button

Select a language for display of camera menus and messages.

## **Charge by Computer**

Press the MENU button → 🕈 menu icon → Charge by computer → 🚳 button

| Option                         | Description                                                                                                    |
|--------------------------------|----------------------------------------------------------------------------------------------------|
| AUTO Auto<br>(default setting) | When the camera is connected to a computer that is running (\(\simp\)121), the battery inserted into the camera is automatically charged using power supplied by the computer. |
| Off                            | The battery inserted into the camera is not charged when the camera is connected to a computer.                                                                                |

## Notes About Charging with a Computer

- When connected to a computer, the camera turns on and starts charging. If the camera is turned off, charging stops.
- About 3 hours are required to charge a fully exhausted battery. Charging time increases when images are transferred while the battery is charging.
- The camera turns off automatically if there is no communication with the computer for 30 minutes after the battery has finished charging.

## When the Charge Lamp Quickly Flashes Green

Charging cannot be performed, possibly due to one of the reasons described below.

- The ambient temperature is not suited to charging. Charge the battery indoors with an ambient temperature of 5°C to 35°C (41°F to 95°F).
- The USB cable is not connected correctly, or the battery is faulty. Make sure the USB cable is connected correctly or replace the battery if necessary.
- The computer is in sleep mode and is not supplying power. Wake up the computer.
- The battery cannot be charged because the computer cannot supply power to the camera due to the computer's settings or its specifications.

#### Reset All

Press the MENU button → 🕆 menu icon → Reset all → 🕟 button

When **Reset** is selected, the camera's settings are restored to their default values.

- Some settings, such as **Time zone and date** or **Language**, are not reset.
- The wireless connection is terminated if this option is performed while Wi-Fi is connected.

## Resetting File Numbering

To reset file numbering to "0001", delete all images saved on the memory card or in the internal memory (\(\sum\_{17}\)) before selecting **Reset all**.

### **Conformity Marking**

Press the **MENU** button → **Y** menu icon → Conformity marking → **®** button

View some of the conformity markings that the camera complies with.

#### **Firmware Version**

Press the MENU button → Y menu icon → Firmware version → ® button

View the current camera firmware version.

• The firmware version cannot be displayed while Wi-Fi is connected.

# Using the Wi-Fi (Wireless LAN) Function

You can perform the following functions if you install the dedicated software "Wireless Mobile Utility" on your smart device that runs on Android OS or iOS, and connect it to the camera.

#### **Take Photos**

You can capture still images using the two methods described below.

- Release the shutter on the camera and save the captured images to a smart device.
- Use a smart device to remotely release the camera shutter and save images to the smart device.

#### **View Photos**

Images that are saved in the camera's memory card can be transferred and viewed on your smart device. You can also preselect the images in the camera that you want to transfer to your smart device.

## Notes About Security Settings

No security settings such as password are configured for the camera at the time of purchase. We strongly recommend performing the required security settings before using the Wi-Fi function. Use **Options** in the Wi-Fi options menu ( $\square$ 76) to perform the security settings.

## Installing the Software on the Smart Device

- 1 Use your smart device to connect to the Google Play Store, App Store or other online apps marketplace and search for "Wireless Mobile Utility."
  - Check the user's manual provided with your smart device for further details.
- 2 Check the description and other information and install the software.

## User's Manual for Wireless Mobile Utility

Download the user's manual from the website below.

- Android OS: http://nikonimglib.com/ManDL/WMAU/
- iOS: http://nikonimglib.com/ManDL/WMAU-ios/

To establish a connection with the camera, press the  $(\mathbf{T}^0)$  (Wi-Fi) button on the camera, and turn on the Wi-Fi function of the smart device, and then start the "Wireless Mobile Utility" while **Negotiating... Please wait.** is displayed on the camera.

## Connecting the Smart Device to the Camera

Press the <sup>((۲))</sup> (Wi-Fi) button on the camera.

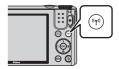

- · The screen shown on the right is displayed.
- If no connection confirmation is received from the smart device within three minutes, the message **No access.** is displayed and the camera returns to the Wi-Fi options screen.
- You can also select Connect to smart device in the Wi-Fi options menu to display the screen shown on the right.

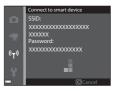

- **2** Set the Wi-Fi setting on the smart device to On.
  - Check the user's manual provided with your smart device for further details.
    - After the network names (SSIDs) that can be used for the smart device are displayed, select the SSID displayed on the camera.
    - When Auth./encryp. is set to WPA2-PSK-AES in the Wi-Fi options menu, the message for entering a password is displayed.
       Enter the password that is displayed on the camera.
- 3 Start the "Wireless Mobile Utility" installed on the smart device, while **Negotiating... Please wait.** is displayed on the camera.
  - The screen for selecting "Take photos" or "View photos" is displayed.
  - When the message "Cannot connect to camera." is displayed, return to step 1 and retry the procedure.
  - See "Installing the Software on the Smart Device" (117).

## Touching an NFC-compatible Smart Device to the Camera for a Wi-Fi Connection

When you use a smart device that is compatible with near field communication (NFC) functions and runs on Android OS, you can establish a Wi-Fi connection and start the "Wireless Mobile Utility" by touching the NFC antenna on the smart device to the (1) (N-Mark) on the camera.

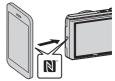

#### To Terminate the Wi-Fi Connection

Perform one of the operations described below.

- Turn off the camera.
- Select Disable Wi-Fi in the Wi-Fi options menu on the camera (except when the camera is operated by remote control).
- · Set the Wi-Fi setting on the smart device to Off.

#### Notes About Wi-Fi Connection

- Wi-Fi connection operations are disabled in the following situations:
  - When the camera is connected to a TV, computer, or printer
  - While recording movies
  - While the camera is processing data such as saving images or recording movies
  - When the camera is connected to a smart device
- Select **Disable Wi-Fi** in areas where the use of radio waves is prohibited.
- When Wi-Fi is connected, Auto off is disabled.
- · When Wi-Fi is connected, the battery drains faster than normal.
- The Wi-Fi connection is terminated in the following situations:
  - When the battery level is low
  - When starting movie recording in short movie show mode

## Security Settings

If no security settings (encryption and password) are configured for the camera's Wi-Fi function, unauthorized third parties may access the network and cause harm. We strongly recommend performing the required security settings before using the Wi-Fi function.

Use **Options** in the Wi-Fi options menu (QQ 104) to perform the security settings.

## Preselecting Images in the Camera That You Want to Transfer to a Smart Device

You can preselect images in the camera that you want to transfer to a smart device. Movies cannot be preselected for transfer.

## 1 Select images to transfer.

You can preselect the images to transfer to a smart device in the following menus:

- Mark for Wi-Fi upload in the playback menu (QQ91)
- Upload from camera in the Wi-Fi options menu (QQ 104)

When using **Upload from camera**, the SSID and password of the camera are displayed after images are selected.

## **2** Connect the camera and smart device ( $\square$ 118).

• Tapping "View photos" in the "Wireless Mobile Utility" displays the confirmation screen to transfer the specified images to the smart device.

## Preselecting Images to Transfer During Playback

While the camera is in playback mode, press the  $(T^0)$  button or use the NFC function to establish a Wi-Fi connection, and preselect the displayed images that you want to transfer.

- You can preselect one image in full-frame playback mode. You can preselect all
  images in the sequence when the key picture is displayed for images in a
  sequence.
- You can preselect one image specified in thumbnail playback mode. You can
  preselect all images in the sequence when the key picture is displayed for images
  in a sequence.
- You can preselect all the images captured on the selected date in calendar display playback mode.

This operation is not available when you use **Connect to smart device** in the Wi-Fi options menu to establish the Wi-Fi connection.

# Connecting the Camera to a TV, Printer, or Computer

You can enhance your enjoyment of images and movies by connecting the camera to a TV, printer, or computer.

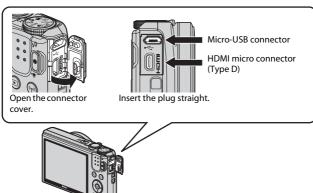

- Before connecting the camera to an external device, make sure the remaining battery level is sufficient and turn the camera off. Before disconnecting, make sure to turn the camera off.
- If the AC Adapter EH-62G (available separately) is used, this camera can be powered from an electrical outlet. Do not use any other make or model of AC adapter as it may cause the camera to heat up or malfunction.
- For information about the connection methods and subsequent operations, refer to the documentation included with the device in addition to this document.

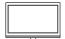

Images and movies captured with the camera can be viewed on a TV.

Connection method: Connect a commercially available HDMI cable to the TV's HDMI input jack.

#### Printing images without using a computer

**124** 

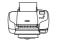

If you connect the camera to a PictBridge-compatible printer, you can print images without using a computer. Connection method: Connect the camera directly to the printer's USB port with the USB cable.

#### Viewing and organizing images on a computer

**128** 

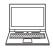

You can transfer images to a computer to perform simple retouching and manage image data.

Connection method: Connect the camera to the computer's USB port with the USB cable.

- Before connecting to a computer, install ViewNX 2 on the computer (□128).
- If any USB devices that draw the power from the computer are connected, disconnect them from the computer before you connect the camera to it. Connecting the camera and other USB-powered devices to the same computer simultaneously may cause a camera malfunction or excessive power supply from the computer, which could damage the camera or memory card.

## Connecting the Camera to a TV (Playback on a TV)

- 1 Turn off the camera and connect it to the TV.
  - Make sure that the plugs are properly oriented. Do not insert or remove the plugs at an angle when connecting or disconnecting them.

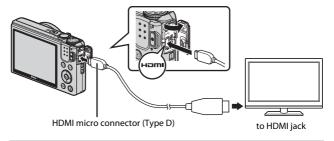

- **2** Set the TV's input to external input.
  - See the documentation provided with your TV for details.
- **3** Hold down the ▶ (playback) button to turn on the camera.
  - Images are displayed on the TV.
  - The camera monitor does not turn on.

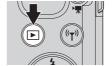

## Connecting the Camera to a Printer (Direct Print)

Users of PictBridge-compatible printers can connect the camera directly to the printer and print images without using a computer.

## **Connecting the Camera to a Printer**

- 1 Turn on the printer.
- Turn off the camera and connect it to the printer using the USB cable.
  - Make sure that the plugs are properly oriented. Do not insert or remove the plugs at an angle when connecting or disconnecting them.

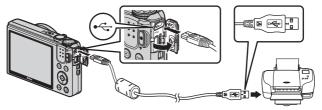

- **3** The camera is automatically turned on.
  - The PictBridge startup screen (1) is displayed in the camera monitor, followed by the Print selection screen (2).

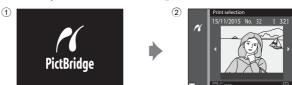

### If the PictBridge Startup Screen Is Not Displayed

When **Auto** is selected for **Charge by computer** ( $\square$ 115), it may be impossible to print images with direct connection of the camera to some printers. If the PictBridge startup screen is not displayed after the camera is turned on, turn the camera off and disconnect the USB cable. Set **Charge by computer** to **Off** and reconnect the camera to the printer.

### **Printing Images One at a Time**

- 1 Use the multi selector ◀▶ to select the desired image and press the ® button.
  - Move the zoom control toward W (♠) to switch to thumbnail playback or T (♠) to switch to full-frame playback.

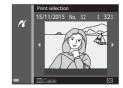

- 2 Use ▲▼ to select **Copies** and press the **®** button.

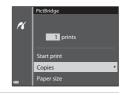

- 3 Select **Paper size** and press the ® button.

  - To print with the paper size setting configured on the printer, select **Default**.
  - The paper size options available on the camera vary depending on the printer that you use.

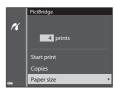

- 4 Select **Start print** and press the ® button.
  - · Printing starts.

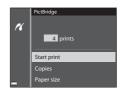

### **Printing Multiple Images**

 When the Print selection screen is displayed, press the MENU (menu) button.

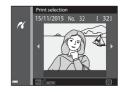

- 2 Use the multi selector ▲▼ to select Paper size and press the ® button.

  - To print with the paper size setting configured on the printer, select **Default**.
  - The paper size options available on the camera vary depending on the printer that you use.
  - To exit the print menu, press the **MENU** button.
- 3 Select Print selection, or Print all images, and press the ® button.

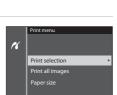

#### Print selection

Select images (up to 99) and the number of copies (up to 9) of each.

- Use the multi selector 

  → to select images, and use 

  ▼ to specify the number of copies to be printed.

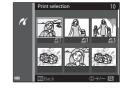

- Move the zoom control toward T (Q) to switch to full-frame playback or W (\( \bigseq \bigset\)) to switch to thumbnail playback.
- Press the button when setting is complete. When the screen for
  confirming the number of print copies is displayed, select **Start print**and press the button to start printing.

#### Print all images

One copy each of all images saved in the internal memory, or on the memory card, is printed.

 When the screen for confirming the number of print copies is displayed, select Start print and press the button to start printing.

# Using ViewNX 2 (Transferring Images to a Computer)

### Installing ViewNX 2

ViewNX 2 is free software that enables you to transfer images and movies to your computer so that you can view, edit, or share them. To install ViewNX 2, download the ViewNX 2 installer from the website below and follow the onscreen installation instructions.

http://nikonimalib.com/nvnx/

For system requirements and other information, see the Nikon website for your region.

### **Transferring Images to a Computer**

**1** Prepare a memory card that contains images.

You can use any of the methods below to transfer images from the memory card to a computer.

- SD memory card slot/card reader: Insert the memory card into the card slot of your computer or the card reader (commercially available) that is connected to the computer.
- Direct USB connection: Turn the camera off and ensure that the memory card is inserted in the camera. Connect the camera to the computer using the USB cable.

The camera automatically turns on.

To transfer images that are saved in the camera's internal memory, remove the memory card from the camera before connecting it to the computer.

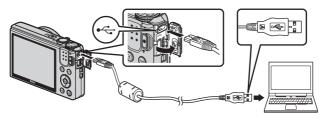

If a message is displayed prompting you to choose a program, select Nikon Transfer 2.

#### • When using Windows 7

If the dialog shown at right is displayed, follow the steps below to select Nikon Transfer 2.

1 Under Import pictures and videos, click Change program. A program selection dialog will be displayed; select Import

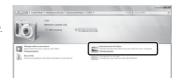

File using Nikon Transfer 2 and click OK.

2 Double-click Import File.

If the memory card contains a large number of images, it may take a while for Nikon Transfer 2 to start. Wait until Nikon Transfer 2 starts.

### Notes About Connecting the USB Cable

Operation is not guaranteed if the camera is connected to the computer via a USB hub.

### **2** After Nikon Transfer 2 starts, click **Start Transfer**.

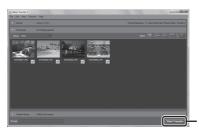

Start Transfer

- Image transfer begins. When image transfer is complete, ViewNX 2 starts and the transferred images are displayed.
- Consult online help for more information on using ViewNX 2.

### **3** Terminate the connection.

- If you are using a card reader or card slot, choose the appropriate option in the computer operating system to eject the removable disk corresponding to the memory card and then remove the memory card from the card reader or card slot.
- If the camera is connected to the computer, turn the camera off and disconnect the USB cable.

# **Technical Notes**

| Caring for the Product  | 131 |
|-------------------------|-----|
| The Camera              | 131 |
| The Battery             | 132 |
| The Charging AC Adapter |     |
| Memory Cards            | 134 |
| Cleaning and Storage    | 135 |
| Cleaning                |     |
| Storage                 |     |
| Error Messages          |     |
| Troubleshooting         | 140 |
| File Names              |     |
| Optional Accessories    | 148 |
| Specifications          |     |
| Approved Memory Cards   |     |
| Index                   |     |
|                         |     |

# **Caring for the Product**

Observe the precautions described below in addition to the warnings in "For Your Safety" (\(\subseteq vi-viii\)) when using or storing the device.

### The Camera

#### Do Not Apply Strong Impact to the Camera

The product may malfunction if subjected to strong shock or vibration. In addition, do not touch or apply force to the lens or lens cover.

#### **Keep Dry**

The device will be damaged if immersed in water or subjected to high humidity.

### **Avoid Sudden Changes in Temperature**

Sudden changes in temperature, such as when entering or leaving a heated building on a cold day, can cause condensation to form inside the device. To prevent condensation, place the device in a carrying case or a plastic bag before exposing it to sudden changes in temperature.

#### **Keep Away from Strong Magnetic Fields**

Do not use or store this device in the vicinity of equipment that generates strong electromagnetic radiation or magnetic fields. Doing so could result in loss of data or camera malfunction.

### Do Not Point the Lens at Strong Light Sources for Extended Periods

Avoid pointing the lens at the sun or other strong light sources for extended periods when using or storing the camera. Intense light may cause the image sensor to deteriorate or produce a white blur effect in photographs.

# Turn the Product Off Before Removing or Disconnecting the Power Source or Memory Card

Do not remove the battery while the product is on, or while images are being saved or deleted. Forcibly cutting power in these circumstances could result in loss of data or in damage to product memory or internal circuitry.

#### **Notes About the Monitor**

- Monitors and electronic viewfinders are constructed with extremely high precision; at least 99.99% of pixels are effective, with no more than 0.01% being missing or defective. Hence while these displays may contain pixels that are always lit (white, red, blue, or green) or always off (black), this is not a malfunction and has no effect on images recorded with the device.
- Images in the monitor may be difficult to see under bright lighting.
- Do not apply pressure to the monitor, as this could cause damage or malfunction.
   Should the monitor break, care should be taken to avoid injury caused by broken glass and to prevent the liquid crystal from the display touching the skin or entering the eyes or mouth.

### **The Battery**

#### Precautions for Use

- Note that the battery may become hot after use.
- Do not use the battery at ambient temperatures below 0°C (32°F) or above 40°C (104°F) as this could cause damage or malfunction.
- If you notice any abnormalities such as excessive heat, smoke, or an unusual smell coming from the battery, immediately discontinue use and consult your retailer or Nikon-authorized service representative.
- After removing the battery from the camera or optional battery charger, put the battery in a plastic bag, etc. in order to insulate it.

#### **Charging the Battery**

Check the battery level before using the camera and replace or charge the battery if necessary.

- Charge the battery indoors with an ambient temperature of 5°C to 35°C (41°F to 95°F) before use.
- A high battery temperature may prevent the battery from charging properly or completely, and may reduce battery performance. Note that the battery may become hot after use; wait for the battery to cool before charging.
   When charging the battery inserted into this camera using the Charging AC Adapter or a computer, the battery is not charged at battery temperatures below 0°C (32°F) or above 50°C (122°F).
- Do not continue charging once the battery is fully charged as this will result in reduced battery performance.
- The battery temperature may increase during charging. However, this is not a malfunction.

### **Carrying Spare Batteries**

Whenever possible, carry fully charged spare batteries when taking pictures on important occasions.

### **Using the Battery When Cold**

On cold days, the capacity of batteries tends to decrease. If an exhausted battery is used at a low temperature, the camera may not turn on. Keep spare batteries in a warm place and exchange as necessary. Once warmed, a cold battery may recover some of its charge.

#### **Battery Terminals**

Dirt on the battery terminals may prevent the camera from functioning. Should the battery terminals become dirty, wipe them off with a clean, dry cloth before use.

### **Charging an Exhausted Battery**

Turning the camera on or off while an exhausted battery is inserted in the camera may result in reduced battery life. Charge the exhausted battery before use.

#### Storing the Battery

- Always remove the battery from the camera or optional battery charger when it is not being used. Minute amounts of current are drawn from the battery while it is in the camera, even when not in use. This may result in excessive battery drain and complete loss of function.
- Recharge the battery at least once every six months and completely exhaust it before returning it to storage.
- Put the battery in a plastic bag, etc. in order to insulate it and store it in a cool place.
   The battery should be stored in a dry location with an ambient temperature of 15°C to 25°C (59°F to 77°F). Do not store the battery in hot or extremely cold locations.

#### **Battery Life**

A marked drop in the time a fully charged battery retains its charge, when used at room temperature, indicates that the battery needs to be replaced. Purchase a new battery.

### **Recycling Used Batteries**

Replace the battery when it no longer holds a charge. Used batteries are a valuable resource. Please recycle used batteries in accordance with local regulations.

### The Charging AC Adapter

- The Charging AC Adapter EH-71P/EH-71P/CH is for use only with compatible devices. Do not use with another make or model of device.
- Do not use any USB cable other than the UC-E21. Using a USB cable other than the UC-E21 could result in overheating, fire or electric shock.
- Do not, under any circumstances, use another make or model of AC adapter other than Charging AC Adapter EH-71P/EH-71PCH, and do not use a commercially available USB-AC adapter or a battery charger for a mobile phone. Failure to observe this precaution could result in overheating or in damage to the camera.
- The EH-71P/EH-71PCH is compatible with AC 100–240 V, 50/60 Hz electrical outlets. When using in other countries, use a plug adapter (commercially available) as necessary. For more information about plug adapters, consult your travel agency.

### **Memory Cards**

#### Precautions for Use

- Be sure to follow the precautions described in the documentation included with the memory card.
- Do not put labels or stickers on memory cards.

#### **Formatting**

- Do not format the memory card using a computer.
- The first time you insert a memory card that has been used in another device into this camera, be sure to format it with this camera. We recommend formatting new memory cards with this camera before using them with this camera.
- Note that formatting a memory card permanently deletes all images and other data on the memory card. Be sure to make copies of any images you wish to keep before formatting the memory card.
- If the message Card is not formatted. Format card? is displayed when the
  camera is turned on, the memory card must be formatted. If there is data that you
  do not want to delete, select No. Copy the necessary data to a computer, etc. If you
  want to format the memory card, select Yes. The confirmation dialog will be
  displayed. To start formatting, press the ® button.
- Do not perform the following during formatting, while data is being written to or deleted from the memory card, or during data transfer to a computer. Failure to observe this precaution could result in the loss of data or in damage to the camera or memory card:
  - Open the battery-chamber/memory card slot cover to remove/insert the battery or memory card.
  - Turn off the camera
  - Disconnect the AC adapter.

## **Cleaning and Storage**

### Cleaning

Do not use alcohol, thinner, or other volatile chemicals.

| Lens    | Avoid touching glass parts with your fingers. Remove dust or lint with a blower (typically a small device with a rubber bulb attached to one end that is pumped to produce a stream of air out the other end). To remove fingerprints or other stains that cannot be removed with a blower, wipe the lens with a soft cloth, using a spiral motion that starts at the center of the lens and working toward the edges. If this fails, clean the lens using a cloth lightly dampened with commercial lens cleaner. |
|---------|----------------------------------------------------------------------------------------------------|
| Monitor | Remove dust or lint with a blower. To remove fingerprints and other stains, clean the monitor with a soft, dry cloth, being careful not to apply pressure.                                                                                                    |
| Body    | Use a blower to remove dust, dirt, or sand, then wipe gently with a soft, dry cloth. After using the camera at the beach or other sandy or dusty environment, wipe off any sand, dust, or salt with a dry cloth lightly dampened with fresh water and dry thoroughly.  Note that foreign matter inside the camera could cause damage not covered by the warranty.                                                                                                    |

### Storage

Remove the battery if the camera will not be used for an extended period. To prevent mold or mildew, take the camera out of storage at least once a month. Turn the camera on and release the shutter a few times before putting the camera away again. Do not store the camera in any of the following locations:

- Places that are poorly ventilated or subject to humidity of over 60%
- Exposed to temperatures above 50°C (122°F) or below –10°C (14°F)
- Next to equipment that produces strong electromagnetic fields, such as televisions or radios

For storing the battery, follow the precautions in "The Battery" ( $\square$ 132) in "Caring for the Product" ( $\square$ 131).

# **Error Messages**

Refer to the table below if an error message is displayed.

| Display                                                                              | Cause/Solution                                                                                                    | Щ       |
|--------------------------------------------------------------------------------------|----------------------------------------------------------------------------------------------------|---------|
| Battery temperature is elevated. The camera will turn off.  The camera will turn off | The camera turns off automatically. Wait until the camera or battery temperature has cooled before resuming use.                                                                                                    | -       |
| to prevent overheating.                                                              |                                                                                                    |         |
| Memory card is write protected.                                                      | The write-protect switch is in the "lock" position. Slide the write-protect switch to the "write" position.                                                                                                    | _       |
| This card cannot be used.                                                            | An error occurred while accessing the                                                                                                    |         |
| This card cannot be read.                                                            | memory card.     Use an approved memory card.     Check that the terminals are clean.     Confirm that the memory card is correctly inserted.                                                                                                    | 7, 153  |
| Card is not formatted.<br>Format card?                                               | The memory card has not been formatted for use in the camera. Formatting deletes all data saved on the memory card. If you need to keep copies of any images, make sure to select <b>No</b> and save the copies to a computer or other medium before formatting the memory card. Select <b>Yes</b> and press the <b>®</b> button to format the memory card. | 134     |
| Out of memory.                                                                       | Delete images or insert a new memory card.                                                                                                    | 7, 17   |
|                                                                                      | An error occurred while saving the image.<br>Insert a new memory card or format the<br>memory card or internal memory.                                                                                                    | 114     |
| Image cannot be saved.                                                               | The camera has run out of file numbers.<br>Insert a new memory card or format the<br>memory card or internal memory.                                                                                                    | 114     |
|                                                                                      | There is insufficient space to save the copy. Delete images from the destination.                                                                                                    | 17      |
| Image cannot be modified.                                                            | Check that the images can be edited.                                                                                                    | 63, 145 |

| Display                                              | Cause/Solution                                                                                                    | Image: control of the control of the |
|------------------------------------------------------|----------------------------------------------------------------------------------------------------|----------------------------------------------------------------------------------------------------|
| Cannot record movie.                                 | A time-out error occurred while saving the movie on the memory card. Select a memory card with a faster write speed.                                                                                                    | 71, 153                                                                                                    |
| Save previously recorded data as a time-lapse movie? | The camera turned off while recording time-lapse movie.  • Select <b>Yes</b> to create a time-lapse movie with the previously captured images.  • Select <b>No</b> to delete the incomplete data.                                                                              | -                                                                                                    |
| Memory contains no images.                           | There are no images in the internal memory or on the memory card.  Remove the memory card to play back images in the internal memory.  To copy the images saved in the camera's internal memory to the memory card, press the MENU button to select Copy in the playback menu. | 7<br>94                                                                                                    |
| File contains no image data.                         | The file was not created or edited with this camera.                                                                                                    |                                                                                                    |
| This file cannot be played back.                     | The file cannot be viewed on this camera. View the file using a computer or the device used to create or edit this file.                                                                                                    | -                                                                                                    |
| All images are hidden.                               | There are no images available for a slide show, etc.                                                                                                    | 92                                                                                                    |
| This image cannot be deleted.                        | The image is protected.<br>Disable protection.                                                                                                    | 93                                                                                                    |
| No access.                                           | The camera could not receive the signal from the smart device. Establish the wireless connection again.  • Press the (*7*) button.  • Touch an NFC-compatible smart device to the camera.  • Select <b>Connect to smart device</b> in the Wi-Fi options menu.                  | 104, 118                                                                                                    |
| Could not connect.                                   | The camera failed to establish the connection while receiving the signals from the smart device. Set a different channel in <b>Channel</b> under <b>Options</b> in the Wi-Fi options menu, and establish the wireless connection.                                              | 104, 118                                                                                                    |

| Display                                                    | Cause/Solution                                                                                                    | Ф        |
|------------------------------------------------------------|----------------------------------------------------------------------------------------------------|----------|
| Wi-Fi connection<br>terminated.                            | The Wi-Fi connection is terminated in the following situations:  • When the signal strength is insufficient  • When the battery level is low  • When a cable or memory card was removed and inserted Use a sufficiently charged battery, disconnect the TV, computer and printer, and then establish the wireless connection again. | 104, 118 |
| Lens error. Try again after turning the camera off and on. | If the error persists, contact your retailer or Nikon-authorized service representative.                                                                                                    | -        |
| Communications error                                       | An error occurred while communicating with the printer. Turn the camera off and reconnect the USB cable.                                                                                                    | 124      |
| System error                                               | An error occurred in the camera's internal circuitry. Turn the camera off, remove and reinsert the battery, and turn the camera on. If the error persists, contact your retailer or Nikon-authorized service representative.                                                                                                    | 140      |

| Display                              | Cause/Solution                                                                                                    | Ф |
|--------------------------------------|----------------------------------------------------------------------------------------------------|---|
| Printer error: check printer status. | After solving the problem, select <b>Resume</b> and press the <b>3</b> button to resume printing.*                                        | - |
| Printer error: check paper.          | Load the specified size of paper, select <b>Resume</b> , and press the <b>®</b> button to resume printing.*                               | - |
| Printer error: paper jam.            | Remove the jammed paper, select <b>Resume</b> , and press the <b>®</b> button to resume printing.*                                        | - |
| Printer error: out of paper.         | Load the specified size of paper, select <b>Resume</b> , and press the <b>®</b> button to resume printing.*                               | _ |
| Printer error: check ink.            | There is a problem with the printer's ink.<br>Check the ink, select <b>Resume</b> , and press<br>the <b>®</b> button to resume printing.* | - |
| Printer error: out of ink.           | Replace the ink cartridge, select <b>Resume</b> , and press the <b>®</b> button to resume printing.*                                      | - |
| Printer error: file corrupt.         | There is a problem with the image file to be printed. Select <b>Cancel</b> and press the  button to cancel printing.                      | _ |

<sup>\*</sup> See the documentation provided with your printer for further guidance and information.

# **Troubleshooting**

If the camera fails to function as expected, check the list of common problems below before consulting your retailer or Nikon-authorized service representative.

### Power, Display, Settings Issues

| Problem                                | Cause/Solution                                                                                                    |                    |
|----------------------------------------|----------------------------------------------------------------------------------------------------|--------------------|
| The camera is on but does not respond. | Wait for recording to end.     If the problem persists, turn the camera off.     If the camera does not turn off, remove and reinsert the battery or batteries or, if you are using an AC adapter, disconnect and reconnect the AC adapter.     Note that although any data currently being recorded will be lost, data that have already been recorded will not be affected by removing or disconnecting the power source. | -                  |
| The camera cannot be turned on.        | The battery is exhausted.                                                                                                    | 7, 8, 133          |
| The camera turns off without warning.  | The camera automatically turns off to save power (auto off function).  The camera and battery may not work properly at low temperatures.  The inside of the camera has become hot. Leave the camera off until the inside of the camera has cooled, and then try turning it on again.                                                                                                    | 14<br>132<br>-     |
| The monitor is blank.                  | The camera is off. The camera automatically turns off to save power (auto off function). The flash lamp flashes while the flash is charging. Wait until charging is complete. The camera is connected to a TV or computer. The camera and smart device are connected using a Wi-Fi connection and the camera is being operated by remote control.                                                                           | 10<br>14<br>-<br>- |
| The camera becomes hot.                | The camera may become hot when used for an extended period of time to shoot movies or send images, or when used in a hot environment; this is not a malfunction.                                                                                                    | -                  |

| Problem                                                                            | Cause/Solution                                                                                                    | Щ                      |
|------------------------------------------------------------------------------------|----------------------------------------------------------------------------------------------------|------------------------|
| The battery inserted in the camera cannot be charged.                              | Confirm all connections. When connected to a computer, the camera may not charge for any of the reasons described below.  Off is selected for Charge by computer in the setup menu. Battery charging stops if the camera is turned off. Battery charging is not possible if the camera's display language and date and time have not been set, or the date and time were reset after the camera's clock battery was exhausted. Use the Charging AC Adapter to charge the battery. Battery charging may stop when the computer enters sleep mode. Depending on the computer specifications, | 76, 115<br>-<br>10, 11 |
| The monitor is                                                                     | settings, and status, battery charging may not be possible.  • Adjust the monitor brightness.                                                                                                    | 108                    |
| hard to read.                                                                      | The monitor is dirty. Clean the monitor.                                                                                                    | 135                    |
| © flashes on the screen.  Date and time of recording are not correct.              | If the camera clock has not been set,  felshes on the shooting screen, and images and movies saved before the clock is set are dated "00/00/0000 00:00" and "01/01/2015 00:00" respectively. Set the correct time and date for Time zone and date in the setup menu. The camera clock is not as accurate as ordinary watches or clocks. Periodically compare the time of the camera clock with that of a more accurate timepiece, and reset as required.                                                                                                    | 4,106                  |
| No indicators displayed in monitor.                                                | <b>Hide info</b> is selected for <b>Photo info</b> in <b>Monitor settings</b> in the setup menu.                                                                                                    | 108                    |
| <b>Date stamp</b> not available.                                                   | <b>Time zone and date</b> has not been set in the setup menu.                                                                                                    | 106                    |
| Date not stamped<br>on images even<br>when <b>Date</b><br><b>stamp</b> is enabled. | The current shooting mode does not support Date stamp. A function that restricts the date stamp is enabled. The date cannot be stamped on movies.                                                                                                    | 110<br>56<br>-         |

| Problem                                                                                      | Cause/Solution                                                                                                    |                |
|----------------------------------------------------------------------------------------------|----------------------------------------------------------------------------------------------------|----------------|
| Screen for setting<br>time zone and<br>date is displayed<br>when the camera<br>is turned on. | The clock battery is exhausted; all settings were restored to their default values.                                                              | 10, 11         |
| The camera settings reset.                                                                   |                                                                                                    |                |
| The camera makes sound.                                                                      | When some setting is selected in the <b>Autofocus mode</b> or while in some shooting modes, the camera may produce an audible focusing sound.    | 19, 88,<br>101 |
| Unable to select a menu.                                                                     | Some functions cannot be used with other menu options.     Some menus are not available when Wi-Fi is connected. Terminate the Wi-Fi connection. | 56<br>119      |

### **Shooting Issues**

| Problem                         | Cause/Solution                                                                                                    | Ш                             |
|---------------------------------|----------------------------------------------------------------------------------------------------|-------------------------------|
| Cannot switch to shooting mode. | Disconnect the HDMI cable or USB cable.                                                                                                    | 121                           |
| Cannot take                     | When the camera is in playback mode, press the     button, shutter-release button, or                                                                                                    | 1, 16                         |
| pictures or record<br>movies.   | When menus are displayed, press the MENU button. The flash is charging while the flash lamp is                                                                                                    | 76<br>41                      |
|                                 | flashing.  • The battery is exhausted.                                                                                                    | 7, 8, 133                     |
| The camera                      | The subject is too close. Try shooting using scene<br>auto selector mode, <b>Close-up</b> scene mode, or<br>macro mode.                                                                                                    | 23, 26,<br>45                 |
| cannot focus.                   | The subject is hard to focus on.  Set <b>AF assist</b> in the setup menu to <b>Auto</b> .                                                                                                    | 54<br>111                     |
|                                 | Turn the camera off and then on again.                                                                                                    | -                             |
| Images are<br>blurred.          | Use the flash. Increase the ISO sensitivity value. Enable <b>Photo VR</b> when shooting still images. Enable <b>Movie VR</b> when recording movies. Use a tripod to stabilize the camera (using the self-timer at the same time is more effective). | 41<br>84<br>102,<br>111<br>43 |

| Problem                                                           | Cause/Solution                                                                                                    | m m                                     |
|-------------------------------------------------------------------|----------------------------------------------------------------------------------------------------|-----------------------------------------|
| Bright specks<br>appear in images<br>captured with<br>flash.      | The flash is reflecting off particles in the air. Set the flash mode setting to <b>③</b> (off).                                                                                                    | 41                                      |
| Flash does not fire.                                              | The flash mode is set to (3) (off). A scene mode that restricts the flash is selected. A function that restricts the flash is enabled.                                                                                                    | 41<br>50<br>56                          |
| Digital zoom cannot be used.                                      | Digital zoom is set to Off in the setup menu.     Digital zoom cannot be used with certain shooting modes or when using certain settings in other functions.                                                                                                    | 112<br>57, 112                          |
| <b>Image mode</b> not available.                                  | A function that restricts <b>Image mode</b> is enabled.                                                                                                    | 56                                      |
| No sound when<br>the shutter is<br>released.                      | Off is selected for Shutter sound in Sound settings in the setup menu. No sound is produced with some shooting modes and settings, even when On is selected.                                                                                                    | 112                                     |
| AF-assist<br>illuminator does<br>not light.                       | Off is selected for AF assist in the setup menu. AF-<br>assist illuminator may not light depending on the<br>position of the focus area or the current shooting<br>mode, even when Auto is selected.                                                                                                    | 111                                     |
| Images appear smeared.                                            | The lens is dirty. Clean the lens.                                                                                                    | 135                                     |
| Colors are unnatural.                                             | White balance or hue is not adjusted properly.                                                                                                    | 26, 80                                  |
| Randomly spaced<br>bright pixels<br>("noise") appear in<br>image. | The subject is dark and the shutter speed is too slow, or ISO sensitivity is too high. Noise can be reduced by:  Using the flash Specifying a lower ISO sensitivity setting                                                                                                    | 41<br>84                                |
| Images are too<br>dark<br>(underexposed).                         | <ul> <li>The flash mode is set to (f).</li> <li>The flash window is blocked.</li> <li>The subject is beyond the range of the flash.</li> <li>Adjust exposure compensation.</li> <li>Increase ISO sensitivity.</li> <li>The subject is backlit. Select Backlighting scene mode or set the flash mode setting to (fill flash).</li> </ul> | 41<br>12<br>150<br>47,49<br>84<br>24,41 |

| Problem                                                                                        | Cause/Solution                                                                                                    | Ш                         |
|------------------------------------------------------------------------------------------------|----------------------------------------------------------------------------------------------------|---------------------------|
| Images are too<br>bright<br>(overexposed).                                                     | Adjust exposure compensation.                                                                                                    | 47, 49                    |
| Unexpected results when flash set to \$ (auto with red-eye reduction).                         | Use any scene mode other than <b>Night portrait</b> , and change the flash mode to any setting other than <b>\$®</b> (auto with red-eye reduction) and try taking the picture again.                                                                                                    | 22, 41                    |
| Skin tones are not softened.                                                                   | In some shooting conditions, facial skin tones may not be softened. For images containing 4 or more faces, try using the <b>Skin softening</b> effect in <b>Glamour retouch</b> in the playback menu.                                                                                                    | 54<br>66                  |
| Saving images<br>takes time.                                                                   | It may take more time to save images in the following situations:  • When the noise reduction function is in operation, such as when shooting in a dark environment  • When the flash mode is set to \$ (auto with red-eye reduction)  • When capturing images in the following scene modes  • Hand-held in Night landscape  • HDR set to On in Backlighting  • Hand-held in Night portrait | -<br>42<br>24<br>24<br>25 |
|                                                                                                | Fasy panorama     When the skin softening function is applied while shooting     When using continuous shooting mode                                                                                                    | 30<br>54<br>82            |
| A ring-shaped<br>belt or rainbow-<br>colored stripe<br>appears in the<br>monitor or<br>images. | When shooting with backlighting or when a very strong light source (such as sunlight) is in the frame, a ring-shaped belt or rainbow-colored stripe (ghosting) may occur. Change the position of the light source, or frame the picture so that the light source does not enter the frame, and try again.                                                                                   | -                         |

### **Playback Issues**

| Problem                                                                                 | Cause/Solution                                                                                                    | Ш                                |
|-----------------------------------------------------------------------------------------|----------------------------------------------------------------------------------------------------|----------------------------------|
| File cannot be played back.                                                             | This camera may not be able to play back images saved with another make or model of digital camera. This camera cannot play back movies recorded with another make or model of digital camera. This camera may not be able to play back data edited on a computer.                                         | -                                |
| Cannot zoom in on image.                                                                | Playback zoom cannot be used with movies. This camera may not be able to zoom in on images captured with another make or model of digital camera.                                                                                                    | -                                |
| Cannot edit images.                                                                     | Some images cannot be edited. Images that have already been edited may not be edited again. There is not enough free space on the memory card or in the internal memory. This camera is unable to edit images captured with other cameras. Editing functions used for images are not available for movies. | 32,63<br>-<br>-                  |
| Cannot rotate image.                                                                    | This camera cannot rotate images captured with another make or model of digital camera.                                                                                                    | -                                |
| Images are not<br>displayed on TV.                                                      | A computer or printer is connected to the camera. The memory card contains no images. Remove the memory card to play back images in the internal memory.                                                                                                    | -<br>-<br>7                      |
| Nikon Transfer 2<br>does not start<br>when the camera<br>is connected to a<br>computer. | The camera is off. The battery is exhausted. The USB cable is not correctly connected.  The camera is not recognized by the computer. The computer is not set to start Nikon Transfer 2 automatically. For more information about Nikon Transfer 2, refer to help information contained in ViewNX 2.       | -<br>12<br>121,<br>128<br>-<br>- |

| Problem                                                                                                  | Cause/Solution                                                                                                    | Ш      |
|----------------------------------------------------------------------------------------------------|----------------------------------------------------------------------------------------------------|--------|
| The PictBridge<br>startup screen is<br>not displayed<br>when the camera<br>is connected to a<br>printer. | With some PictBridge-compatible printers, the PictBridge startup screen may not be displayed and it may be impossible to print images when <b>Auto</b> is selected for <b>Charge by computer</b> in the setup menu. Set <b>Charge by computer</b> to <b>Off</b> and reconnect the camera to the printer.         | 115    |
| Images to be printed are not displayed.                                                                  | The memory card contains no images. Remove the memory card to print images in the internal memory.                                                                                                    | _<br>7 |
| Cannot select<br>paper size with<br>the camera.                                                          | The camera cannot be used to select the paper size in the following situations, even when printing from a PictBridge-compatible printer. Use the printer to select the paper size.  • The printer does not support the paper sizes specified by the camera.  • The printer automatically selects the paper size. | -      |

### **File Names**

Images or movies are assigned file names as follows.

### File name: DSCN 0001 .JPG

(1) (2) (3)

| (1) Identifier  | Not shown on the screen of the camera.  DSCN: Original still images, movies, still images created by the movie editing function  SSCN: Small picture copies  RSCN: Cropped copies  FSCN: Images created by an image editing function other than crop and small picture, movies created by the movie editing function |  |
|-----------------|----------------------------------------------------------------------------------------------------|--|
| (2) File number | Assigned in ascending order, starting with "0001" and ending with "9999."                                                                                                    |  |
| (3) Extension   | Indicates file format.  • JPG: Still images  • .MOV: Movies                                                                                                    |  |

# **Optional Accessories**

#### Battery Charger

#### **Battery Charger MH-66**

It takes about 1 hour and 50 minutes to charge a fully exhausted battery.

#### AC Adapter EH-62G

(connect as shown)

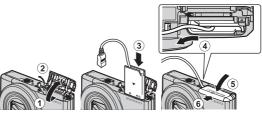

AC Adapter

Make sure that the power connector cable is fully inserted in the power connector slot before inserting the AC adapter into the battery chamber. In addition, make sure that the power connector cable is fully inserted in the battery chamber slot before closing the battery-chamber/memory card slot cover. If part of the cable protrudes from the slots, the cover or cable may be damaged when the cover is closed.

Availability may vary with country or region. See our website or brochures for the latest information.

# **Specifications**

Nikon COOLPIX S7000 Digital Camera

| Ty                  | /pe                            | Compact digital camera                                                                                                    |  |
|---------------------|--------------------------------|----------------------------------------------------------------------------------------------------|--|
| N                   | umber of effective pixels      | 16.0 million (Image processing may reduce the number of effective pixels.)                                                                                                    |  |
| In                  | nage sensor                    | <sup>1</sup> /2.3-in. type CMOS; approx. 16.76 million total pixels                                                                                                    |  |
| Le                  | ens                            | NIKKOR lens with 20× optical zoom                                                                                                    |  |
|                     | Focal length                   | 4.5–90.0 mm (angle of view equivalent to that of 25–500 mm lens in 35mm [135] format)                                                                                                    |  |
|                     | f/-number                      | f/3.4-6.5                                                                                                    |  |
|                     | Construction                   | 12 elements in 10 groups (1 ED lens element)                                                                                                    |  |
| D                   | igital zoom magnification      | Up to 4× (angle of view equivalent to that of approx. 2000 mm lens in 35mm [135] format)                                                                                                    |  |
| Vibration reduction |                                | Lens shift (still images)<br>Lens shift and electronic VR (movies)                                                                                                    |  |
| Autofocus (AF)      |                                | Contrast-detect AF                                                                                                    |  |
|                     | Focus range                    | [W]: Approx. 30 cm (1 ft) −∞,<br>[∏: Approx. 2 m (6 ft 7 in.) −∞     • Macro mode: Approx. 1 cm (0.4 in.) −∞ (wideangle position)  (All distances measured from center of front surface of lens) |  |
|                     | Focus-area selection           | Face priority, manual with 99 focus areas, center, subject tracking, target finding AF                                                                                                    |  |
| Monitor             |                                | 7.5 cm (3-in.), approx. 460k-dot, TFT LCD with anti-<br>reflection coating and 5-level brightness<br>adjustment                                                                                  |  |
|                     | Frame coverage (shooting mode) | Approx. 99% horizontal and vertical (compared to actual picture)                                                                                                    |  |
|                     | Frame coverage (playback mode) | Approx. 99% horizontal and vertical (compared to actual picture)                                                                                                    |  |

| St                                                  | orage            |                                                                                                    |  |
|-----------------------------------------------------|------------------|----------------------------------------------------------------------------------------------------|--|
| Media                                               |                  | Internal memory (approx. 20 MB),<br>SD/SDHC/SDXC memory card                                                                                                    |  |
|                                                     | File system      | DCF and Exif 2.3 compliant                                                                                                    |  |
|                                                     | File formats     | Still images: JPEG<br>Movies: MOV (Video: H.264/MPEG-4 AVC, Audio:<br>LPCM stereo)                                                                                                    |  |
| Image size<br>(pixels)                              |                  | <ul> <li>16M (High) [4608×3456★]</li> <li>16M [4608×3456]</li> <li>8M [3264×2448]</li> <li>4M [2272×1704]</li> <li>2M [1600×1200]</li> <li>VGA [640×480]</li> <li>16:9 [4608×2592]</li> <li>1:1 [3456×3456]</li> </ul> |  |
| ISO sensitivity<br>(Standard output<br>sensitivity) |                  | <ul> <li>ISO 125–1600</li> <li>ISO 3200, 6400 (available when using Auto mode)</li> </ul>                                                                                                    |  |
| Exposure                                            |                  |                                                                                                    |  |
|                                                     | Metering mode    | Matrix, center-weighted (digital zoom less than 2x), spot (digital zoom 2x or more)                                                                                                    |  |
|                                                     | Exposure control | Programmed auto exposure and exposure compensation (-2.0 - +2.0 EV in steps of <sup>1</sup> /3 EV)                                                                                                    |  |
| Shutter                                             |                  | Mechanical and CMOS electronic shutter                                                                                                    |  |
|                                                     | Speed            | <ul> <li>1/1500-1 s</li> <li>1/4000 s (maximum speed during high-speed continuous shooting)</li> <li>4 s (Fireworks show scene mode)</li> </ul>                                                                        |  |
| A                                                   | perture          | Electronically-controlled ND filter (–2 AV) selection                                                                                                    |  |
| Range                                               |                  | 2 steps (f/3.4 and f/6.8 [W])                                                                                                    |  |
| Self-timer                                          |                  | Can be selected from 10 s and 2 s                                                                                                    |  |
| Flash                                               |                  |                                                                                                    |  |
| Range (approx.)<br>(ISO sensitivity: Auto)          |                  | [W]: 0.5–2.8 m (1 ft 8 in.–9 ft 2 in.)<br>[T]: 2.0 m (6 ft 6 in.)                                                                                                    |  |
|                                                     | Flash control    | TTL auto flash with monitor preflashes                                                                                                    |  |

| In                                                      | terface                             |                                                                                                    |  |
|---------------------------------------------------------|-------------------------------------|----------------------------------------------------------------------------------------------------|--|
|                                                         | USB connector                       | Micro-USB connector (Do not use any USB cable other than the UC-E21.), Hi-Speed USB • Supports Direct Print (PictBridge)                                                                                                    |  |
|                                                         | HDMI output connector               | HDMI micro connector (Type D)                                                                                                    |  |
| W                                                       | i-Fi (Wireless LAN)                 |                                                                                                    |  |
| Standards                                               |                                     | IEEE 802.11b/g/n (standard wireless LAN protocol)                                                                                                    |  |
| Range (line of sight)                                   |                                     | Approx. 10 m (10 yd)                                                                                                    |  |
|                                                         | Operating frequency                 | 2412–2462 MHz (1–11 channels)                                                                                                    |  |
|                                                         | Data rates (actual measured values) | IEEE 802.11b: 5 Mbps<br>IEEE 802.11g: 15 Mbps<br>IEEE 802.11n: 15 Mbps                                                                                                    |  |
|                                                         | Security                            | OPEN/WPA2                                                                                                    |  |
|                                                         | Access protocols                    | Infrastructure                                                                                                    |  |
| Supported languages                                     |                                     | Arabic, Bengali, Bulgarian, Chinese (Simplified and Traditional), Czech, Danish, Dutch, English, Finnish, French, German, Greek, Hindi, Hungarian, Indonesian, Italian, Japanese, Korean, Marathi, Norwegian, Persian, Polish, Portuguese (European and Brazilian), Romanian, Russian, Serbian, Spanish, Swedish, Tamil, Telugu, Thai, Turkish, Ukrainian, Vietnamese |  |
| Power sources                                           |                                     | One Rechargeable Li-ion Battery EN-EL19 (included) AC Adapter EH-62G (available separately)                                                                                                    |  |
| Charging time                                           |                                     | Approx. 1 h 50 min (when using Charging AC<br>Adapter EH-71P/EH-71PCH and when no charge<br>remains)                                                                                                    |  |
| Ва                                                      | attery life <sup>1</sup>            |                                                                                                    |  |
|                                                         | Still images                        | Approx. 210 shots when using EN-EL19                                                                                                    |  |
| Movies (actual battery life for recording) <sup>2</sup> |                                     | Approx. 40 min when using EN-EL19                                                                                                    |  |
| Tr                                                      | ipod socket                         | 1/4 (ISO 1222)                                                                                                    |  |
| Dimensions (W $\times$ H $\times$ D)                    |                                     | Approx. 99.5 $\times$ 60.0 $\times$ 27.4 mm (4.0 $\times$ 2.4 $\times$ 1.1 in.) (excluding projections)                                                                                                    |  |
| Weight                                                  |                                     | Approx. 161 g (5.7 oz) (including battery and memory card)                                                                                                    |  |
| Operating environment                                   |                                     |                                                                                                    |  |
|                                                         | Temperature                         | 0°C-40°C (32°F-104°F)                                                                                                    |  |
|                                                         | Humidity                            | 85% or less (no condensation)                                                                                                    |  |

- Unless otherwise stated, all figures assume a fully-charged battery and an ambient temperature of 23 ±3°C (73.4 ±5.4°F) as specified by the Camera and Imaging Products Association (CIPA).
- Battery life may vary depending on conditions of use, such as the interval between shots or the length of time that menus and images are displayed.
- Individual movie files cannot exceed 4 GB in size or 29 minutes in length. Recording may end before this limit is reached if camera temperature becomes elevated.

### **Rechargeable Li-ion Battery EN-EL19**

| Type                                 | Rechargeable lithium-ion battery                                                       |
|--------------------------------------|----------------------------------------------------------------------------------------|
| Rated capacity                       | DC 3.7 V, 700 mAh                                                                      |
| Operating temperature                | 0°C-40°C (32°F-104°F)                                                                  |
| Dimensions (W $\times$ H $\times$ D) | Approx. $31.5 \times 39.5 \times 6 \text{ mm} (1.3 \times 1.6 \times 0.3 \text{ in.})$ |
| Weight                               | Approx. 14.5 g (0.5 oz)                                                                |

### Charging AC Adapter EH-71P/EH-71PCH

| Rated input                          | AC 100-240 V, 50/60 Hz, MAX 0.2 A                                                                                                    |
|--------------------------------------|----------------------------------------------------------------------------------------------------|
| Rated output                         | DC 5.0 V, 1.0 A                                                                                                    |
| Operating temperature                | 0°C-40°C (32°F-104°F)                                                                                                    |
| Dimensions (W $\times$ H $\times$ D) | Approx. $55 \times 22 \times 54$ mm ( $2.2 \times 0.9 \times 2.2$ in.) (excluding plug adapter)<br>For Argentina: Approx. $55 \times 63 \times 59$ mm ( $2.2 \times 2.5 \times 2.4$ in.) |
| Weight                               | Approx. 48 g (1.7 oz) (excluding plug adapter)<br>For Argentina: Approx. 73 g (2.6 oz)                                                                                                   |

- Nikon will not be held liable for any errors this manual may contain.
- The appearance of this product and its specifications are subject to change without notice.

### **Approved Memory Cards**

The following Secure Digital (SD) memory cards have been tested and approved for use in this camera.

 Memory cards with an SD Speed Class rating of 6 or faster are recommended for recording movies. When using a memory card with a lower Speed Class rating, movie recording may stop unexpectedly.

|           | SD memory card | SDHC memory card         | SDXC memory card |
|-----------|----------------|--------------------------|------------------|
| SanDisk   | 2 GB           | 4 GB, 8 GB, 16 GB, 32 GB | 64 GB, 128 GB    |
| TOSHIBA   | -              | 4 GB, 8 GB, 16 GB, 32 GB | 64 GB            |
| Panasonic | 2 GB           | 4 GB, 8 GB, 16 GB, 32 GB | 64 GB            |
| Lexar     | -              | 4 GB, 8 GB, 16 GB, 32 GB | 64 GB, 128 GB    |

- Contact the manufacturer for details on the above cards. We cannot guarantee camera performance when using memory cards made by other manufacturers.
- If you use a card reader, make sure that it is compatible with your memory card.

### **Trademark Information**

- Windows is either a registered trademark or trademark of Microsoft Corporation in the United States and/or other countries.
- Adobe, the Adobe logo, and Reader are either trademarks or registered trademarks of Adobe Systems Incorporated in the United States and/or other countries.
- SDXC, SDHC, and SD Logos are trademarks of SD-3C, LLC.

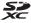

- PictBridge is a trademark.
- HDMI, HDMI logo and High-Definition Multimedia Interface are trademarks or registered trademarks of HDMI Licensing LLC.

### HDMI

- Wi-Fi and the Wi-Fi logo are trademarks or registered trademarks of the Wi-Fi Alliance.
- Android and Google Play are trademarks or registered trademarks of Google, Inc.

- The N-Mark is a trademark or registered trademark of NFC Forum, Inc. in the United States and in other countries.
- All other trade names mentioned in this manual or the other documentation provided with your Nikon product are the trademarks or registered trademarks of their respective holders.

#### **AVC Patent Portfolio License**

This product is licensed under the AVC Patent Portfolio License for the personal and non-commercial use of a consumer to (i) encode video in compliance with the AVC standard ("AVC video") and/or (ii) decode AVC video that was encoded by a consumer engaged in a personal and non-commercial activity and/or was obtained from a video provider licensed to provide AVC video. No license is granted or shall be implied for any other use. Additional information may be obtained from MPEG LA, L.L.C. See http://www.mpegla.com.

### FreeType License (FreeType2)

 Portions of this software are copyright © 2012 The FreeType Project (http://www.freetype.org). All rights reserved.

### MIT License (HarfBuzz)

 Portions of this software are copyright © 2015 The HarfBuzz Project (http://www.freedesktop.org/wiki/Software/HarfBuzz). All rights reserved.

# Index

| <u>Symbols</u>                               |     | Auto mode                 | . 12, 19, 21 |
|----------------------------------------------|-----|---------------------------|--------------|
| Auto mode 12, 19,                            | 21  | Auto off                  |              |
| Scene auto selector mode                     |     | Auto with red-eye reduct  | ion 42       |
| 22,                                          | 23  | Autofocus 54, 2           | 71, 88, 101  |
| Backlighting mode22,                         | 24  | Autofocus mode            |              |
| SCENE Scene mode                             |     | В                         |              |
| Short movie show mode                        |     | Backlighting mode         | 22 24        |
| <b>EFFECTS</b> Special effects mode          | 33  | Battery 7                 |              |
| Smart portrait mode                          |     | Battery chamber           |              |
| Might landscape mode 22,                     | 24  | Battery-chamber/memor     |              |
| ▶ Playback mode                              | 16  | cover                     |              |
| List by date mode                            |     | Battery charger           |              |
| T (Telephoto)                                |     | Battery latch             |              |
| <b>W</b> (Wide-angle)                        |     | Beach \( \frac{1}{2} \)   |              |
| <b>Q</b> Playback zoom                       | 58  | Blink proof               |              |
| Thumbnail playback                           | 59  | Brightness                |              |
| <b>?</b> Help                                |     | Button sound              |              |
| <b>\$</b> Flash mode                         | 41  | C                         |              |
| Self-timer                                   | 43  | Calendar Display          | 59           |
| Macro mode                                   | 45  | Capturing still images wh |              |
| Exposure compensation                        |     | recording movies          |              |
| (ኘ <sup>))</sup> Wi-Fi button 2, 117, 118, 1 | 20  | Center                    |              |
| ▶ Playback button 2,                         | 16  | Charge by computer        |              |
| ● (*▼ movie-record) button                   |     | Charge lamp               |              |
| 2, 20,                                       |     | Charger                   |              |
| Apply selection button                       | 2   | Charging AC Adapter       |              |
| MENU Menu button                             |     | Close-up 🌃                |              |
| 2, 33, 68, 76, 1                             |     | Cloudy                    |              |
| Delete button 2, 17,                         |     | Compression ratio         |              |
| N-Mark 2, 118, 1                             | 20  | Computer                  |              |
| <u>A</u>                                     |     | Conformity marking        |              |
| AC adapter 121, 1                            | 48  | Connecting to smart dev   |              |
| AF area mode                                 |     |                           |              |
| AF assist 1, 1                               | 111 | Connector cover           |              |
| Aperture value                               | 15  | Continuous                |              |
| Auto flash                                   | 42  |                           |              |

| Copying images 94                | Focus 52                      | 2, 85 |
|----------------------------------|-------------------------------|-------|
| Creative slider 46               | Focus area                    | 52    |
| Crop 58, 68                      | Focus indicator               | 3, 13 |
| Cross process 33                 | Focus lock                    | 55    |
| Current settings 104             | Food ¶¶ 22                    | 2, 26 |
| D                                | Format internal memory        |       |
| Date and time 10, 106            | Format memory cards           | 114   |
| Date format 10, 106              | Formatting                    | 114   |
| Date stamp 110                   | Frame rate                    |       |
| Daylight80                       | Full-frame playback           | 58    |
| Daylight saving time 10, 11, 106 | Full-time AF 88               | , 101 |
| Delete 17, 62                    | Functions that cannot be used |       |
| Digital zoom 15, 112             | simultaneously                | 56    |
| Direct print 122, 124            | <u>G</u>                      |       |
| D-Lighting 64                    | Glamour retouch               | 5, 66 |
| Dusk/dawn 當 22                   | Н                             |       |
| <u>E</u>                         | HDMI cable 122,               | 123   |
| Easy panorama 🛱                  | HDMI micro connector 1        | , 121 |
| Easy panorama playback 32        | HDR                           | 24    |
| Editing images63                 | Help                          | 23    |
| EH-71P/EH-71PCH 152              | High-contrast mono. 🔲         | 33    |
| EN-EL19 152                      | High-speed continuous         | 82    |
| Exposure compensation 47, 49     | Histogram                     | 47    |
| Eyelet for camera strap ii, 1    | HS movie 98,                  | 100   |
| F                                | Hue                           | 48    |
| Face detection 53                | <u>I</u>                      |       |
| Face priority85                  | Image mode                    | 78    |
| File names 147                   | Image quality                 | 78    |
| Fill flash 42                    | Image review                  | 108   |
| Fireworks show 🚱 22, 26          | Image selection               | 96    |
| Firmware version 116             | Image size                    | 78    |
| Fixed range auto 84              | Incandescent                  | 80    |
| Flash 1, 41, 80                  | Internal memory               | 7     |
| Flash lamp 2, 41                 | Internal memory indicator     |       |
| Flash mode 41, 42                |                               | 5, 12 |
| Flash off 42                     | Interval                      | 89    |
| Fluorescent                      | ISO sensitivity               | 84    |

| <u>L</u>                        | <u>P</u>                        |
|---------------------------------|---------------------------------|
| Landscape 22                    | Paper size 125, 126             |
| Language 114                    | Party/indoor 🎇 22, 25           |
| Lens 1, 135, 149                | Pet portrait auto release 27    |
| Lens cover1                     | Pet portrait 😽 22, 27           |
| List by date mode 60            | Photo info 108                  |
| M                               | Photo VR 111                    |
| Macro mode 45                   | PictBridge 122, 124             |
| Mark for Wi-Fi upload 91, 120   | Playback 16                     |
| Memory card 134, 153            | Playback menu 76, 91            |
| Memory card slot 7              | Playback mode 16                |
| Microphone (stereo) 1           | Playback zoom 16, 58            |
| Micro-USB connector 1, 8, 121   | Pop <b>POP</b>                  |
| Mirror ■0                       | Portrait 🙎22                    |
| Mode dial 1, 12, 19             | Power connector cover 2, 148    |
| Monitor                         | Power switch/power-on lamp      |
| Monitor settings 108            | 1, 10                           |
| Movie editing 73, 74            | Pre-focus88                     |
| Movie menu                      | Preset manual81                 |
| Movie options97                 | Pre-shooting cache 82, 83       |
| Movie recording 20, 69          | Pressing all the way 15         |
| Movie VR 102                    | Pressing halfway 15             |
| Multi selector 2, 16, 20, 76    | Print 122, 125, 126             |
| N                               | Printer 122, 124                |
| NFC 2, 118, 120                 | Protect                         |
| Night landscape mode 22, 24     | Q                               |
| Night portrait <b>2</b> 22, 25  | Quick effects 16, 63            |
| Nikon Transfer 2 129            | Quick retouch64                 |
| N-Mark                          | R                               |
| Nostalgic sepia <b>SEPIA</b> 33 | Rechargeable Li-ion battery 152 |
| Number of exposures remaining   | Recording slow motion movies    |
| 79                              |                                 |
| Number of shots89               | Red-eye correction              |
| _                               | Remaining movie recording time  |
| <u>O</u><br>Optical zoom 15     |                                 |
| Optional accessories 148        | Reset all 116                   |
| Options                         | Restore default settings 104    |
| - 104                           | Rotate image                    |

| <u>S</u>                |                 | lelephoto               | 15       |
|-------------------------|-----------------|-------------------------|----------|
| Scene auto selector mod | e <b>22, 23</b> | Televisions             | 122, 123 |
| Scene mode              | 22              | Text input              | 105      |
| SD memory card          | 134, 153        | Thumbnail display       | 16, 59   |
| Security settings       |                 | Time difference         | 106      |
| Selective color 8       | 33              | Time-lapse movie 🗟      | 22, 28   |
| Self-Collage            | 37, 89          | Time zone               | 11, 106  |
| Self-timer              | 43              | Time zone and date      | 10, 106  |
| Self-timer lamp         | 1, 44           | Toy camera effect 1 🔛   | 33       |
| Sequence display option | s <b>61, 95</b> | Toy camera effect 2 🐯2  | 34       |
| Setup menu              | 76, 106         | Tripod socket           | 2, 151   |
| Shooting                |                 | U                       |          |
| Shooting menu           | 76, 78, 80      | Upload from camera      | 104, 120 |
| Shooting mode           |                 | USB cable <b>8, 122</b> |          |
| Short movie show mode   | 38              | ٧                       |          |
| Shutter sound           | 89, 112         | <u>v</u><br>ViewNX 2    | 122 128  |
| Shutter speed           |                 | Vividness               |          |
| Shutter-release button  | 1, 13, 15       | Volume                  |          |
| Single                  |                 | <u>W</u>                |          |
| Single AF               |                 | White balance           | 80       |
| Skin softening          | 54, 66          | Wide-angle              |          |
| Slide show              |                 | Wi-Fi button 2          |          |
| Slow sync               |                 | Wi-Fi disconnection     |          |
| Small picture           |                 | Wi-Fi options menu 76   |          |
| Smart portrait menu     |                 | Wind noise reduction    |          |
| Smart portrait mode     |                 | Wireless LAN            |          |
| Smile timer             |                 |                         | 117      |
| Snow 8                  |                 | <u>Z</u>                | 1 15     |
| Soft SOFT               |                 | Zoom control            | ,        |
| Sound settings          |                 | Zooming in/out          | 15       |
| Speaker                 |                 |                         |          |
| Special effects mode    |                 |                         |          |
| Sports 🔾                |                 |                         |          |
| Strap                   |                 |                         |          |
| Subject tracking        |                 |                         |          |
| Sunset <b>*</b>         | 22              |                         |          |
| I                       |                 |                         |          |
| Target finding AF       | 52, 86          |                         |          |
|                         |                 |                         |          |

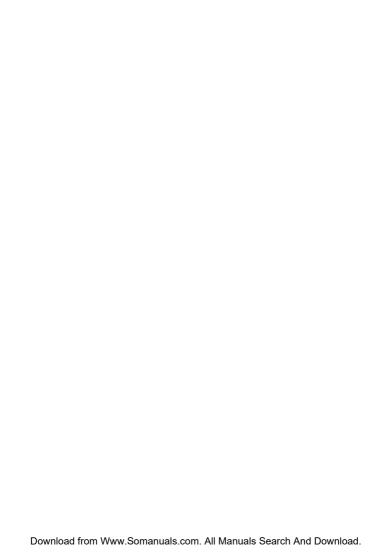

No reproduction in any form of this manual, in whole or in part (except for brief quotation in critical articles or reviews), may be made without written authorization from NIKON CORPORATION.

Free Manuals Download Website

http://myh66.com

http://usermanuals.us

http://www.somanuals.com

http://www.4manuals.cc

http://www.manual-lib.com

http://www.404manual.com

http://www.luxmanual.com

http://aubethermostatmanual.com

Golf course search by state

http://golfingnear.com

Email search by domain

http://emailbydomain.com

Auto manuals search

http://auto.somanuals.com

TV manuals search

http://tv.somanuals.com